# <span id="page-0-0"></span>**STUDY USABILITY PADA APLIKASI MICROSOFT OFFICE 2010**

#### TUGAS AKHIR

Diajukan Sebagai Salah Satu Syarat Untuk Memperoleh Gelar Sarjana Teknik Informatika

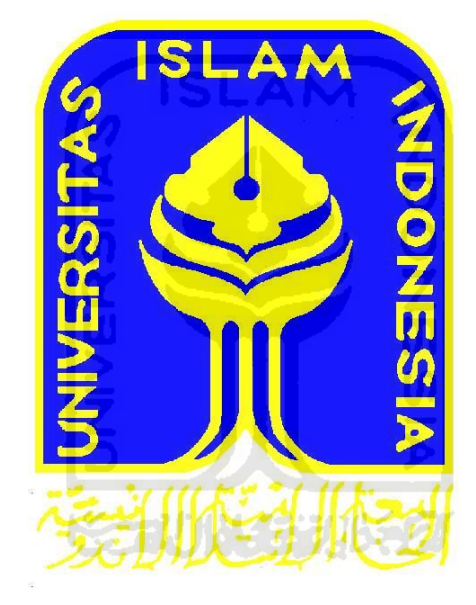

Disusun Oleh :

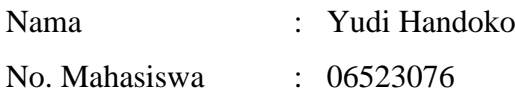

**JURUSAN TEKNIK INFORMATIKA FAKULTAS TEKNOLOGI INDUSTRI UNIVERSITAS ISLAM INDONESIA 2011** 

# **LEMBAR PENGESAHAN PENGUN**

# STUDY USABILITY PADA APLIKASI MICROSOFT OFFICE 2010

**TUGAS AKHIR** 

Disusun Oleh:

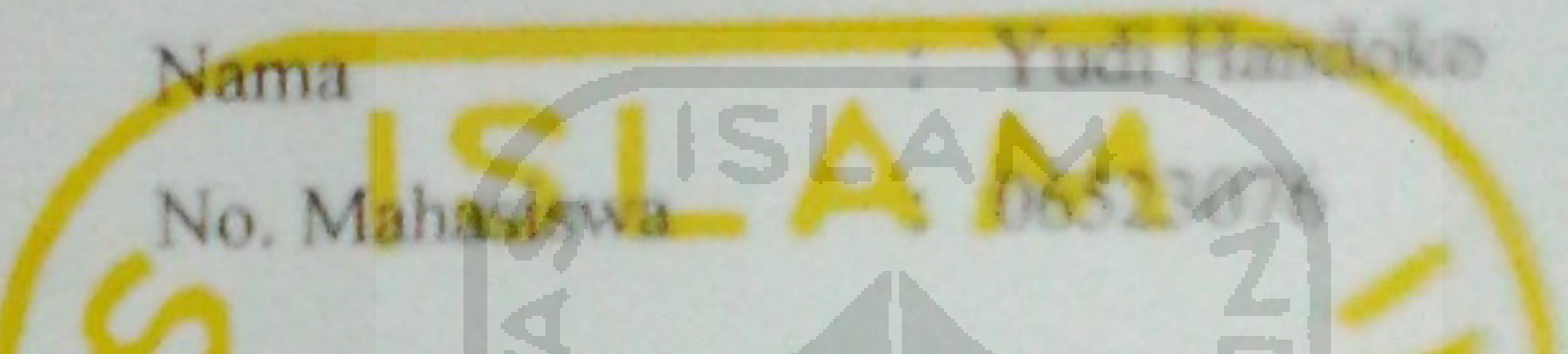

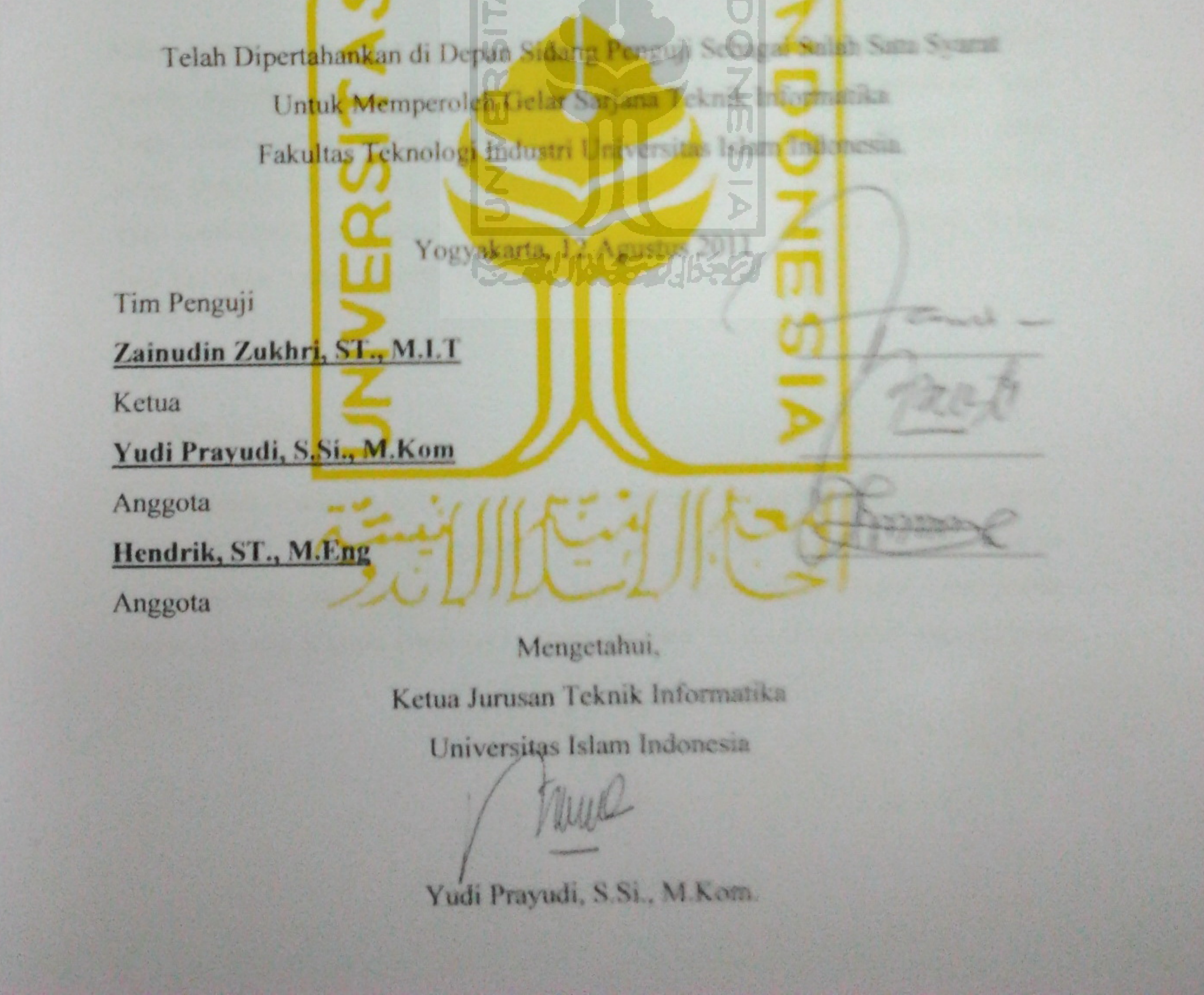

# <span id="page-2-0"></span>**LEMBAR PENGESAHAN PEMBIMBING**

# **STUDY USABILITY PADA APLIKASI MICROSOFT OFFICE 2010**

## **LAPORAN TUGAS AKHIR**

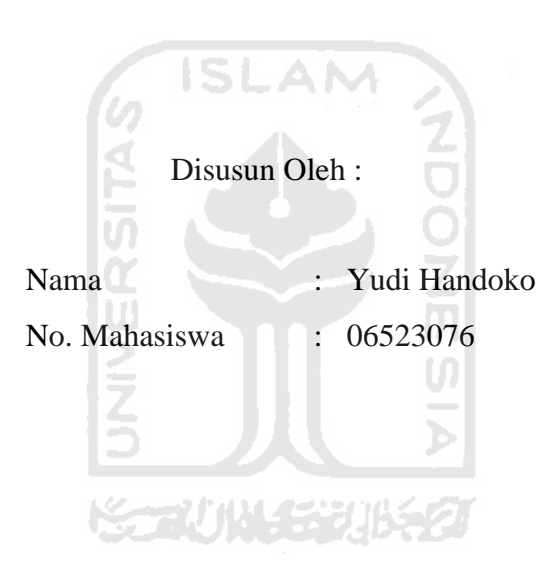

Yogyakarta, 5 Juli 2011 Telah Diterima Dan Disetujui Dengan Baik Oleh : Dosen Pembimbing

(Zainudin Zukhri, S.T., M.I.T.)

## <span id="page-3-0"></span>**LEMBAR PERNYATAAN KEASLIAN**

#### **TUGAS AKHIR**

Saya yang bertanda tangan di bawah ini,

Nama : Yudi Handoko

No. Mahasiswa : 06523076

 Menyatakan bahwa seluruh komponen dan isi dalam laporan Tugas Akhir ini adalah hasil karya sendiri. Apabila dikemudian hari terbukti bahwa ada beberapa bagian dari karya ini adalah bukan hasil karya saya sendiri, maka saya siap menanggung resiko dan konsekuensi apapun. m

 Demikian pernyataan ini saya buat, semoga dapat dipergunakan sebagaimana mestinya. y V

Yogyakarta, 5 Juli 2011

(Yudi Handoko)

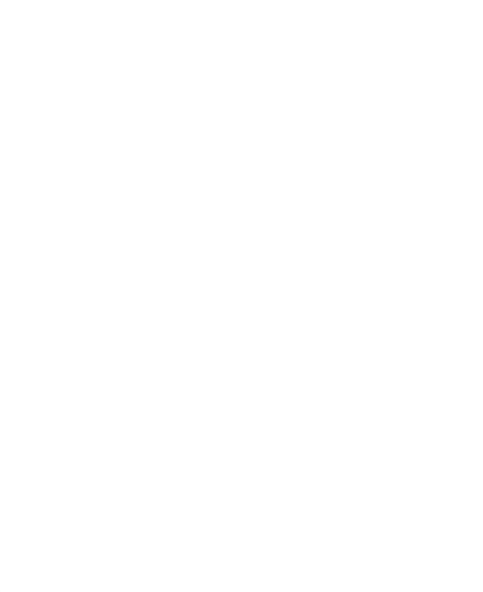

## **HALAMAN PERSEMBAHAN**

<span id="page-5-0"></span>Kupersembahkan Tugas Akhir ini Dengan segenap kerendahan hatiku untuk :

Allah SWT

atas semua anugerah, kemudahan, rahmat dan segala sesuatu yang telah diberikan selama ini.

G ISLAM

#### Kedua Orang Tuaku

Atas semua jasa-jasa, perjuangan serta jerih payahnya yang tiada henti selama ini yang tidak hanya membesarkan anak-anaknya tapi juga membimbing serta mendidik agar anak-anaknya menjadi anak yang sholeh, berbakti, dan bermanfaat. Saya ucapkan terima kasih atas motivasi, dukungan, dan kasih sayangnya. Kalian adalah Orang Tua terbaik yang pernah kumiliki.

#### Sahabat-sahabatku

Atas semua dukungannya serta motivasinya disaat saya benar-benar membutuhkan sesorang teman bicara kalian selalu ada untuk mendengarkan dan memberikan pendapat. Saya juga ingin berterima kasih karena telah menemani saya selama saya menempuh pendidikan di UII.

## **MOTTO**

<span id="page-6-0"></span>*"Tiada Tuhan selain Allah dan Nabi Muhamad adalah Utusan-Nya"*

*"Berdoalah kepadaKu niscaya akan Aku kabulkan (QS. Al-Mukmin : 60)"*

*"Lakukanlah apa yang ingin kamu lakukan asalkan itu bermanfaat".*

*"Demi masa. Sesungguhnya manusia itu benar – benar dalam kerugian. Kecuali orang – orang yang beriman dan beramal sholeh, dan saling menasehati dengan kebenaran serta saling menasehati dalam kesabaran (QS. Al – Ashr : 1-3)"*

*"Sesungguhnya Allah tidak akan mengubah nasib suatu kaum kecuali kaum sehingga mereka mau merubah diri mereka sendiri (QS. Ar Ra'du : 11)"*

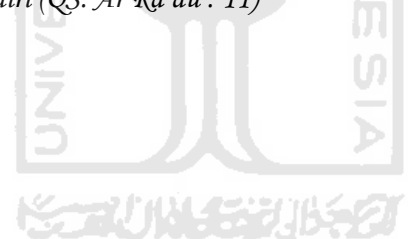

## **KATA PENGANTAR**

#### <span id="page-7-0"></span>**Assalamu'alaikum Wr. Wb.**

Alhamdulillahirobbil"alamin. Puji syukur saya panjatkan kehadirat Allah swt yang telah memberikan rakhmad dan hidayah-Nya sehingga pada kesempatan ini saya dapat menyelesaikan laporan tugas akhir yang telah saya susun. Adapun judul dari tugas akhir yang saya susun adalah "Study Usability Pada Aplikasi Microsoft Office 2010". Isi dari laporan tugas akhir ini bertujuan untuk memperkenalkan dan memberi gambaran mengenai kelebihan dan kekurangan dari penggunaan Microsoft Office 2010.

 Pada laporan tugas akhir ini adalah saya membahas Microsoft Office 2010 karena aplikasi perkantoran ini merupakan versi terbaru saat ini dari produk Microsoft yang secara resmi dirilis pada bulan Juni 2010. Microsoft Office 2010 sebagai sebuah aplikasi perkantoran memiliki fitur dan fungsi yang bermacam-macam akan mampu membuat penggunanya merasa kagum sehingga nantinya akan membantu pengguna dalam menyelesaikan pekerjaannya dengan lebih cepat.

 Adapun alasan pembahasan tugas akhir ini adalah karena banyaknya pengguna aplikasi perkantoran khususnya bagi pengguna aplikasi Microsoft Office, sehingga adanya pembahasan tugas akhir ini untuk memberikan sebuah gambaran mengenai Microsoft Office 2010 bagi pengguna komputer untuk mau mencoba menggunakan versi terbaru dari Microsoft Office selain Microsoft Office 2007. Dan alternatif ini adalah menggunakan Microsoft Office 2010 karena aplikasi perkantoran ini dikenal dengan kehandalan, kemudahan dalam penggunaan dan beberapa fiturnya yang memberikan kemudahan bagi pengguna.

 Pada kesempatan ini saya ingin berterima kasih kepada beberapa pihak yang telah membantu baik secara langsung ataupun tidak langsung dalam penyusunan laporan tugas akhir ini.

- 1. Allah SWT karena bagaimanapun dengan rakmat-Nya saya dapat meyelesaikan laporan tugas akhir ini.
- 2. Kedua orang tuaku yang tiada henti memberikan kasih sayangnya kepada anak-anaknya.
- 3. Kepada Ir. Gumbolo Hadi Susanto, M.Sc, selaku Dekan Fakultas Teknologi Industri Universitas Islam Indonesia.
- 4. Bapak Yudi Prayudi, S.Si., M.Kom, Selaku Ketua Jurusan Teknik Informatika Universitas Islam Indonesia.
- 5. Bapak Zainudin Zukhri, S.T., M.I.T, selaku Dosen Pembimbing Tugas Akhir yang telah membimbing dan mengarahkan saya dalam penyusunan tugas akhir ini.
- 6. Seluruh Dosen di Jurusan Teknik Informatika Universitas Islam Indonesia yang tidak hanya mewariskan ilmunya tetapi juga memberikan motivasi dan semangat. Semoga ilmu yang telah diajarkan dapat menjadi amal. Amien.
- 7. Seluruh teman teman yang ada di Universitas Islam Indonesia khususnya jurusan Teknik Informatika yang telah mendukung, membantu, dan menemani selama ini.

Terima kasih kepada seluruh pihak yang telah membantu dalam penyelesaian tugas akhir ini, semoga Allah SWT melimpahkan rahmat serta membalas kebaikan kalian. Saya menyadari mungkin dalam penyusunan laporan tugas akhir ini terdapat kesalahan baik yang disengaja maupun tidak, sehingga pada kesempatan ini saya meminta maaf jika ada kesalahan dalam penyusunan laporan tugas akhir ini.

Demikianlah laporan ini saya susun, semoga laporan tugas akhir ini dapat bermanfaat, menambah ilmu pengetahuan dan menambah wawasan mengenai Microsoft Office 2010. Akhir kata saya ucapkan terima kasih atas perhatian yang telah diberikan.

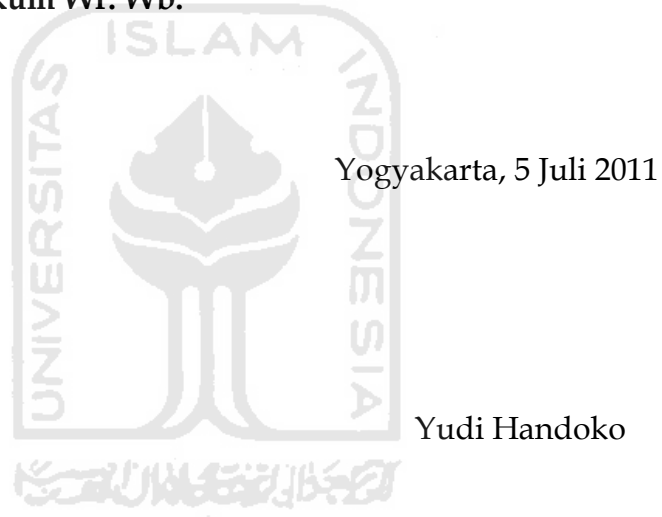

**Wassalamu'alaikum Wr. Wb.**

**SARI**

<span id="page-10-0"></span> Perkembangan teknologi saat ini diikuti oleh perkembangan perangkat lunak dan perkembangan komputer. Banyak para pengembang komputer yang meningkatkan kemampuan komputernya baik dari segi prosesor, grafis, dan perangkat keras lainnya. Hal ini juga membuat para pengembang perangkat lunak turut mengembangkan perangkat lunak yang ada sehingga perangkat lunak tersebut dapat mengikuti perkembangan dari komputer dan perangkat kerasnya karena tidak jarang dengan semakin canggihnya perangkat keras membuat perangkat lunak yang ada tidak dapat berjalan di komputer tersebut.

Microsoft Office sebagai salah satu perangkat lunak yang ada menyadari hal itu dan mengikuti perkembangan dari dunia komputer. Hal ini dibuktikan dengan dirilisnya Microsoft Office 2010 guna mendukung perangkat keras yang ada saat ini. Selain itu Microsoft Office memiliki sifat yang stabil dan handal, sehingga digunakan oleh hampir seluruh orang di dunia. Dibandingkan dengan pendahulunya yaitu Microsoft Office 2007, Microsoft Office 2010 membawa fitur-fitur terbaru yang tidak pernah ditemui oleh pengguna Microsoft Office 2007. Hal inilah yang menjadi salah satu kelebihan dari Microsoft Office 2010 sehingga saat ini mulai banyak digunakan oleh para pengguna komputer.

Tugas Akhir ini akan membahas segala hal yang berhubungan dengan Microsoft Office 2010, dimulai dengan proses instalasi dan pengenalan Microsoft Office 2010, fitur-fitur terbaru, teori *usability*, ukuran dalam melakukan *usability,* dan evaluasi heuristik*.*

Kata Kunci : Microsoft Office 2010, *Usability*, evaluasi heuristik.

# **DAFTAR ISI**

<span id="page-11-0"></span>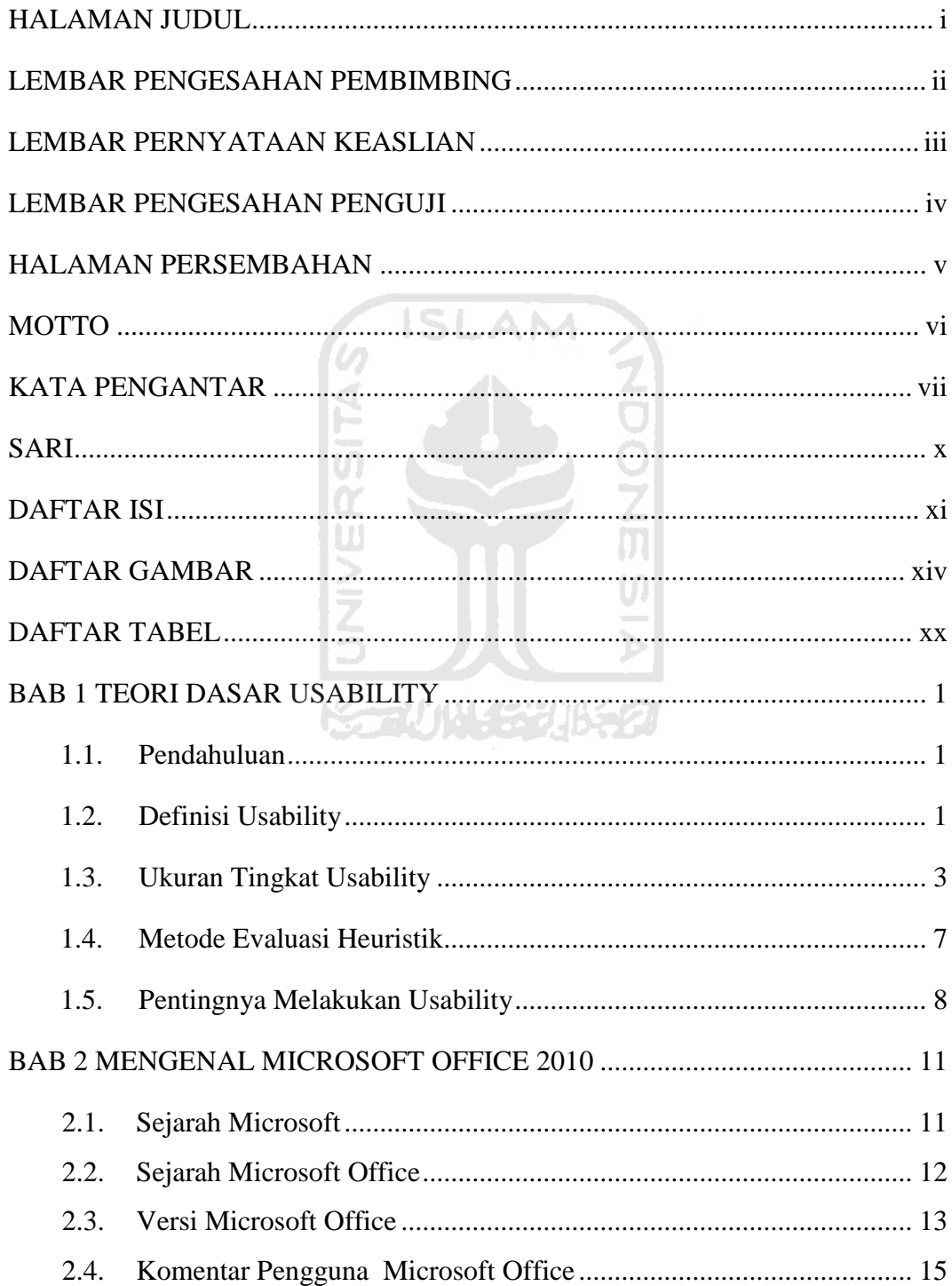

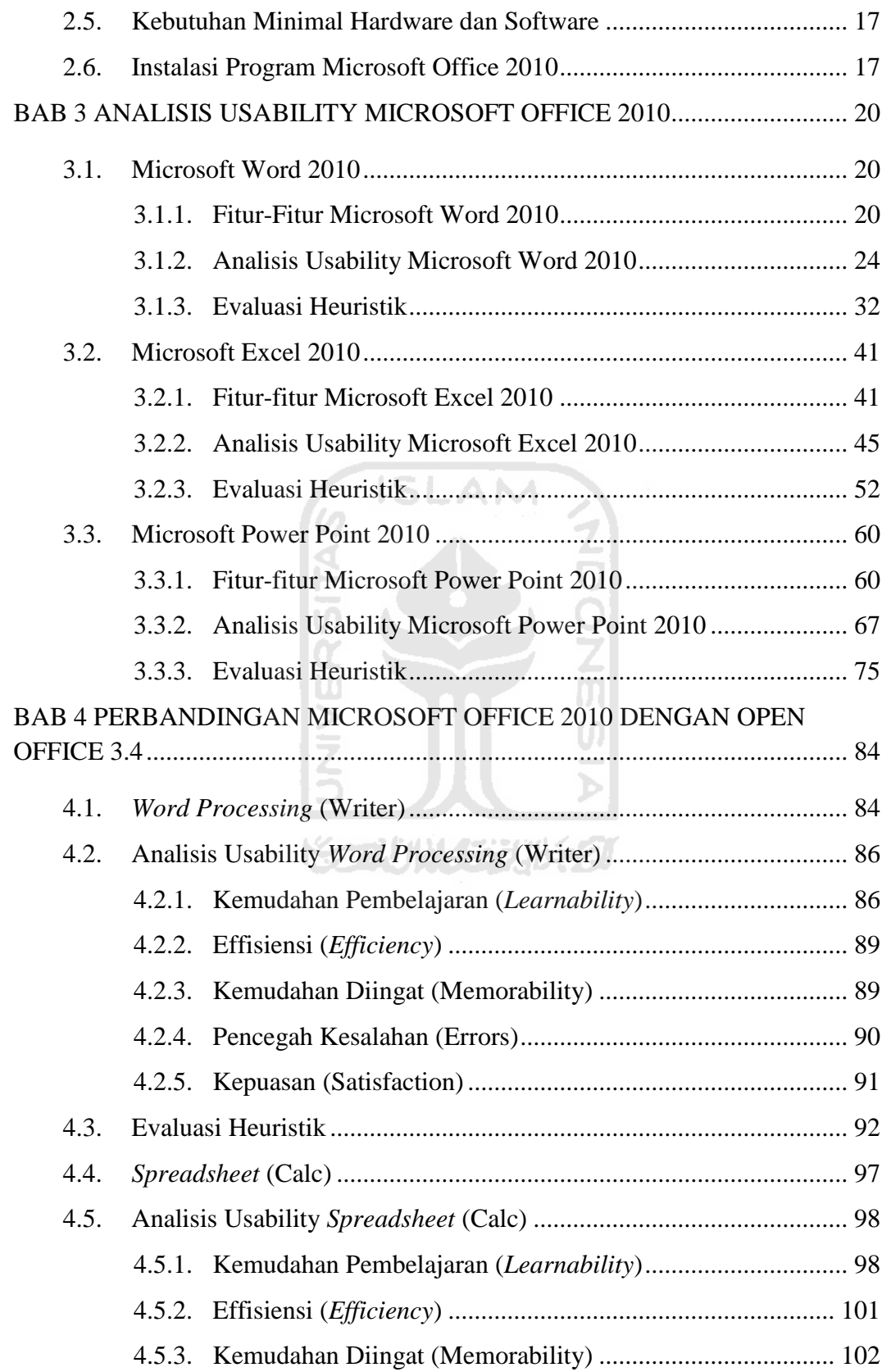

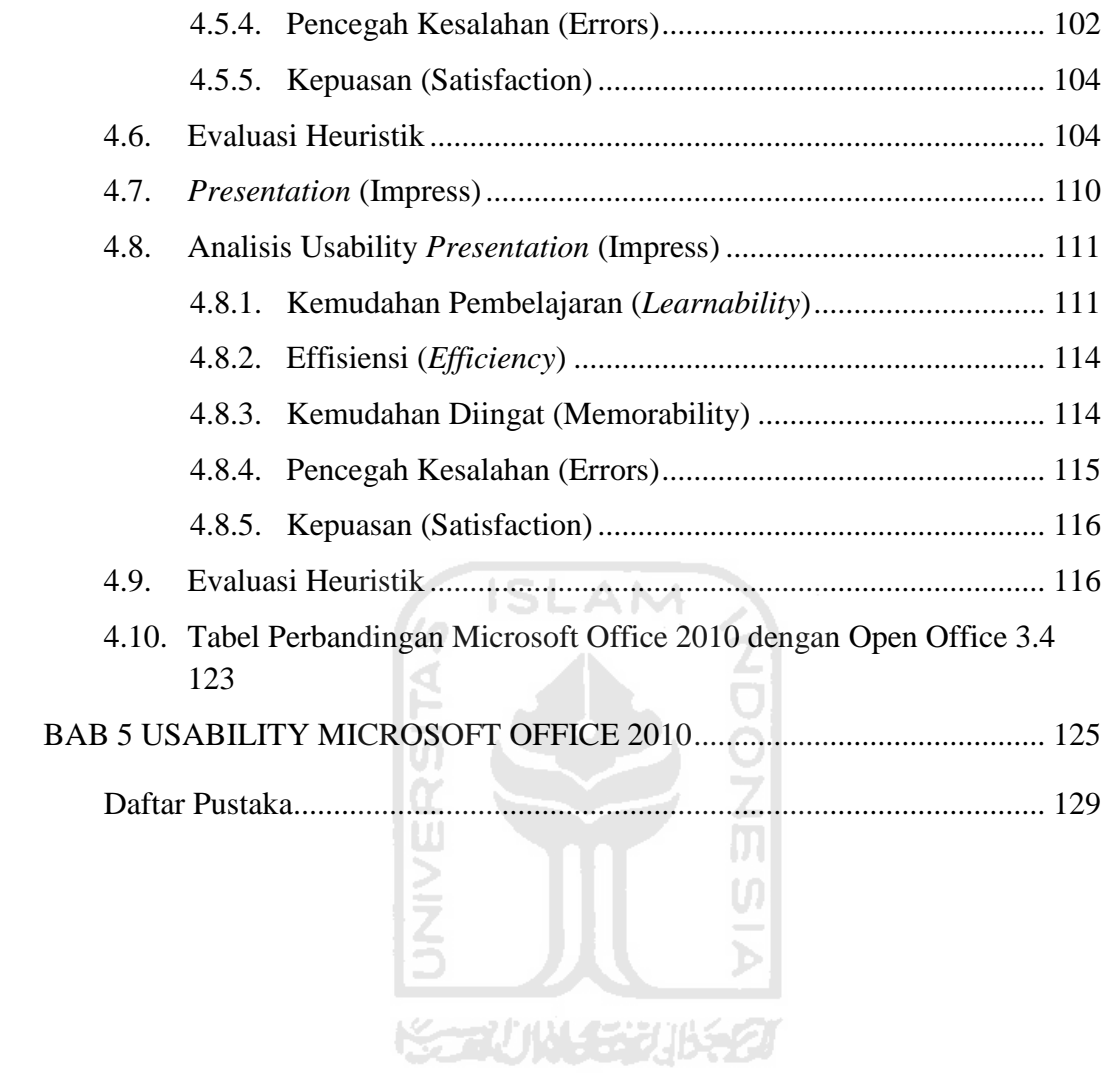

# **DAFTAR GAMBAR**

<span id="page-14-0"></span>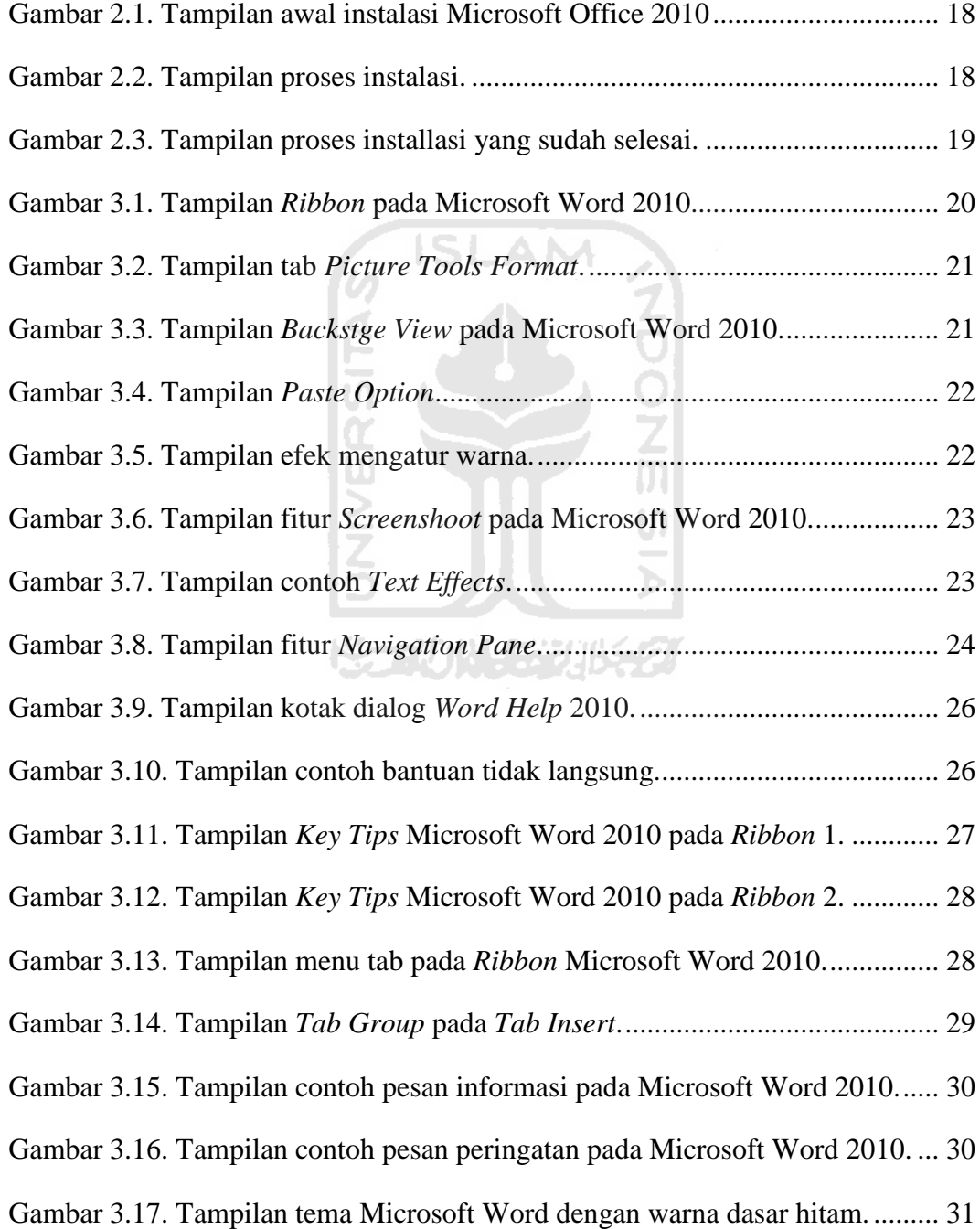

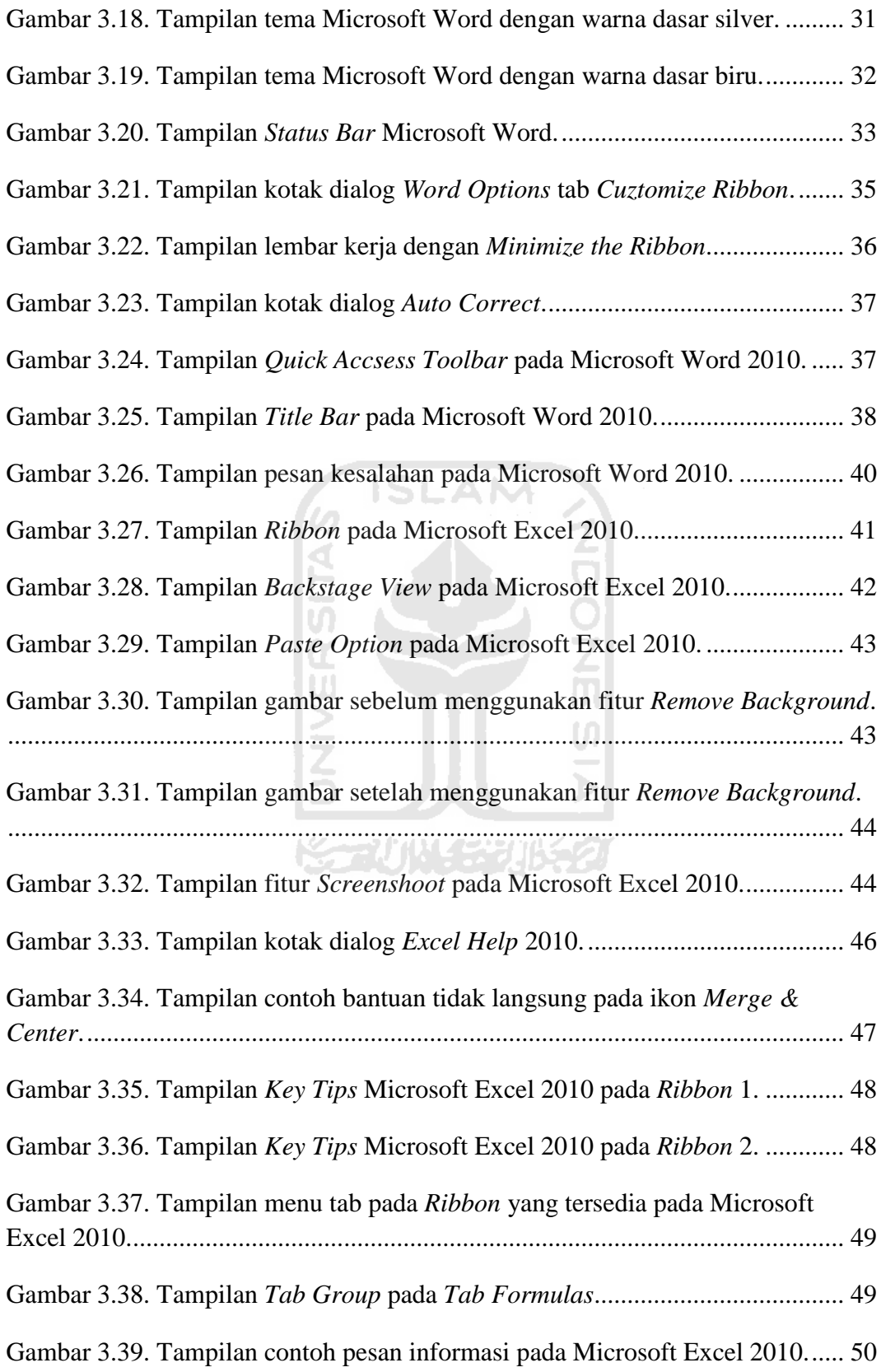

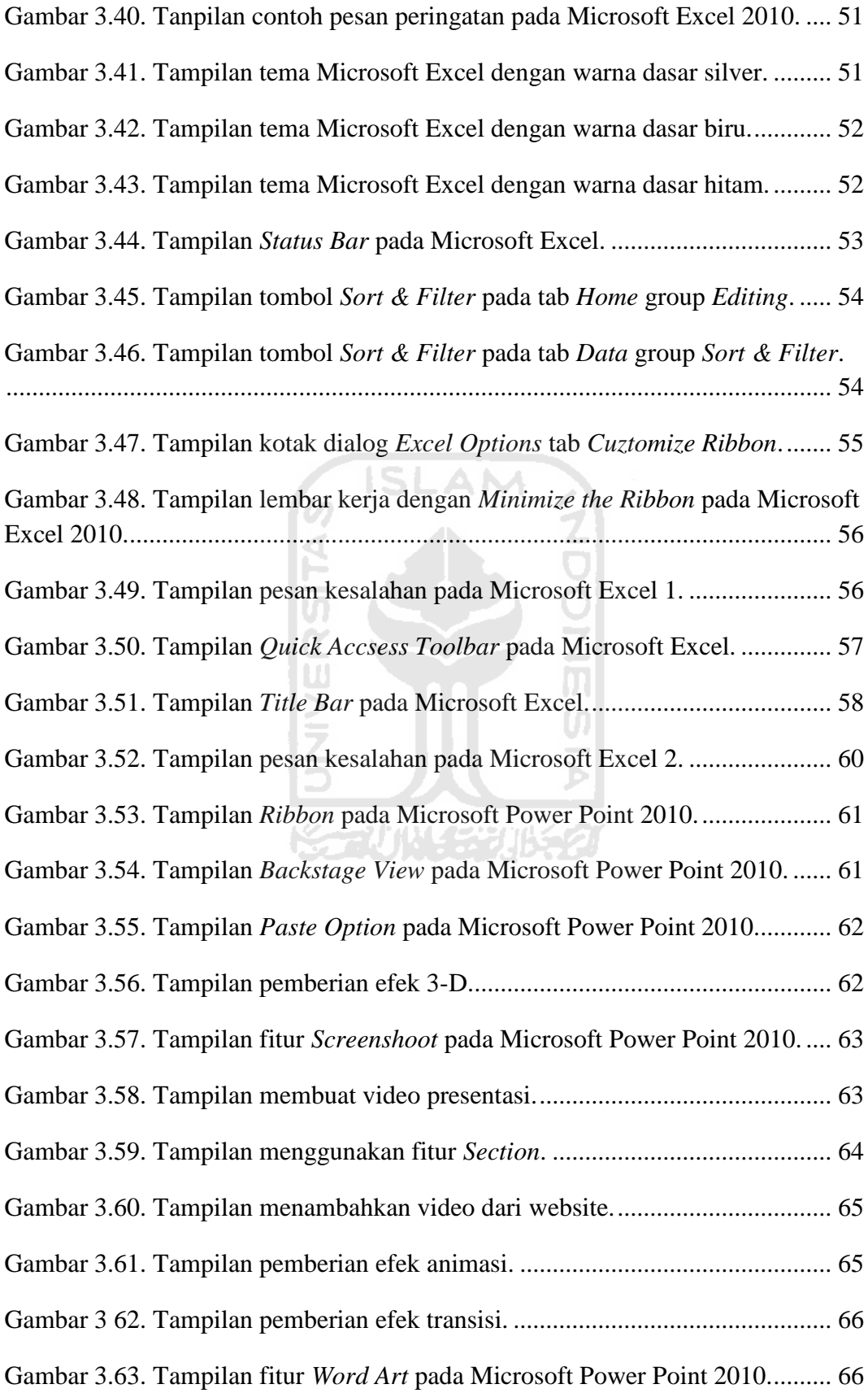

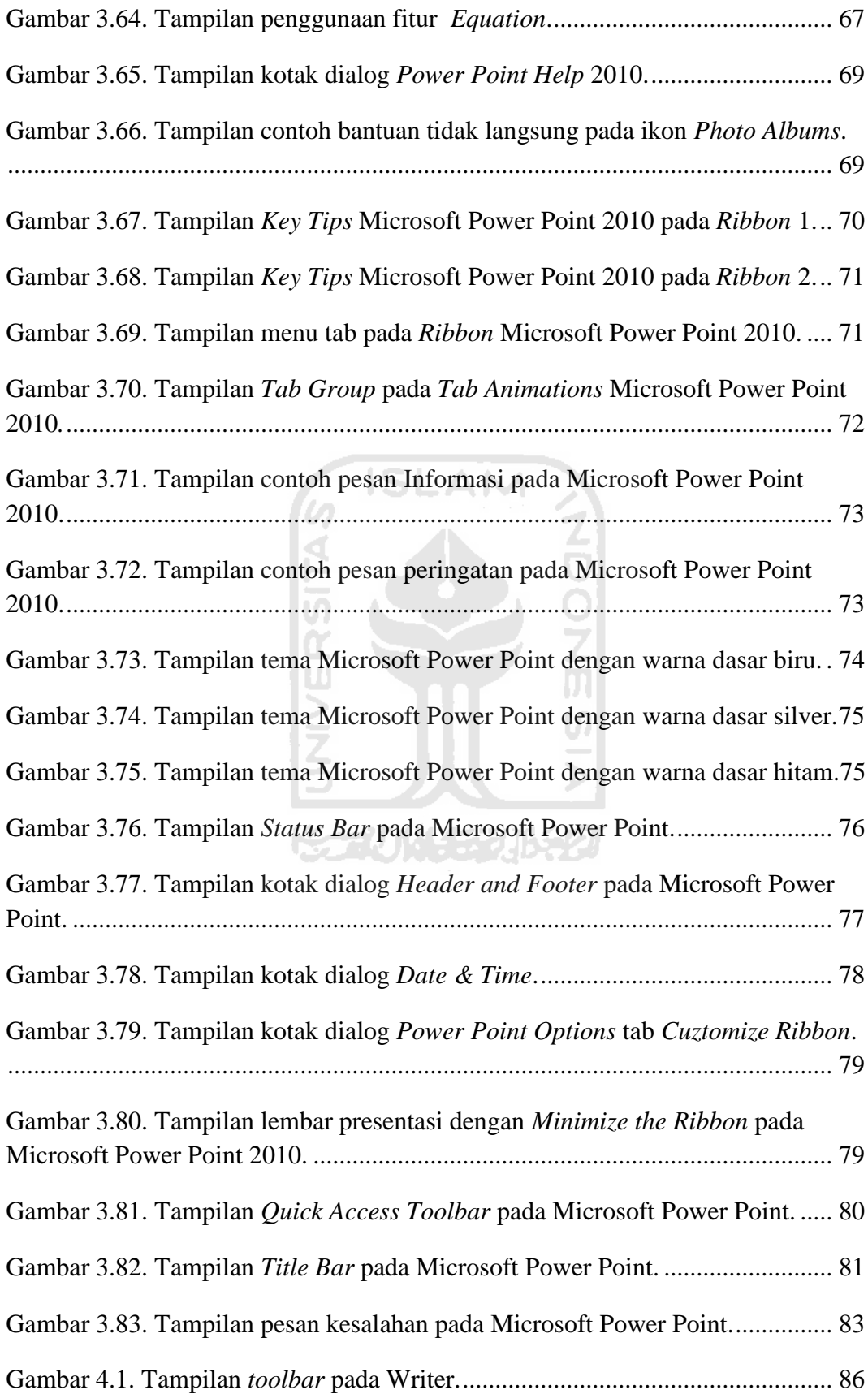

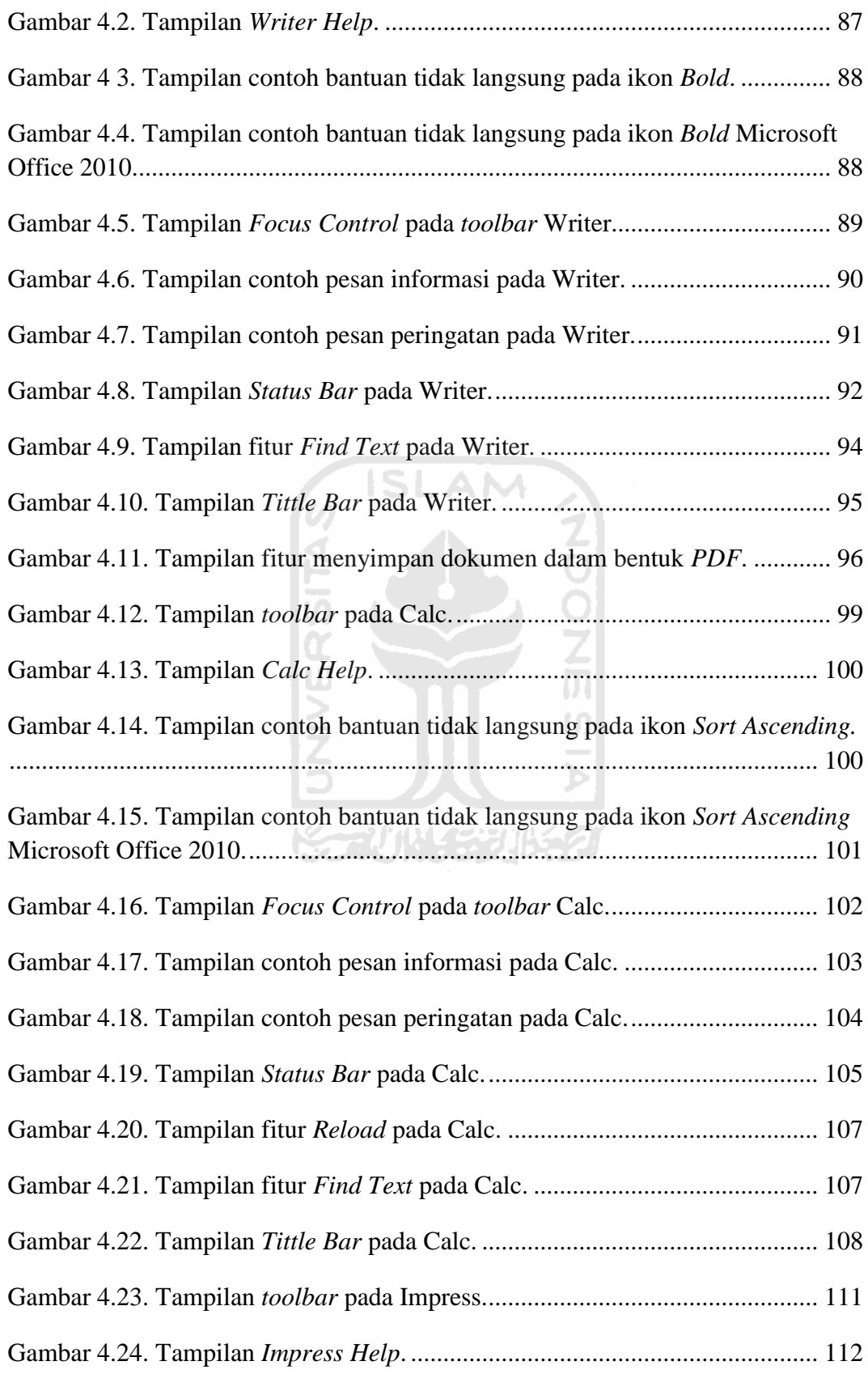

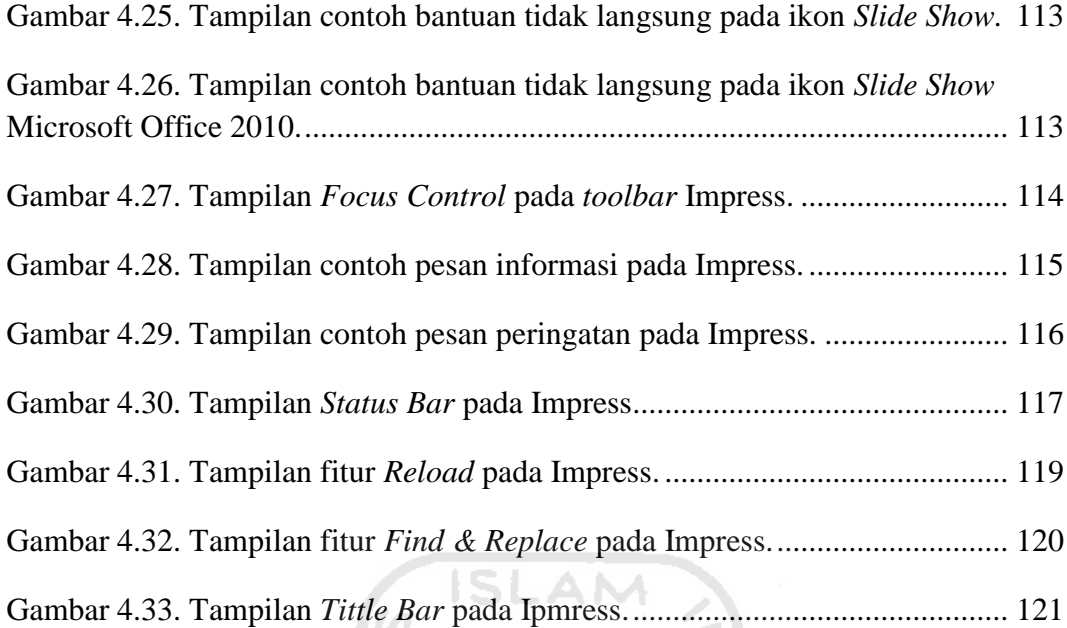

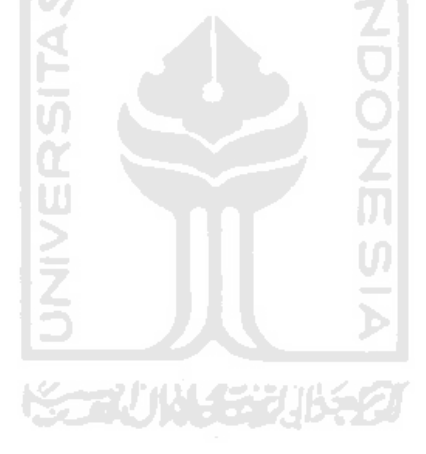

# **DAFTAR TABEL**

<span id="page-20-0"></span>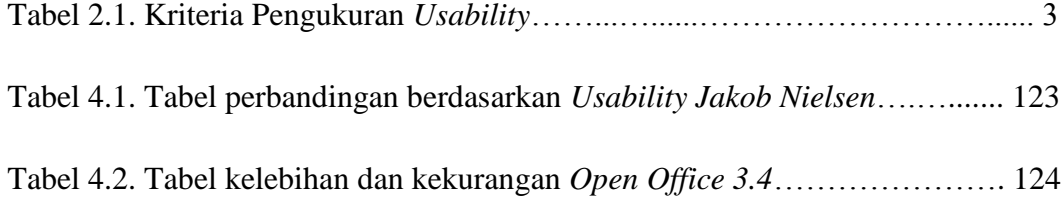

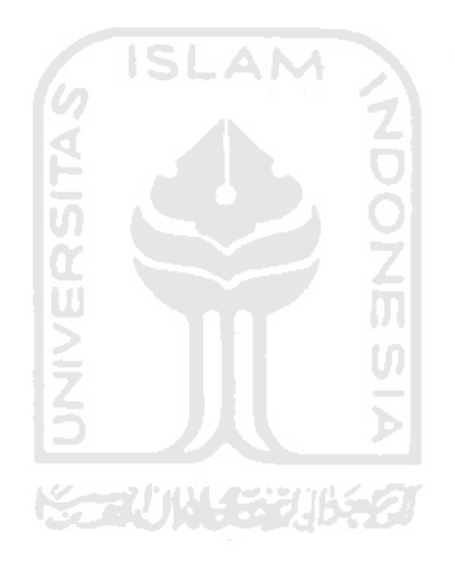

### <span id="page-21-0"></span>**BAB 1 TEORI DASAR USABILITY**

#### <span id="page-21-1"></span>**1.1. Pendahuluan**

Penggunaan komputer pada era teknolgi digital, telah mengambil peran yang cukup penting. Berbagai macam aplikasi yang ada pada komputer telah membantu manusia dalam meningkatkan efektifitas dan efisiensinya. Untuk mendapatkan tingkat efektifitas dan efisensi penggunaan yang optimum, diperlukan aplikasi yang memiliki desain antarmuka dengan *usability* yang baik.

Dalam penulisan skripsi ini penulis akan membahas mengenai Microsoft Office 2010 yang merupakan salah satu aplikasi perkantoran yang paling banyak digunakan oleh sebagian pengguna komputer di dunia termasuk di Indonesia. Untuk itu perlu dilakukan studi *usability* untuk mengetahui apakah Microsoft Office 2010 telah sesuai dengan prinsip *usability*.

Dalam melakukan studi *usability* pada Microsoft Office 2010 penulis hanya melakukannya pada Microsoft Word 2010, Microsoft Excel 2010, dan Microsoft Power Point 2010. Hal ini dikarenakan ketiga aplikasi tersebut paling banyak dan sering digunakan oleh pengguna komputer. Pengukuran *usability*  dilakukan sesuai dengan prinsip *usability* dan evaluasi heuristik **Jakob Nielsen**, karena prinsip *usability* **Jakob Nielsen** lebih efisien, mudah diingat, mewakili kebutuhan pengguna dan merupakan salah satu langkah yang disarankan dilakukan untuk memastikan antarmuka sesuai dengan keperluan pengguna (Pratama, Arta, 2010).

#### <span id="page-21-2"></span>**1.2. Definisi Usability**

Dalam mendesain sebuah *user interface* yang lebih diutamakan adalah *usability* (usabilitas) dari sistem tersebut. Usabilitas dari suatu sistem ditentukan dari bagaimana kemudahan pengguna mememenuhi tugasnya. Terdapat banyak definisi *usability* menurut beberapa referensi baik itu perorangan maupun lembaga, berikut ini beberapa definisi *usability* yang menjadi acuan dalam penyusunan skripsi ini (Pratama, Arta, 2010):

1. Menurut ISO 9241-11

*Usability* dapat didefinisikan sebagai tingkat dimana sebuah produk bisa digunakan oleh pengguna tertentu untuk mencapai tujuan tertentu dengan efektif, efisien, dan memperoleh kepuasan dalam konteks penggunaannya.

2. Menurut Shackel

*Usability* didefinisikan sebagai istilah kemampuan fungsional untuk manusia digunakan dengan mudah dan efektif oleh kisaran pengguna tertentu, diberikan pelatihan khusus dan dukungan kepada pengguna, untuk memenuhi kisaran tugas tertentu, dalam kisaran yang telah ditentukan skenario lingkungan.

3. Menurut Jakob Nielsen

*Usability* merupakan atribut kualitas untuk mengukur seberapa mudah suatu antarmuka yang digunakan.

m 4. Menurut Jenny Preece *Usability* didefinisikan sebagai tingkat kepastian dimana sebuah produk mudah dipelajari, efektif dan menyenangkan menggunakannya dari sudut pandang pengguna.

Aplikasi yang memiliki *usability* tinggi memiliki peluang besar untuk lebih sering digunakan oleh pengguna. Umumnya pengguna ingin mendapatkan kemudahan yang mampu membantu meringankan pekerjaaanya dan jika sebuah aplikasi gagal dalam menunjukkan secara jelas bagaimana cara penggunaan dan apa yang dapat dilakukan dengan aplikasi tersebut, pengguna cenderung akan langsung meninggalkan aplikasi tersebut dan beralih menggunakan aplikasi lain. Hal itulah yang membuat mengapa *usability* sangat penting untuk dilakukan.

### <span id="page-23-0"></span>**1.3. Ukuran Tingkat Usability**

Secara umum cara mengukur dan menilai *usability* sebuah aplikasi bersifat relatif dan bergantung pada bagaimana pengguna dapat menyelesaikan sekumpulan *task* yang diinginkan. Para pakar usability mengajukan beberapa kriteria pengukuran seperti yang tertera pada tabel 2.1 di bawah ini (Pratama, Arta, 2010):

| No. | <b>Kriteria</b>     | <b>Shackel</b><br>(1990) | <b>Nielsen</b><br>(1993) | <b>ISO 9241-11</b><br>(1998) | Preece dkk.<br>(2002) |
|-----|---------------------|--------------------------|--------------------------|------------------------------|-----------------------|
| 1.  | Efektivitas         | $\sim$                   |                          |                              |                       |
| 2.  | Efisiensi           | a Ch                     |                          |                              |                       |
| 3.  | Learnability        |                          | ٦Í                       |                              |                       |
| 4.  | Memorability        |                          |                          |                              |                       |
| 5.  | Fleksibilitas       |                          |                          |                              |                       |
| 6.  | Kesalahan           |                          | N                        |                              |                       |
| 7.  | Utilitas            |                          |                          |                              |                       |
| 8.  | Safety (Keamanan)   | سند                      |                          |                              |                       |
| 9.  | Kepuasan            |                          | N                        |                              |                       |
| 10. | Attitude (Perilaku) |                          |                          |                              |                       |

**Tabel 2.1.** Kriteria Pengukuran *Usability*.

Secara umum kriteria nomor 1 sampai 8 pada tabel 2.1 diatas dikategorikan sebagai performansi pengguna (pengukuran yang bersifat objektif) dan kriteria nomor 9 dan 10 dikategorikan sebagai pengukuran yang bersifat subjektif dari sudut pandang pengguna. Berikut adalah uraian kriteria pada tabel  $2.1.$ :

#### 1. Efektivitas

Shackel mendefinisikan efektivitas sebagai performansi pengguna memakai sistem yang bersangkutan. Performansi tersebut diukur dari waktu yang diperlukan pengguna untuk menyelesaikan sebuah tugas

(*task*) dan dari jumlah kesalahan yang dibuat. Standar ISO 9241-11 memakai efektivitas sebagai indikator keakurasian dan kelengkapan sistem memenuhi kebutuhan pengguna. Sementara efektivitas menurut Preece mengacu pada kualitas sistem dalam menyelesaikan tugas-tugas sesuai dengan tujuan pembuatan sistem tersebut.

2. Efisiensi

Nielsen mengaitkan efisiensi dengan kebutuhan sumber daya, seperti usaha, waktu dan biaya, untuk mencapai tujuan pemakaian system tersebut. Standar ISO 9241-11 mengaitkan efisiensi dengan hubungan antara sumber daya yang dibutuhkan dan tujuan yang tercapai, semakin efisien sebuah sistem semakin cepat pengguna mendapatkan tujuannya. Preece mengukur efisiensi dari optimasi sistem mendukung pengguna dalam penyelesaian tugas-tugasnya sesuai dengan kemampuan sistem tersebut.

#### 3. *Learnability*

Shackel dan Nielsen berpendapat *learnability* sebagai tingkat kemudahan sistem untuk dipelajari, diukur melalui waktu yang diperlukan untuk mempelajari penggunaan sistem hingga mencapai level kemahiran tertentu.

 $\overline{a}$ 

#### 4. *Memorability*

Berbeda dengan Shackel yang memasukkan unsur *memorability* sebagai bagian dari *learnability*, Nielsen berpendapat bahwa kriteria *memorability* berdiri sendiri terlepas dari kriteria *learnability*. *Memorability* berhubungan dengan proses *recalling* (mengingat) cara pemakaian sistem setelah pengguna tidak berinteraksi dengan sistem tersebut selama beberapa waktu.

5. Fleksibilitas

Shackel memandang perlunya sebuah sistem memiliki atribut fleksibilitas. Flesibilitas berkaitan dengan variasi pengerjaan suatu *task* sistem.

6. *Error* (Kesalahan)

Nielsen menambahkan kriteria kesalahan dalam menilai *usability* sebuah sistem. Frekuensi kesalahan yang tinggi pada saat penggunaan sistem mengindikasikan rendahnya *usability* sistem yang bersangkutan.

6 ISLAM

7. Utilitas

Preece dkk. Memakai utilitas sebagai acuan tingkat fungsionalitas sebuah sistem yang dapat digunakan pengguna untuk menyelesaikan suatu tugas. Contohnya, perangkat lunak akuntansi yang menyediakan fitur perhitungan pajak memiliki utilitas yang tinggi, sedangakan perangkat lunak grafik yang memaksa penggunaannya menggunakan *mouse* untuk menggambar, memiliki utilitas rendah.

くっていいくううじょう

8. *Safety* (Keamanan)

Preece dkk. Mempertimbangkan masalah *safety* (keamanan) sebagai sebuah kriteria *usability*. Sistem keamanan mencegah kerusakan fatal pada sistem dari kondisi yang tidak diinginkan. Tidak hanya itu, sistem juga memberikan petunjuk perbaikan apabila terjadi kesalahan.

9. *Satisfaction* (Kepuasan)

Kriteria kepuasan menjadi pertimbangan bagi Nielsen dan standar ISO 9241-11, kepuasan pengguna terhadap sistem yang dipakainya mengindikasikan bahwa sistem tersebut layak pakai.

#### 10. *Attitude* (Perilaku)

Shackel mengukur kriteria perilaku sistem dari bagaimana pengguna menerima dan merasa puas dari sistem yang dipakainya.

Tapi menurut ISO 9241-11 tingkat *usability* disederhanakan menjadi (Pratama, Arta, 2010):

- 1. Efektif : Tingkat akurasi dan kesempurnaan yang dilakukan seorang pengguna dalam menyelesaikan sebuah tugas untuk suatu tujuan.
- 2. Efisiensi : Semua hal yang telah dilakukan oleh pengguna untuk mencapai suatu tujuan.
- 3. Kepuasan : Suatu tanggapan dari pengguna yang berinteraksi dengan produk.

Sedangkan menurut **Jakob Nielsen** terdapat 5 tingkat yang menjadi dasar dalam pengukuran *usability*, yakni (Nielsen, Jakob, 2003):

1. Kemudahan Pembelajaran (*Learnability*)

*Learnability* menjelaskan tingkat kemudahan pengguna untuk memenuhi *task* dasar ketika pertama kali mereka melihat/menggunakan hasil perancangan.

 $\frac{1}{\mathbf{b}}$ 

2. Effisiensi (*Efficiency*)

*Efficiency* menjelaskan tingkat kecepatan pengguna dalam menyelesaikan *task* setelah mereka mempelajari hasil perancangan.

3. Kemudahan Diingat (*Memorability*)

*Memorability* menjelaskan tingkat kemudahan pengguna dalam menggunakan rancangan dengan baik, setelah beberapa lama tidak menggunakannya.

4. Pencegah Kesalahan (*Errors)*

*Errors* menjelaskan jumlah *error* yang dilakukan oleh pengguna, tingkat kejengkelan terhadap *error* dan cara memperbaiki *error*.

5. Kepuasan (*Satisfaction*)

*Satisfaction* menjelaskan tingkat kepuasan pengguna dalam menggunakan rancangan.

Dari uraian-uraian tersebut, dalam penulisan skripsi ini penulis akan mengambil metode *usability* yang digunakan **Jakob Nielsen**, hal ini karena metode *usability* **Jakob Nielsen** sudah mewakili dari pengertian yang dijelaskan oleh pakar *usability* lainnya.

#### <span id="page-27-0"></span>**1.4. Metode Evaluasi Heuristi**k

Menurut pakar *usability* **Jakob Nielsen**, evaluasi heuristik adalah metode yang digunakan untuk menemukan suatu masalah pada desain antarmuka (Nielsen, 1994).

Evaluasi heuristik merupakan metode evaluasi antarmuka yang dikembangkan oleh **Jakob Nielsen**. Dalam evaluasi heuristik ada 10 komponen yang perlu dievaluasi yaitu (Nielsen, Jakob, 2005):

- 1. *Match between system and the real world* : Sistem harus "berbicara" dalam bahasa yang biasa digunakan oleh pengguna. Kata,frasa, dan istilah yang digunakan mengikuti kebiasaan yang ada.
- 2. *Visibility of system status* : Sistem harus dapat menginformasikan kepada pengguna tentang apa yang terjadi pada sistem.
- 3. *Consistency and standards* : Pengguna tidak harus berpikir apakah kata, situasi, dan aksi yang berbeda ternyata memiliki arti yang sama.
- 4. *User control and freedom* : Pengguna kadang memilih pilihan yang salah dan memerlukan opsi "emergency exit". Pengguna dapat keluar dari

keadaan akibat pilihan yang salah tersebut tanpa perlu melewati kegiatan tambahan lainnya.

- 5. *Error prevention* : Sistem didesain sehingga mencegah pengguna melakukan kesalahan dalam penggunaan sistem. Bisa dilakukan dengan menggunakan pilihan konfirmasi.
- 6. *Recognition rather than recall* : Membuat objek, aksi, dan pilihan yang ada visible (jelas).
- 7. *Aesthetic and minimalist design* : Dialog seharusnya tidak mengandung informasi yang tidak relevan atau tidak terlalu diperlukan.
- 8. *Flexibility and efficiency of use* : Permudah pengguna untuk melakukan kegiatannya dengan lebih cepat.
- 9. *Help and documentation* : Sistem menyediakan bantuan dan dokumentasi yang berisi informasi tentang penggunaan sistem.
- 10. *Help users recognize, diagnose, and recover from errors* : Pesan kesalahan harus dijelaskan dalam bahasa yang jelas, menjelaskan masalah dan memberikan solusi.

U)

#### <span id="page-28-0"></span>**1.5. Pentingnya Melakukan Usability**

Seiring dengan pesatnya perkembangan teknologi informasi saat ini, banyak produk dan layanan, yang merupakan aplikasi perkantoran, digunakan dalam kehidupan sehari-hari seperti halnya untuk membuat surat, menginput data karyawan, membuat karya ilmiah dan lain sebagainya. Bahkan untuk membantu proses-proses bisnis di suatu perusahaan adalah sebagian aktivitas yang banyak dilakukan orang dengan menggunakan aplikasi perkantoran yang telah banyak menggunakan aplikasi perkantoran seperti contohnya adalah aplikasi dari Microsoft, yaitu Microsoft Office.

Produk atau aplikasi perkantoran saat ini sudah menjadi bagian penting dalam menunjang keberhasilan suatu bisnis atau pun karya seseorang khususnya bagi mahasiwa yang sangat tergantung kepada aplikasi perkantoran seperti Microsoft Office untuk membantu dalam pengerjaan tugas kuliahnya. Akan tetapi dari jutaan orang yang menggunakan aplikasi Microsoft Office, masih banyak

pengguna yang merasa sulit untuk menggunakan Microsoft Office atau tidak menarik untuk penggunanya serta tidak berfungsi sebagaimana mestinya. Hal ini berakibat pada timbulnya keengganan pengguna untuk terus menggunakan aplikasi tersebut. Padahal bisa jadi sebenarnya aplikasi tersebut merupakan aplikasi yang penting bagi pengguna tersebut dan juga bagi bisnis perusahaannya.

Jika pengguna merasakan ketidaknyamanan dalam menggunakan suatu aplikasi atau produk, maka aplikasi atau produk tersebut dapat menjadi suatu aplikasi atau produk yang sulit digunakan dan berpotensi untuk menjadi produk yang gagal. Implikasi kepada suatu bisnis jika produknya gagal adalah biaya yang dikeluarkan untuk mengembangkan dan memasarkan suatu produk biasanya cukup besar.

Jika produk tersebut gagal, maka akan terjadi kerugian atas biayabiaya yang telah dikeluarkan tersebut, waktu untuk pengembangan produk yang tidak sedikit menjadi terbuang, peluang meraih pasar menjadi hilang, pengguna akan kecewa dan tidak jadi menggunakan produk tersebut, citra buruk dari produk yang bermutu rendah jika dibandingkan dengan kompetitornya, dan terganggunya bisnis proses perusahaan. Hal-hal tersebut menunjukkan pentingnya untuk dapat mengetahui *user experience* dari suatu produk terutama pada produk yang merupakan aplikasi perkantoran.

Mengingat aplikasi Microsof Office ini adalah sebagai salah satu aplikasi yang penting dan banyak digunakan oleh hampir semua orang di seluruh dunia maka perlu dilakukan *usability software* pada aplikasi ini agar user mendapatkan manfaat yang diinginkan. Tujuan dari pelaksanaan *usability* ini adalah untuk menganalisis bagaimana *user experience* atas suatu aplikasi perkantoran dengan pendekatan pada aspek *usability* dengan mengambil studi kasus aplikasi Microsoft Office 2010. Manfaat dari penelitian ini adalah untuk menerapkan metode dalam menganalisis *usability* dari aplikasi perkantoran sehingga bisa digunakan untuk meningkatkan kualitas *user experience* dari suatu aplikasi tersebut.

*User experience* suatu aplikasi dipengaruhi oleh faktor-faktor yang mencakup aspek pengguna, produknya sendiri/sistem dan lingkungan (konteks, organisasi). Sedangkan *usability* adalah bagian dari beberapa aspek yang membentuk *user experience*. Aplikasi yang memiliki *usability* tinggi memiliki peluang besar untuk lebih sering digunakan oleh pengguna. Umumnya pengguna ingin mendapatkan kemudahan yang mampu membantu meringankan pekerjaaanya dan jika sebuah aplikasi gagal dalam menunjukkan secara jelas bagaimana cara penggunaan dan yang dapat dilakukan dengan aplikasi tersebut, pengguna cenderung akan langsung meninggalkan aplikasi tersebut dan beralih menggunakan aplikasi lain.

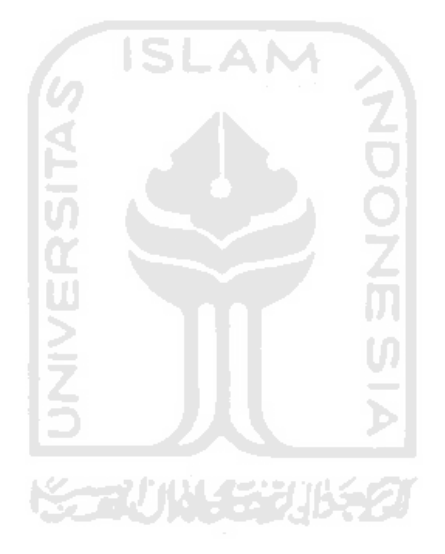

## <span id="page-31-0"></span>**BAB 2 MENGENAL MICROSOFT OFFICE 2010**

#### <span id="page-31-1"></span>**2.1. Sejarah Microsoft**

Sejarah awal berdirinya Microsoft Corporation berawal pada 1975. Pendirinya, **Bill Gates** adalah seorang anak muda yang *drop-out* dari kuliahnya. Tak disangka, perusahaan yang berkantor pusat di Redmond, Washington, Amerika Serikat ini dalam perkembangan selanjutnya menjelma menjadi perusahaan software terbesar di dunia dengan puluhan ribu karyawan yang tersebar di berbagai negara (Ahira, Anne, 2011).

Microsoft memulai penelitian tentang *Interface Manager* (kemudian dinamakan MS Windows) pada september 1981. Walaupun *prototype* pertama yang digunakan adalah menu "*Multiplan*" dan *Word-like* yang terletak di bagian bawah paparan layar, kemudian antaramuka ini telah diubah pada tahun 1982 dengan menggunakan menu "*pull-down*" dan dialog sebagaimana yang digunakan pada XeroX Star (Ahira, Anne, 2011).

Microsoft akhirnya mengumumkan nama WINDOWS pada November 1983 bersama dengan pelancaran VisiOn (OS yg dikeluarkan oleh VisiCorp) dan TopView. VisiOn dan TopView adalah pesaing awal Windows. Windows menjanjikan antaramuka grafis yang mudah digunakan (easy use graphical interface), *device independent graphics* dan penggunaan "*multitasking*". Peluncurannya telah di tunda beberapa kali sehingga pada November 1985, Windows 1.0 diluncurkan. Dengan berbagai fitur yang ada, namum pada mulanya penjualan OS ini tidak begitu sukses (Ahira, Anne, 2011).

Namun kini, siapa yang tak kenal dengan Microsoft Windows ? Inilah produk Microsoft Corporation yang paling terkenal dan menjadi pemimpin dalam

pasar software dunia. Sebuah sistem operasi yang ada di hampir seluruh komputer di dunia.

#### <span id="page-32-0"></span>**2.2. Sejarah Microsoft Office**

Sesuai dengan namanya, *software* ini diproduksi oleh perusahaan raksasa bernama Microsoft. Microsoft Office pertama kali diperkenalkan pada tahun 1989. Pada tanggal 30 Agustus 1992, Microsoft meluncurkan Microsoft Office versi 3.0. Pada versi tersebut Microsoft Office menyertakan Microsoft Word sebagai pengolah kata, Microsoft Excel sebagai pengolah angka, Microsoft PowerPoint digunakan sebagai aplikasi presentasi yang handal dan Microsoft Mail digunakan untuk menerima dan mengirim email (Anonymous, 2011).

Setelah populer dengan Microsoft Office 3.0, pada tahun 1995-an Microsoft kembali meluncurkan Microsoft Office 95 bersamaan waktu itu Microsoft meluncurkan sistem operasi Microsoft Windows 95. Pada sistem operasi ini Microsoft merombak total Windows versi 3.1 dan Windows 3.11 for Workgroup, perubahan yang cukup signifikan dalam sejarah sistem operasi komputer saat itu. Sejalan dengan pekembangan sistem operasi Microsoft Windows, Microsoft Office sendiri terus berkembang dan semakin mapan dan terus digandrungi serta digunakan oleh sebagian besar masyarakat komputer di dunia, termasuk di Indonesia (Anonymous, 2011).

Sampai pada tahun 2000-an Microsoft sudah meluncurkan beberapa versi Microsoft Office dan sampai saat ini masih tetap digunakan sebagai andalan aplikasi perkantoran modern. Beberapa versi dari Microsoft Office yang masih banyak digunakan saat ini antara lain Microsoft Office 2000, Microsoft Office XP (2002) dan Microsoft Office 2003 (Anonymous, 2011).

Pada kenyataannya sampai saat ini masih banyak kemampuan Microsoft Office 2003 masih belum tersentuh oleh pemakainya. Namun sejalan dengan perkembangan teknologi dan sistem operasi yang juga terus berkembang, maka diluar dugaan Microsoft kembali dengan meluncurkan Microsoft Office 2007 bersamaan dengan Windows Vista yang telah hadir di tengah-tengah masyarakat komputer dunia. Dan pada tahun 2010 Microsoft kembali dengan meluncurkan Microsoft Office versi terbaru dari Microsoft Office 2007, yaitu Microsoft Office 2010.

#### <span id="page-33-0"></span>**2.3. Versi Microsoft Office**

Perkembangan Microsoft Office (Anonymous, 2011)**:** 

- 1. Microsoft Office 3.0. Ternyata yang pertama dirilis adalah versi 3.0. Pada versi ini hanya tersedia untuk OS Windows.
- 2. Microsoft Office 4.0. Dirilis pada tahun 1994. Berisi Word 6.0, Excel 5.0, PowerPoint 4.0, Mail and Access.
- 3. Microsoft Office 4.3. Seri ini merupakan seri dengan 16-bit yang terakhir dan juga versi terakhir yang mendukung Windows 3.x, Windows NT 3.1 dan Windows NT 3.5.
- 4. Microsoft Office 95, atau juga dikenal dengan versi 7.0. Versi ini menggunakan 32-bit agar cocok dengan Windows 95. Office 95 tersedia dalam dua versi, Office 95 Standard dan Office 95 Professional. Yang versi standar terdiri dari Word 7.0, Excel 7.0, PowerPoint 7.0 dan Schedule+7.0. Versi professional terdiri dari semua yang ada di standar ditambah denganAccess 7.0.
- 5. Microsoft Office 97. (Office 8.0), Versi ini dirilis dengan banyak fitur dan pengembangan dibandingkan versi sebelumnya. Pengenalan terhadap command bar, sesuatu hal yang baru dimana menu dan toolbar dibuat lebih mirip dengan visual design-nya. Office 97 juga memiliki fitur Natural Language System dan Sophisticated Grammar Checking. Ini versi yang pertama kalinya menggunakan Office Assistant.
- 6. Microsoft Office 2000. (Office 9.0) Pada versi ini bayak opsi opsi disembunyikan. Tentunya opsi tersebut juga penting, tetapi kecil penggunaannya oleh orang awam. Jika ingin digunakan opsi ini dapat dimunculkan. Salah satunya adalah Macro. Mengapa disembunyikan? Karena

bisa menyebarkan virus macro. Office 2000 adalah versi terakhir yang bisa dijalankan di Windows 95. Pada versi ini juga tidak ada Product Activation. Product activation mulai ada di versi selanjutnya.

- 7. Microsoft Office XP. Bisa disebut sebagai versi 10.0 atau office 2002, merupakan upgrade besar – besaran dengan banyak perkembangan dan perubahan. Office XP mengenalkan fitur Safe Mode. Memungkinkan aplikasi contohnya Outlook untuk bisa booting ketika terjadi kesalahan. Safe mode memungkinkan Office untuk mendeteksi, membetulkan atau mem-bypass sumber dari permasalahan system, seperti registry yang corrupt. Lalu adanya fitur Smart Tag yang memungkinkan mengingatkan user bila ada pengetikan yang salah ejaan. Tetapi pada Office ini Smart Tag hanya bisa dijalankan di Word dan Excel.Office XP juga terintegrasi dengan perintah suara dan pendiktean kata, sebaik mungkin seperti penulisan tangan. Di versi ini ada product activation.Office XP mendukung Windows 98, ME, NT 4.0. Office XP juga dikenal sebagai yang pertama untuk versi Office yang bisa berjalan baik di OS Vista.
- 8. Microsoft Office 2003. (Office 11.0). Sesuai namanya, versi ini dirilis pada tahun 2003. Dengan fitur logo baru. Dua aplikasi baru juga ada yaitu, Microsoft InfoPath dan OneNote. Ini versi yang pertama kalinya menggunakan gaya Windows XP beserta Icon-nya. Outlook 2003 memberikan fungsi yang telah berkembang seperti Kerberos authentication, RPC over HTTP, dan Cached Exchange Mode. Pada versi ini juga ada penyaring junk mail yang telah dikembangkan. Office 2003 merupakan versi terakhir yang mendukung Windows 2000. Versi ini juga merupakan versi yang paling banyak dipakai di Indonesia terutama untuk Rental dan Warnet dalam kurun waktu terakhir 2009.
- 9. Microsoft Office 2007. (Office 12.0). Versi ini dirilis tahun 2007. Memiliki fitur baru, juga adanya Groove sebuah aplikasi kolaborasi. Office 2007 memiliki design tampilan baru yang bernama *Fluen User Interface*. Lalu adanya *Ribbon* UI sebagai pengganti menu dan toolbar. Untuk penginstallannya membutuhkan minimal Windows XP SP 2. Pada tahun 2009

Office ini sudah banyak dipakai sekarang dan mulai menggeser kedudukan Office 2003. Indonesia memang agak lambat untuk menyesuaikan diri dengan adanya peningkatan teknologi.

10. Microsoft Office 2010. (Office 14.0). Versi ini dirilis pada tahun 2010. Memiliki tampilan *Ribbon* yang lebih baik dibandingkan dengan Microsoft Office 2007. Memiliki fitur-fitur terbaru yang belum ada pada versi sebelumnya seperti *Paste Live* Preview, *Screenshot & Screen Clipping*, *Navigation Pane* dan banyak lagi. Untuk penginstalannya membutuhkan minimal Windows XP SP 3 atau Windows 7.

#### <span id="page-35-0"></span>**2.4. Komentar Pengguna Microsoft Office**

Selanjutnya penulis mencoba mengutip beberapa komentar-komentar pengguna Microsoft Office mengenai pengalaman mereka dalam menggunakan Microsoft Office yang diambil dari beberapa blog dan situs web yang tersedia. Berikut adalah komentar-komentar pengguna :

- 1. "tapi menurutku yah, Office 2007 tuh keren banget, gw nggak bisa mungkirin ituh, gw sering pake dari word, excel dan power point-nya, sumpeh, bener2 keren revolusinya, mantabh banget, sayangnya cuman di excel nggak bisa ngesave format dbf." ~**Ilham**~ (http://sagung.wordpress.com/2008/03/26/microsoft-office-tidak-berkualitas/, Thursday, 27 March 2008 at 12:53 am).
- 2. "Apapun kata orang mengenai OpenOffice.org dan Ms. Office. Kalau dari sisi fungsionalistasnya sama, tetapi perbedaan biayanya sangat jauh sekali, maka saya tetap dan akan selalu menggunakan OpenOffice.org." ~**Mgs. Hendri**~ (http://sagung.wordpress.com/2008/03/26/microsoft-office-tidak-berkualitas/, Saturday, 12 July 2008 at 10:05 am).
- 3. "Afaik, Office 2010 justru punya UI (User Interface) yang paling sederhana dibandingkan dgn versi-versi sebelumnya. Andai UI memang bisa pengaruh ke ketahanan batre, maka Office 2010 mestinya lebih hemat batre.. cmiiw... :)" ~**Aris**~ (http://mugi.or.id/forums/t/2212.aspx, 03-21-2011 18:46).
- 4. "Try to give office 2007 a chance i ran open office for a year and hated it. i rather use ms office. don't care what version it is." ~**Steve**~ (http://chris.pirillo.com/2007/06/04/office-2003-vs-office-2007/).
- 5. "pilihan jatuh kepada Open Office. alasan utama dan standar adalah program ini tidak berbayar alias gratis. selain itu, user friednly dimana fitur-fitur yang dipakai tidak jauh berbeda dari MS. Office, bahkan saya dapat mengatakan kalau Open Office lebih bagus. Open Office juga mendukung file-file bawaan MS. Office dimana MS. Office belum mendukung file seperti \*.odt." ~**Echa**~ (http://www.google.co.id/tanya/thread?tid=74956b138017c7b2, 21 Apr 2010 23:52:07).
- 6. "Ms Office yang kaya feature oleh karena itu hrs bayar utk fasilitas yg diberikan tapi Openoffice sebagai freeware tak kalah bagusnya....dan sekarang ini fitur openoffice sudah mulai banyak dan kompatibilitasnya dengan Msoffice sudah baik. Di kerjaan saya memakai Ms Office tapi di rumah Openoffice...hanya utk menuangkan idea dan dipercantik di Msoffice". ~**Ikran**~ (http://www.google.co.id/tanya/thread?tid=74956b138017c7b2, 21 Apr 2010 13:09:34).
- 7. "saya udah coba MS office 2010... keren pkoknya nih yang baru, banyak format baru yang ditambah termasuk formatnya open office ( .odt, .odp, dll) manteb..." ~**Vinsens**~ (http://id.answers.yahoo.com/question/index?qid=20100926223458AAYfH2q ).

Dari beberapa komentar yang penulis dapatkan, dapat dilihat bahwa sebagian besar pengguna telah menggunakan Microsoft Office sebagai aplikasi pengolah kata dan merasa puas dengan fitur-fitur yang disediakan oleh Microsoft Office. Walaupun dilihat dari segi biaya, Microsoft Office kalah bersaing dengan Open Office karena biaya lisensinya yang cukup mahal.

# **2.5. Kebutuhan Minimal Hardware dan Software**

Sebelum melaksanakan installasi Microsoft Office 2010, komputer yang dimiliki harus memiliki spesifikasi kebutuhan minimal yang cukup seperti sebagai berikut (Microsoft, 2011):

- 1. *Operating System* : Windows XP SP3, Windows Vista SP1, Windows 7 atau yang lebih tinggi.
- 2. Hardware minimum : processor 1 GHz atau dianjurkan yang lebih tinggi
- 3. RAM 256 MB atau dianjurkan yang lebih tinggi.
- 4. Kebutuhan ruang minimum memory hard disk 3,5 GB untuk menampung file hasil install Microsoft Office 2010
- 5. Resolusi monitor : 1024 x 768 atau yang lebih tinggi.
- 6. Master Program Microsoft Office 2010.
- 7. DVD-Room drive apabila master program installasi menggunakan DVD.

# **2.6. Instalasi Program Microsoft Office 2010**

Langkah untuk menginstal Microsoft Office 2010 adalah sebagai berikut :

- 1. Masukkan keping DVD dalam DVD room drive apabila master program menggunakan keping DVD.
- 2. Kemudian cari file **Setup.exe** yang terdapat dalam folder atau keping DVD Microsoft Office 2010.
- 3. Lalu klik 2x file **Setup.exe** tersebut hingga tampak seperti pada gambar 2.1.

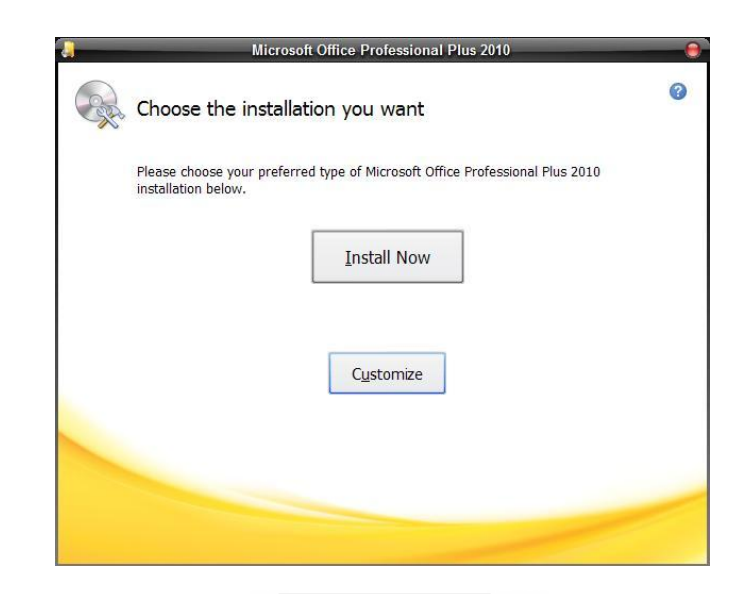

**Gambar 2.1.** Tampilan awal instalasi Microsoft Office 2010

4. Setelah itu pilih "**Install Now**" untuk memulai proses instalasi Microsoft Office 2010, setelah itu tunggu beberapa saat hingga proses instalasi selesai, seperti yang tampak pada gambar 2.2.

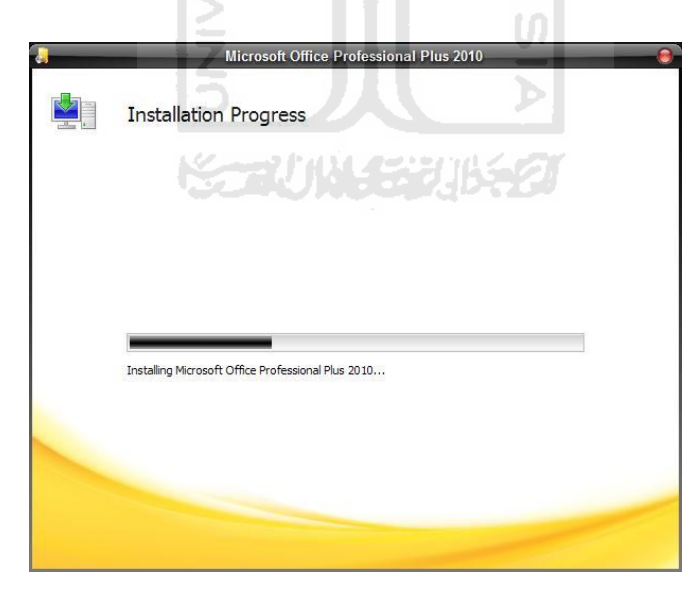

**Gambar 2.2.** Tampilan proses instalasi.

5. Setelah proses instalasi selesai maka akan muncul tampilan seperti yang tampak pada gambar 2.3. Hal itu menandakan bahwa Microsoft Office 2010 telah berhasil di install dalam komputer.

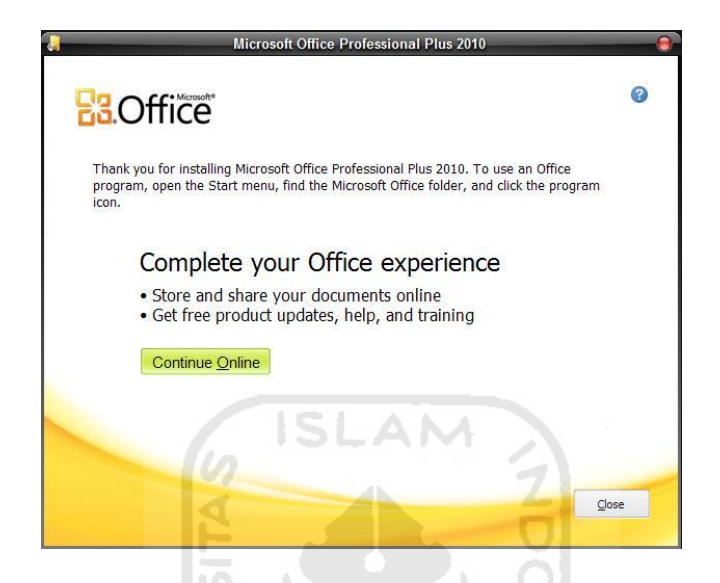

**Gambar 2.3.** Tampilan proses installasi yang sudah selesai.

6. Kemudian klik "**Close**" untuk mengakhiri proses installasi dan menutup kotak dialog.

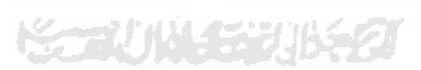

# **BAB 3 ANALISIS USABILITY MICROSOFT OFFICE 2010**

# **3.1. Microsoft Word 2010**

Microsoft Word 2010 adalah aplikasi pengolah data (*word processor*) Microsoft Office 2010 yang berfungsi untuk membuat dan mengolah dokumen yang terdiri dari teks, gambar, grafik dan lain sebagainya. Microsoft Word 2010 hadir dengan menyempurnakan beberapa fitur yang belum terdapat dalam Microsoft Word sebelumnya, seperti fitur **Screenshoot**, **Remove Background**, efek-efek baru pada **WordArt**, efek artistic pada gambar, serta beberapa fitur lainnya (eWolf Community, 2010).

# **3.1.1. Fitur-Fitur Microsoft Word 2010**

# **3.1.1.1. Ribbon**

Microsoft Word 2010 menerapkan tampilan antarmuka berbasis **Ribbon**, meskipun pada versi Microsoft Word sebelumnya telah menerapkan antarmuka berbasis **Ribbon**. Tampilan **Ribbon** akan terlihat seperti pada gambar 3.1.

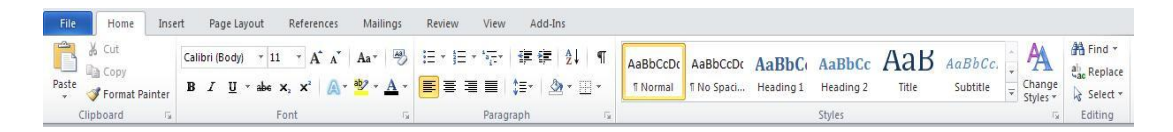

**Gambar 3.1.** Tampilan *Ribbon* pada Microsoft Word 2010.

Namun dalam Microsoft Word 2010 fitur **Ribbon** telah diperbaharui dengan menambahkan perintah baru yang terdapat dalam **Ribbon** seperti contohnya tab **Picture Tools Format** yang hanya akan muncul ketika sebuah gambar terpilih seperti yang terlihat pada gambar 3.2.

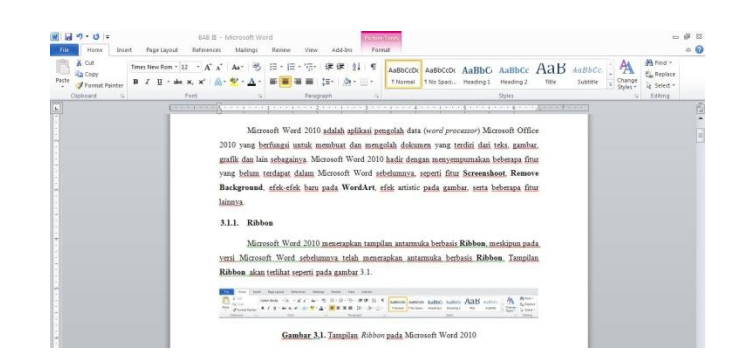

**Gambar 3.2.** Tampilan tab *Picture Tools Format*.

# **3.1.1.2. Backstage View**

**Backstage View** merupakan salah satu fitur terbaru yang terdapat pada Microsoft Word 2010 yang berisi tab-tab pengaturan dokumen. Pada versi sebelumnya, yaitu Microsoft Word 2007 digunakan tombol **Office** sebagai pusat pengaturan dokumen, namun dalam Microsoft Word 2010 tombol tersebut diganti

dengan tombol **sebagai pusat pengaturan dokumen.** Tampilan **Backstage View** akan terlihat seperti pada gambar 3.3.

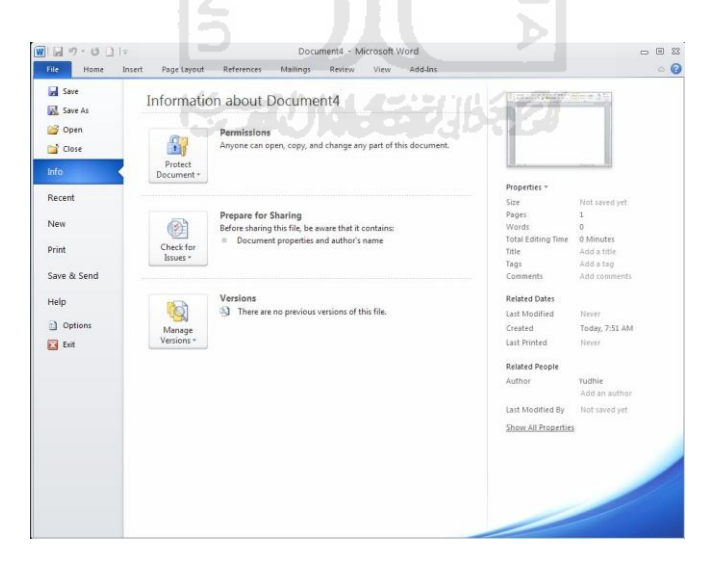

**Gambar 3.3.** Tampilan *Backstge View* pada Microsoft Word 2010.

## **3.1.1.3. Meningkatkan Kemampuan Fungsi Paste**

Microsoft Word 2010 menyediakan fitur **Paste Option** (pilihan *Paste*). Fitur ini memberikan pilihan format dalam melakukan *Paste* yang disertai dengan **Live Preview** sehingga memudahkan pengguna dalam menentukan pilihan format (eWolf Community, 2010). Hal ini seperti yang tampak pada gambar 3.4.

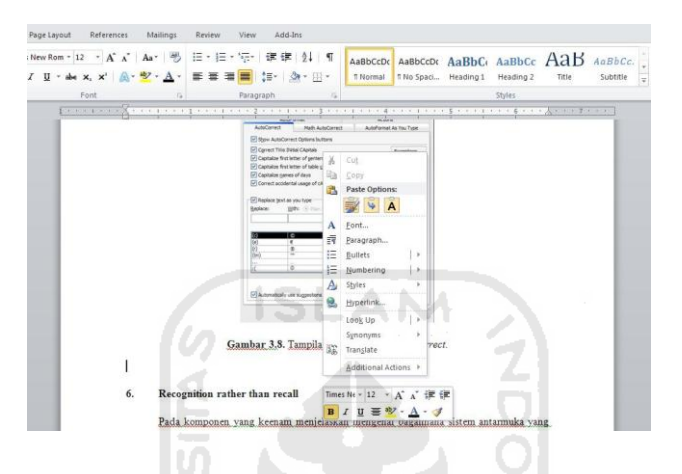

**Gambar 3.4.** Tampilan *Paste Option*.

## **3.1.1.4. Meningkatkan Kemampuan Pengolah Gambar**

Aplikasi Microsoft Word 2010 dilengkapi dengan perangkat pengolah gambar baru yang memiliki kemampuan untuk memperbaiki ketajaman gambar, meningkatkan kontras dan pencahayaan, mengatur warna, memberikan efek-efek yang artistic dan menarik, dan juga kemampuan untuk menghapus beberapa bagian gambar tertentu (eWolf Community, 2010). Misalnya seperti efek mengatur warna yang terlihat pada gambar 3.5.

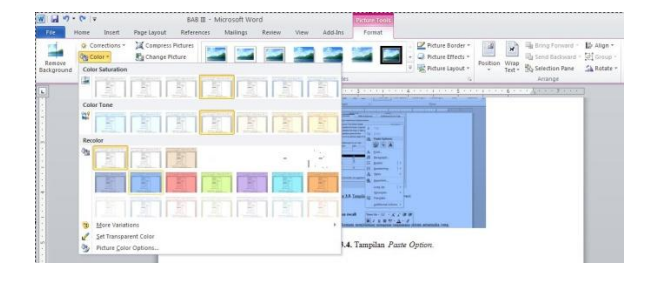

**Gambar 3.5.** Tampilan efek mengatur warna.

### **3.1.1.5. Screenshoot dan Screen Clipping**

Dalam Microsoft Word 2010 terdapat fitur untuk menangkap gambar pada layar yang dinamakan **Screenshoot**, sedangkan fitur **Screen Clipping**  berfungsi untuk menangkap hanya bagian gambar tertentu saja (eWolf Community, 2010). Fitur **Screenshoot** seperti yang terlihat pada gambar 3.6.

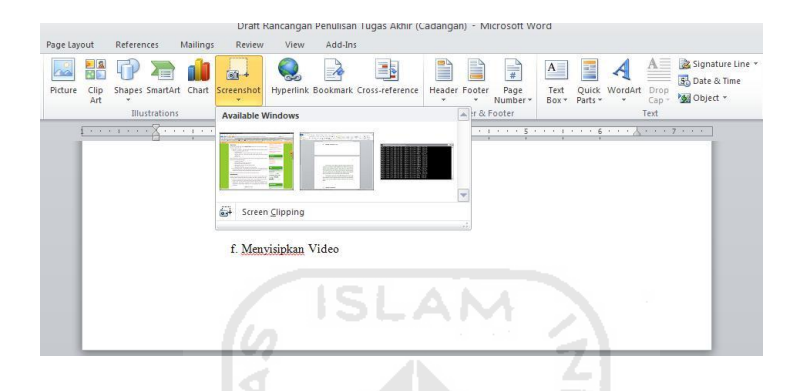

**Gambar 3.6.** Tampilan fitur *Screenshoot* pada Microsoft Word 2010.

# **3.1.1.6. Text Effects**

Dalam Microsoft Word 2010, pengguna dapat membuat bentuk tulisan indah dengan menggunakan fitur terbaru yang dinamakan dengan **Text Effects**. Fitur ini memungkinkan pengguna untuk mengubah bentuk tulisan seperti yang diingankannya dan dilengkapi **Live Preview** sehingga pengguna dapat melihat hasil dari efek yang diberikan sebelum memilih. Seperti yang dicontohkan pada gambar 3.7.

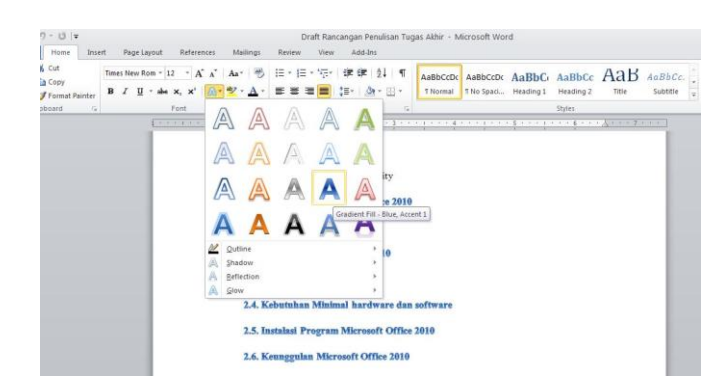

**Gambar 3.7.** Tampilan contoh *Text Effects*.

#### **3.1.1.7. Navigation Pane**

Fitur ini merupakan tampilan jendela tambahan di dalam dokumen yang membuat pengguna bisa melihat-lihat isi sebuah dokumen agar lebih mudah ditelusuri, terutama dokumen yang panjang. Pengguna bisa melihat-lihat isi dokumen ke dalam bab demi bab atau halaman per halaman, fitur ini mirip seperti fitur pencarian dimana pengguna bisa dengan mudah dan cepat ketika menjelajah sebuah dokumen Microsoft Word yang panjang berdasarkan judul dan sub judul bab (MM, Tutang, 2011). Hal ini seperti yang terlihat pada gambar 3.8.

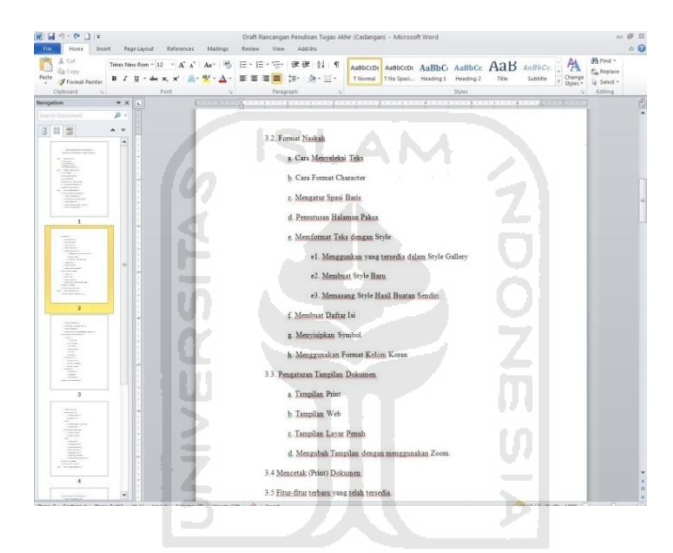

**Gambar 3.8.** Tampilan fitur *Navigation Pane*.

## **3.1.2. Analisis Usability Microsoft Word 2010**

Tidak ada yang lebih penting daripada kepuasan pengguna setelah melalui pengalaman dalam menggunakan sebuah perangkat lunak. Walaupun sebuah perangkat lunak bekerja dengan baik dan benar, tetapi apabila tampilan perangkat lunak yang tidak memikat dan menyusahkan pengguna, maka pengguna tidak akan tertarik untuk menggunakan perangkat lunak tersebut kedepannya. Antarmuka sebuah aplikasi adalah penghubung perangkat lunak dengan pengguna. Sebuah perangkat lunak yang memiliki *usability* yang baik, akan memberikan pengguna pengalaman berinteraksi yang berkesan, meningkatkan

produktifitas pengguna, dan menghasilkan sebuah perangkat lunak yang lebih baik lagi.

Pada bab sebelumnya telah dijelaskan beberapa ukuran umum yang dapat dijadikan patokan dalam mengukur *usability* menurut **Jakob Nielsen**. Maka selanjutnya penulis akan melakukan analisis usability dengan 5 komponen dasar yang harus terdapat dalam sebuah aplikasi sesuai dengan teori **Jakob Nielsen**  (Nielsen, Jakob, 2003).

#### **3.1.2.1. Kemudahan Pembelajaran (Learnability)**

#### **3.1.2.1.1. Antarmuka**

Microsoft Word 2010 didesain dengan menggunakan antarmuka *Ribbon*, yang pertama kali digunakan oleh produk Microsoft pada Microsoft Office 2007. Antarmuka *Ribbon* pada Microsoft Word 2010 mengalami beberapa perubahan tampilan dari versi sebelumnya, yaitu Microsoft Word 2007.

Hal ini bertujuan agar pengguna dapat menemukan perintah yang diperlukan pada tab yang tersedia dengan lebih mudah dan lebih cepat, namun bagi pengguna yang baru menggunakan Microsoft Word 2010 tidak memerlukan waktu yang lama untuk mempelajarinya, karena tampilan antarmuka *Ribbon* pada Microsoft Word 2010 sekilas hampir sama dengan Microsoft Word 2007. Tampilan menu *Ribbon* Microsoft Word 2010 seperti yang diperlihatkan pada gambar 3.1.

#### **3.1.2.1.2. Tombol Bantuan (Help)**

pada gambar 3.9.

Disamping penggunaan antarmuka *Ribbon* yang sudah akrab dengan pengguna, Microsoft Word 2010 juga menyediakan bantuan untuk pengguna. Untuk dapat mengakses bantuan, pengguna hanya perlu menekan tombol **F1 a**tau pengguna juga dapat langsung mengakses tombol *shortcut* kecil yang terdapat pada sisi kanan atas *Ribbon* yang disimbolkan dengan tanda tanya biru kecil  $\bullet$ , kemudian akan muncul sebuah kotak dialog **Word Help** seperti yang ditunjukkan

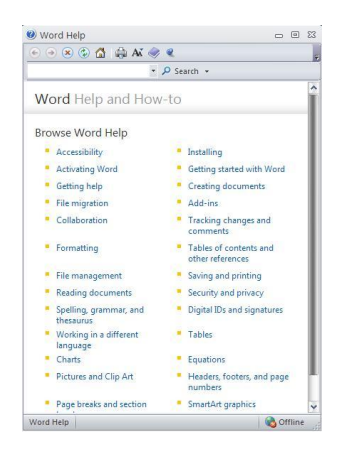

**Gambar 3.9.** Tampilan kotak dialog *Word Help* 2010.

# **3.1.2.1.3. Bantuan Tidak Langsung**

Selain file bantuan, dalam Microsoft Word 2010 pengguna juga akan mendapatkan bantuan secara tidak langsung pada saat pengguna menempatkan kursor mouse pada ikon yang tidak dipahami. Misalnya, ketika pengguna menyorotkan kursor mouse pada ikon **Text Effects** akan keluar sebuah bantuan sederhana dibawah ikon tersebut yang berisi fungsi dari ikon tersebut. Hal ini akan tampak seperti pada gambar 3.10.

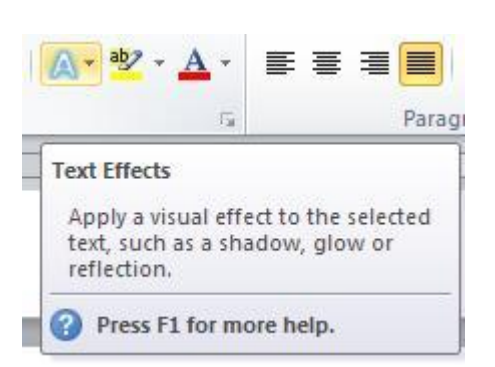

Gambar 3.10. Tampilan contoh bantuan tidak langsung.

#### **3.1.2.1.4. Penggunaan Bahasa Inggris**

Dalam aplikasi Microsoft Word 2010 menggunakan bahasa Inggris pada antarmuka aplikasi, sama dengan yang digunakan pada Microsoft Word 2007. Penggunaan bahasa Inggris dikarenakan bahasa yang digunakan secara global, sehingga hampir seluruh pengguna di seluruh dunia dapat menggunakannya. Namun, apabila pengguna menginginkan bahasa negaranya sendiri, pihak Microsoft telah menyediakan website penyedia berbagai macam bahasa untuk aplikasi Microsoft Word 2010 dan pengguna dapat mendownloadnya.

#### **3.1.2.2. Effisiensi (Efficiency)**

#### **3.1.2.2.1. Key Tips**

Dalam Microsoft Word 2010 terdapat fasilitas lain yang mampu untuk meningkatkan efektivitas pengguna dalam melakukan navigasi pada aplikasi, fasilitas tersebut dinamakan **Key Tips**. **Key Tips** merupakan *shortcut* yang dapat diakses ketika pengguna menekan tombol **Alt**. Kemudian akan muncul seperti yang tampak pada gambar 3.11.

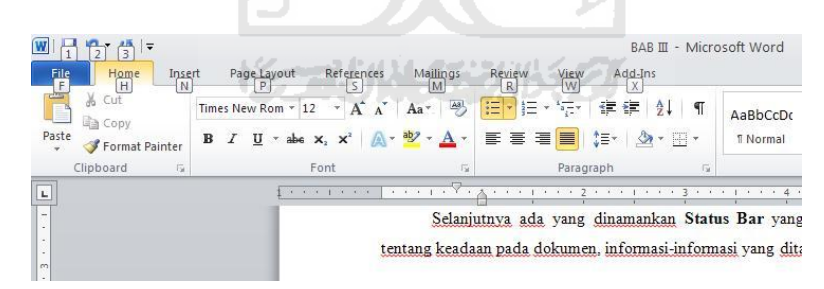

**Gambar 3.11.** Tampilan *Key Tips* Microsoft Word 2010 pada *Ribbon* 1.

Terlihat pada Gambar 3.11 adalah tampilan *Ribbon* ketika pengguna menekan tombol **Alt**. Pengguna dapat mengakses menu aplikasi dengan menekan tombol F, tab **Home** dengan menekan tombol H, tab **Insert** dengan menekan tombol N, dan seterusnya sesuai dengan keinginan pengguna.

Sebagai contohnya ketika tombol H yang ditekan, aplikasi akan menampikan K**ey Tips** tambahan untuk membantu pengguna dalam memilih tombol mana yang akan dipilih pengguna. Tombol FF akan merubah bentuk font, tombol 1 akan memberikan efek cetak tebal, tombol 2 akan memberikan efek cetak miring, tombol 3 untuk memberikan efek garis bawah, dan lain sebagainya. Contoh tersebut seperti yang tampak pada gambar 3.12.

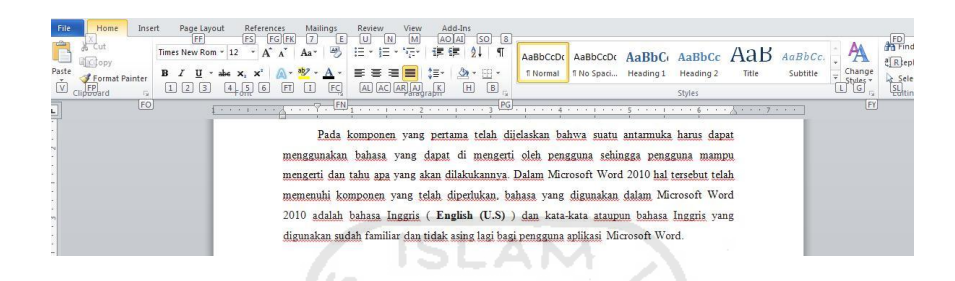

**Gambar 3.12.** Tampilan *Key Tips* Microsoft Word 2010 pada *Ribbon* 2.

# **3.1.2.3. Kemudahan Diingat (Memorability)**

## **3.1.2.3.1. Tab**

**Ribbon** merupakan antarmuka pengganti menu dan toolbar pada aplikasi Microsoft Word 2010. Penggunaan **Ribbon** dapat membantu pengguna dalam mengingat letak tombol-tombol ataupun *tools* yang diperlukan dalam menjalankan aplikasi karena tombol-tombol tersebut dikelompokkan berdasarkan fungsinya kedalam *tab* yang ada. Contoh tab pada Microsoft Word 2010 seperti yang terlihat pada gambar 3.13.

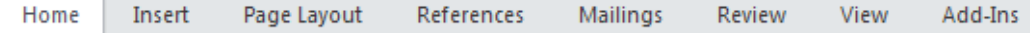

**Gambar 3.13.** Tampilan menu tab pada *Ribbon* Microsoft Word 2010.

Pada gambar 3.13 memperlihatkan delapan tab pada **Ribbon** yang terdiri dari **Home**, **Insert**, **Page Layout**, **References**, **Mailings**, **Review**, **View** dan **Add-Ins**.

#### **3.1.2.3.2. Tab Group**

**Tab Group** adalah pengelompokkan lebih lanjut dari pengelompokkan yang telah ada pada tab dalam **Ribbon. Ribbon** dikelompokkan berdasarkan fungi ke dalam beberapa tab, dan kemudian tab ini dibagi lagi berdasarkan pengelompokkan fungsi yang lebih mendalam. Contoh **Tab Group**  seperti yang tampak pada gambar 3.14.

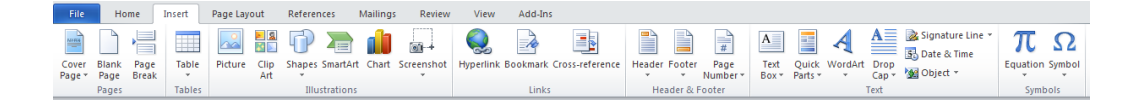

**Gambar 3.14.** Tampilan *Tab Group* pada *Tab Insert*.

**ISLAM** 

Pada Gambar 3.14 dapat dilihat bahwa tab **Insert** dibagi berdasarkan beberapa **Tab Group***,* yaitu **Tab Group** Pages, **Tab Group** Tables, **Tab Group**  Illustrations, **Tab Group** Links, **Tab Group** Header & Footer, **Tab Group** Text, dan **Tab Group** Symbols. Masing-masing **Tab Group** berafiliasi dengan tomboltombol yang berada pada **Tab Group** yang ada.

## **3.1.2.4. Pencegah Kesalahan (Errors)**

## **3.1.2.4.1. Pesan Informasi**

Pesan informasi berfungsi untuk memberitahukan pengguna bahwa aplikasi telah selesai mengerjakan suatu *task* yang diberikan oleh pengguna. Misalnya pengguna membuat suatu naskah kemudian pengguna ingin melakukan *task* untuk memeriksa kosakata yang tidak sesuai dengan grammar bahasa Inggris, setelah *task* itu selesai dikerjakan maka aplikasi akan langsung memunculkan sebuah kotak dialog pesan informasi seperti pada gambar 3.15 untuk menginformasikan pengguna bahwa *task* yang dipilih telah selesai di kerjakan. Pesan informasi dapat dilanjutkan dengan menekan tombol **OK**, tapi jika pengguna ingin menggunakan bantuan, pengguna dapat menekan tombol **Help**.

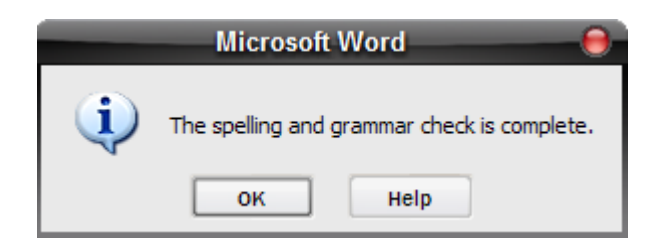

**Gambar 3.15.** Tampilan contoh pesan informasi pada Microsoft Word 2010.

Pencegah kesalahan tipe pesan informasi berciri-ciri memiliki tampilan sebuah gambar huruf **i**, yang melambangkan informasi, di sisi kiri kotak dialog. Pesan informasi ini akan dimunculkan aplikasi bila ada *task* yang telah selesai dikerjakan.

# **3.1.2.4.2. Pesan Peringatan**

Pesan peringatan akan dimunculkan aplikasi jika pengguna melakukan kesalahan yang fatal dan apabila pengguna tidak memperbaiki kesalahan yang ada, maka pengguna tidak dapat melanjutkan. Misalnya pengguna salah memasukkan *password* ketika pengguna hendak membuka sebuah naskah yang telah terproteksi. Pengguna tidak dapat melanjutkan membuka naskah tersebut sampai pengguna memasukkan *password* yang tepat. Seperti yang terlihat pada gambar 3.16.

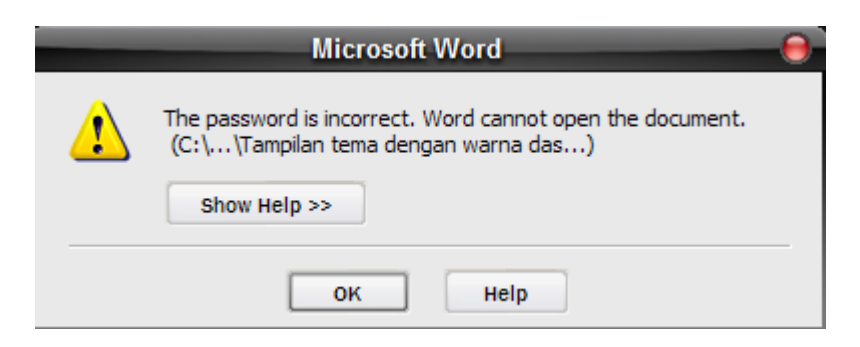

**Gambar 3.16.** Tampilan contoh pesan peringatan pada Microsoft Word 2010.

Pencegah kesalahan tipe pesan peringatan berciri-ciri memiliki tampilan sebuah segitiga kuning dengan tanda seru didalamnya, yang melambangkan peringatan. Pesan kesalahan tipe ini tidak dapat dilalui jika pengguna tidak memperbaiki kesalahan yang telah dilakukan sebelumnya.

# **3.1.2.5. Kepuasan (Satisfaction)**

Untuk menambah kepuasan pengguna dalam berinteraksi dengan aplikasi, Microsoft Word 2010 dilengkapi dengan tiga pilihan tema yang dapat diganti-ganti, sesuai dengan keinginan pengguna. Masing-masing tema memiliki warna dasar sendiri. Pengguna dapat bereksperimen sendiri menentukan warna yang cocok dan sesuai dengan kepribadian pengguna. Berikut contoh warna tema yang disediakan oleh Microsoft Word 2010 terdapat pada gambar 3.17, gambar 3.18 dan gambar 3.19.

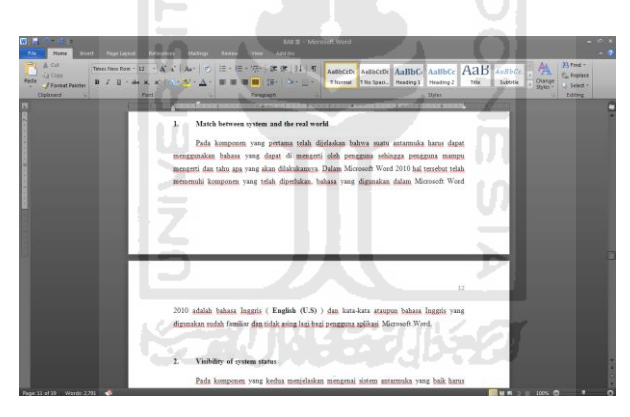

**Gambar 3.17.** Tampilan tema Microsoft Word dengan warna dasar hitam.

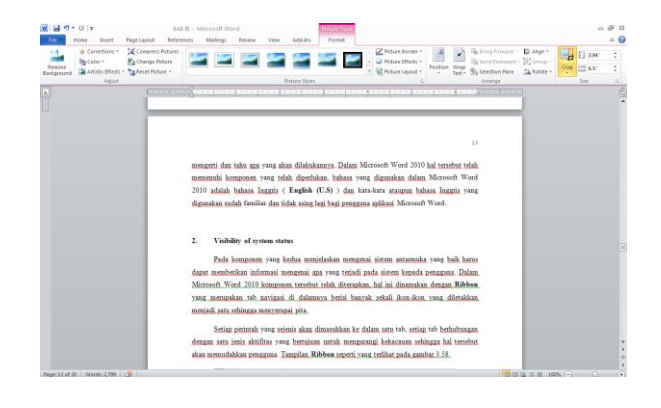

**Gambar 3.18.** Tampilan tema Microsoft Word dengan warna dasar silver.

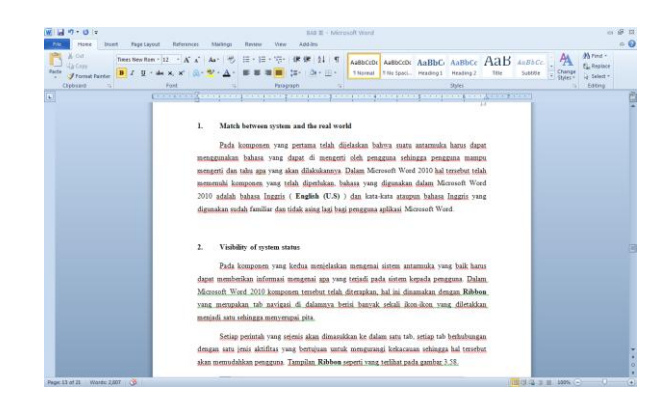

**Gambar 3.19.** Tampilan tema Microsoft Word dengan warna dasar biru.

# **3.1.3. Evaluasi Heuristik**

Setelah mengetahui sebagian besar dari fitur-fitur yang tersedia dan juga fungsi-fungsinya, maka selanjutnya penulis akan melakukan evaluasi *usability* berdasarkan metode **Jacob Nielsen** yaitu **Evaluasi Heuristik** yang di dalamnya terdapat 10 komponen yang perlu di evaluasi (Nielsen, Jakob, 2005), di antaranya sebagai berikut :

# **3.1.3.1. Match between system and the real world**

Pada komponen yang pertama telah dijelaskan bahwa suatu antarmuka harus dapat menggunakan bahasa yang dapat di mengerti oleh pengguna sehingga pengguna mampu mengerti dan tahu apa yang akan dilakukannya. Berdasarkan pengertian tersebut penulis mengambil contoh yang terdapat dalam aplikasi Microsoft Word 2010, penggunaan menu dengan bahasa bahasa Inggris ( **English (U.S)** ) penggunaan menu dalam bahasa Inggris yang digunakan sudah familiar dan tidak asing lagi bagi pengguna aplikasi Microsoft Word.

#### **3.1.3.2. Visibility of system status**

Pada komponen yang kedua menjelaskan mengenai sistem antarmuka yang baik harus dapat memberikan informasi mengenai apa yang terjadi pada sistem kepada pengguna. Berdasarkan pengertian tersebut penulis mengambil contoh yang terdapat dalam aplikasi Microsoft Word 2010, hal tersebut adalah

**Ribbon** yang merupakan tab navigasi di dalamnya berisi banyak sekali ikon-ikon yang diletakkan menjadi satu sehingga menyerupai pita.

Setiap perintah yang sejenis akan dimasukkan ke dalam satu tab, setiap tab berhubungan dengan satu jenis aktifitas yang bertujuan untuk mengurangi kekacauan sehingga hal tersebut akan memudahkan pengguna. Tampilan **Ribbon**  seperti yang terlihat pada gambar 3.1.

Selanjutnya dalam Microsoft Word 2010 ada yang dinamakan **Status Bar** yang menampilkan informasi-informasi tentang keadaan pada dokumen, informasi-informasi yang ditampilkan misalnya seperti berikut :

- **Page: 1** informasi posisi kursor dalam halaman 1.
- **Section: 1** bagian/section 1 dalam dokumen.
- **Page: 1 of 7** posisi kursor berada pada halaman 1 dengan total halaman 7.  $\bullet$
- **At: 3.5'** posisi kursor berada pada jarak 3,5 inch dari atas halaman.
- $\bullet$ **Line: 6** posisi kursor berada pada posisi baris ke 6 pada halaman yang sedang akitf.
- **Column: 21** posisi kursor berada pada posisi kolom ke 21 pada baris yang sedang aktif.
- **Words: 1,183** berisi informasi jumlah kata dalam dokumen.
- **English (U.S)**, indicator untuk mengubah jenis bahasa yang digunakan dalam penulisan kosa kata dalam naskah dokumen.
- **Insert/Overtype**, klik indikator ini untuk mengubah status kursor menjadi modus sisip atau modus tindih.

Status tersebut akan terlihat seperti pada gambar 3.20.

Page: 1 Section: 1 Page: 1 of 7 At:  $3.5^\circ$ Line: 6 Column: 21 | Words: 1,183 | 6 | English (U.S.) | Insert

**Gambar 3.20.** Tampilan *Status Bar* Microsoft Word.

Dan salah satu yang menjadi kelebihan dari Microsoft Word 2010 adalah adanya fitur **Navigation Pane**. Fitur ini mirip yang terdapat pada aplikasi pembuka format pdf yang bertujuan untuk mengarahkan isi sesuai dengan daftar isi. Cara menampilkan jendela **Navigation Pane** adalah dengan membuka tab **View**, group **Show** lalu tandai kotak **Navigation Pane** setelah itu jendela **Navigation** akan terlihat seperti pada gambar 3.8.

### **3.1.3.3. Consistency and standards**

Pada komponen yang ketiga menjelaskan mengenai suatu sistem antarmuka harus tetap konsisten dalam penggunaan kontrol, ikon dan pesan kesalahan sesuai dengan standar yang telah ditentukan agar pengguna tidak di bingungkan dengan sesuatu yang berbeda tapi dengan maksud yang sama. Berdasarkan pengertian tersebut penulis mengambil contoh yang terdapat dalam aplikasi Microsoft Word 2010, penulis menemukan adanya ikon perintah **Page** 

Page **Break** pada tab **Insert** group **Pages** dengan ikon perintah **Breaks if** Breaks v ikon pada keduanya sama namun dengan nama yang sedikit berbeda. Hal ini menurut penulis dari fungsibilitas tidak baik karena hanya akan membingungkan bagi pengguna baru, walaupun sebetulnya pengguna bisa mengedit tombol-tombol yang ada di **Ribbon** agar sesuai dengan kebutuhan pengguna.

#### **3.1.3.4. User control and freedom**

Pada komponen yang keempat menjelaskan mengenai seberapa besar peran pengguna untuk mampu mengontrol suatu sistem antarmuka dengan bebas dan apabila pengguna memilih pilihan yang salah maka pengguna dapat keluar dari keadaan akibat dari perintah atau pilihan salah tersebut.

Berdasarkan pengertian tersebut penulis mengambil contoh yang terdapat dalam aplikasi Microsoft Word 2010, yaitu adanya fitur **Undo**  **Redo** yang berfungsi untuk mengulangi atau membatalkan sebuah perintah yang telah dipilih oleh pengguna, sehingga pengguna dapat segera keluar dari keadaan akibat dari perintah atau pilihan yang salah.

Dan di dalam Microsoft Word 2010 pengguna dapat mengatur tampilan pada **Ribbon** dengan menambah atau mengurangi perintah yang diinginkan dengan mengklik **File Button** lalu pilih **Options** setelah itu akan muncul kotak dialog **Word Options** pilih tab **Cuztomize Ribbon** seperti yang terlihat pada gambar 3.21.

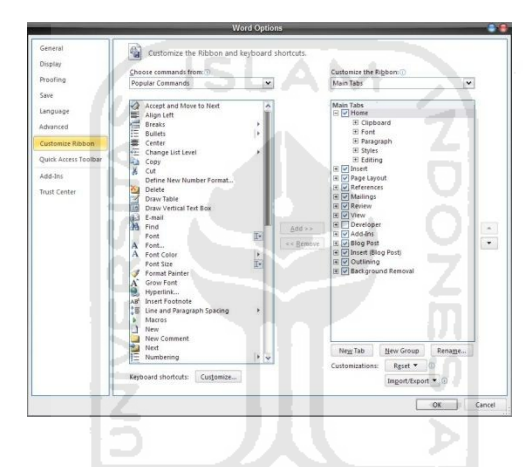

**Gambar 3.21.** Tampilan kotak dialog *Word Options* tab *Cuztomize Ribbon*.

Namun apabila pengguna merasa sangat terganggu dengan adanya tampilan **Ribbon**, maka pengguna dapat menyembunyikan tampilan **Ribbon**  dengan memilih tombol **Minimize the Ribbon**  $\alpha$  agar tampilan lembar dokumen lebih luas seperti terlihat pada gambar 3.22. Sayangnya tombol **Minimize the Ribbon** terlalu kecil, sehingga saat pertama kali menggunakannya akan kesulitan untuk menemukan tombol tersebut.

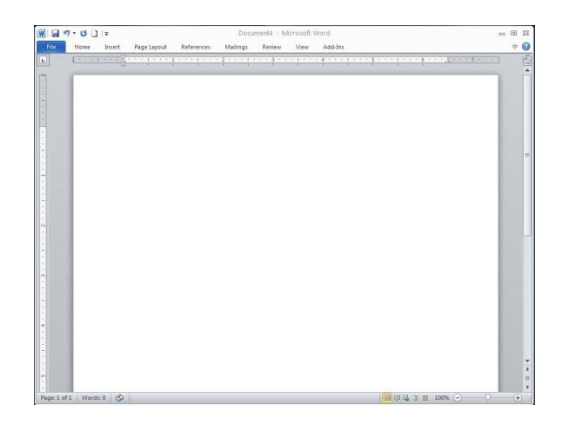

**Gambar 3.22.** Tampilan lembar kerja dengan *Minimize the Ribbon*.

**ISLAM** 

# **3.1.3.5. Error prevention**

Pada komponen yang kelima menjelaskan mengenai bagaimana sistem antarmuka yang dibuat dapat mencegah pengguna dari melakukan kesalahan. Berdasarkan pengertian tersebut penulis mengambil contoh yang terdapat dalam aplikasi Microsoft Word 2010, yaitu adanya fitur **Auto Correct**, fitur ini berfungsi untuk mencegah pengguna melakukan kesalahan dalam penulisan dokumen, seperti tata bahasa (dalam Microsoft Word 2010 aturan awalnya menggunakan tata bahasa **English U.S**), penulisan huruf awal besar untuk setiap kalimat baru, nama hari dan lain-lain. Dan apabila pengguna salah menuliskan sebuah kata ataupun dalam penggunaan huruf besar, maka secara otomatis aplikasi akan memperbaikinya sehingga akan lebih memudahkan pengguna.

Namun apabila pengguna merasa kurang nyaman dengan aturan dari **Auto Correct** tersebut, pengguna dapat mengatur sendiri aturan dari **Auto Correct** sesuai dengan keinginan dengan mengklik **File Button Pullisher Correct** sesuai dengan keinginan dengan mengklik **File Button Options** lalu muncul kotak dialog **Word Options** pilih tab **Proofing** selanjutnya pilih tombol **AutoCorrect Options...** setelah itu akan muncul kotak dialog **Auto Correct** seperti yang terlihat pada gambar 3.23.

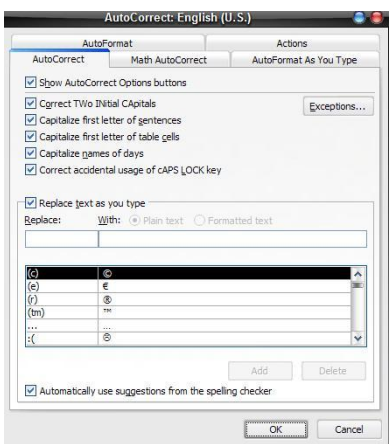

**Gambar 3.23.** Tampilan kotak dialog *Auto Correct*.

**ISLAM** 

#### **3.1.3.6. Recognition rather than recall**

Pada komponen yang keenam menjelaskan mengenai bagaimana sistem antarmuka yang dibuat mampu membuat pengguna tidak perlu mengingat informasi yang sebelumnya di dapatkan. Berdasarkan pengertian tersebut penulis mengambil contoh yang terdapat dalam aplikasi Microsoft Word 2010, yaitu adanya fitur **Quick Access Toolbar** yang merupakan pengembangan dari Microsoft Word 2007, dalam fitur ini berfungsi seperti tombol cepat dengan hanya menampilkan ikon-ikon perintah.

Namun ikon-ikon yang ditampilkan sudah sangat familiar dan dikenal oleh pengguna Microsoft Word sehingga pengguna yang baru mengenal Microsoft Word 2010 pun tidak merasa kesulitan untuk menggunakan fitur ini. Dan juga dalam setiap ikon-ikon yang tersedia pada Microsoft Word 2010 terdapat tooltips yang menjelaskan fungsi dari ikon tersebut apabila mouse diarahkan ke arah ikon yang dipilih. Tampilan **Quick Access Toolbar** akan tampak seperti pada gambar 3.24.

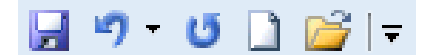

**Gambar 3.24.** Tampilan *Quick Accsess Toolbar* pada Microsoft Word 2010.

#### **3.1.3.7. Aesthetic and minimalist design**

Pada komponen yang ketujuh menjelaskan mengenai bagaimana sistem antarmuka yang dibangun mempunyai desain yang cukup sederhana dengan menampilkan informasi-informasi yang hanya diperlukan oleh pengguna saja jangan menampilkan informasi yang berlebihan dan tidak perlu. Berdasarkan pengertian tersebut penulis mengambil contoh yang terdapat dalam aplikasi Microsoft Word 2010, yaitu desain pada **Title Bar** berisi informasi yang hanya diperlukan seperti nama dokumen, nama program dan tiga tombol control yaitu **Minimize**, **Restore Down/Maximize**, **Close** seperti yang tampak pada gambar 3.25.

Draft Rancangan Penulisan Tugas Akhir (Cadangan) - Microsoft Word

**Gambar 3.25.** Tampilan *Title Bar* pada Microsoft Word 2010.

#### **3.1.3.8. Flexibility and efficiency of use**

**on** 

Pada komponen yang kedelapan menjelaskan mengenai bagaimana sistem antarmuka yang dibangun memiliki fleksibilitas dan effisiensi yang tinggi agar pengguna mampu melakukan kegiatannya dengan lebih cepat. Berdasarkan pengertian tersebut penulis mengambil contoh yang terdapat dalam aplikasi Microsoft Word 2010, yaitu adanya fitur **Screenshot** yang fungsinya untuk mengambil gambar yang diinginkan untuk ditambahkan ke dalam sebuah dokumen.

Cukup dengan menggunakan tombol **Print Screen** pada keyboard sudah dapat mengambil *Screenshot* langsung melalui dokumen Word yang sedang aktif. Selain itu fitur ini dapat mengambil *Screenshot* dari window lain yang sedang dibuka dengan cara klik tab **Insert**, group **Illustrations** pilih **Screencshot** 

Screenshot lalu pilih *Screenshot* yang diinginkan seperti yang tampak pada gambar 3.6.

- 品 8

#### **3.1.3.9. Help and documentation**

Pada komponen yang kesembilan menjelaskan mengenai bagaimana sistem antarmuka yang dibangun menyediakan bantuan dan dokumentasi yang berisi mengenai informasi penggunaan sistem antarmuka. Berdasarkan pengertian tersebut penulis mengambil contoh yang terdapat dalam aplikasi Microsoft Word 2010, yaitu adanya fitur **Microsoft Word Help** yang berisi mengenai tutorial penggunaan Microsoft Word yang diharapkan akan membantu bagi pengguna. Untuk menampilkan kotak dialog **Word Help** cukup dengan menekan tombol **F1**  atau klik ikon setelah itu akan muncul kotak dialog seperti yang tampak pada

gambar 3.9 yang telah dijelaskan pada sub-bab sebelumnya.

Namun dalam isi bantuan dan dokumentasi yang disediakan oleh Microsoft Word 2010 tidak mendukung pengenalan kesalahan (*error recognition*) dan pemulihannya (*recovery*), sehingga pengguna tidak dapat mengetahui kesalahan yang sering dilakukan ketika menggunakan aplikasi dan bagaimana cara mengatasinya.

Dalam teori interaksi manusia dan komputer mengenai P**ersiapan Petunjuk Cetakan (***Printed Manual***)** yang baik adalah adanya daftar isi dan indeks yang dibutuhkan, mendukung pengenalan kesalahan dan pemulihannya, kebutuhan contoh yang cukup dan lengkap, menghindari referensi maju atau halaman selanjutnya (Zakaria, Teddy dkk., 2007).

#### **3.1.3.10. Help users recognize, diagnose, and recover from errors**

Pada komponen yang kesepuluh menjelaskan mengenai bagaimana sistem antarmuka yang dibangun harus menyediakan fitur yang mampu membantu pengguna keluar dari kesalahan yang telah dilakukan serta mampu memberikan solusi dari kesalahan yang terjadi. Berdasarkan pengertian tersebut penulis menemukan contoh yang terdapat dalam aplikasi Microsoft Word 2010, misalnya pengguna salah memasukkan *password* ketika pengguna hendak membuka sebuah naskah yang telah terproteksi.

Pengguna tidak dapat melanjutkan membuka naskah tersebut sampai pengguna memasukkan *password* yang tepat. Namun aplikasi juga memberikan sebuah diagnosa mengenai kemungkinan kesalahan yang dilakukan oleh pengguna dengan memberikan saran-saran yang membantu pengguna untuk meminimalisir terjadinya kesalahan. Kotak dialog tersebut akan tampak seperti pada gambar 3.26.

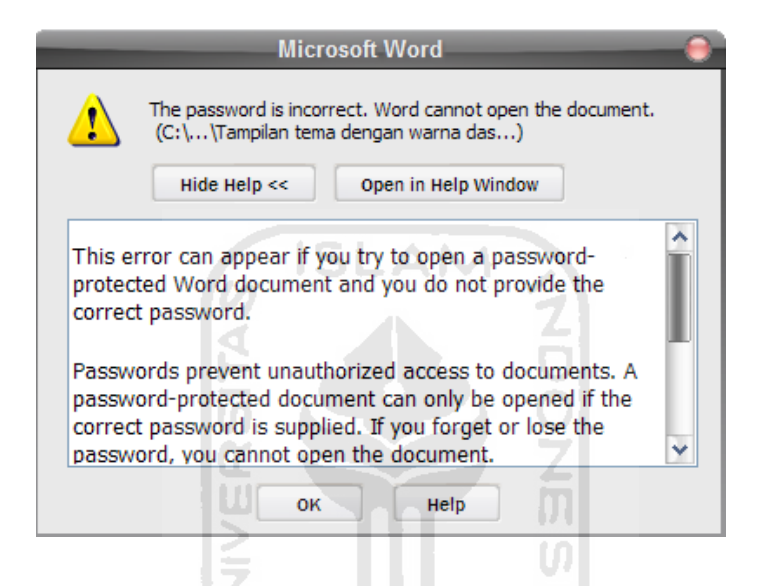

**Gambar 3.26.** Tampilan pesan kesalahan pada Microsoft Word 2010.

Seorang pakar *usability* **Jakob Nielsen** dalam salah satu *Alertbox* nya pada 24 Juni 2001 menjelaskan mengenai **Error Message Guidelines** yang berisi mengenai panduan bagaimana isi pesan kesalahan yang baik. Menurut **Jakob Nielsen** pesan yang baik seharusnya mengandung (Nielsen, Jakob, 2001):

- **Explicit :** ada indikasi yang jelas tentang kesalahan yang terjadi.
- **Human-readable :** Pesan kesalahan harus bisa dibaca dalam bahasa manusia.
- **Polite :** Isi pesan tidak seharusnya menyalahkan pengguna.
- **Precise :** Isi pesan kesalahan harus di deskripsikan secara tepat.
- **Constructive advice :** Isi pesan harus berisi saran yang membangun untuk memperbaiki masalah.

Dari apa yang telah dikemukakan oleh **Jakob Nielsen** dalam *Alertbox* nya penulis menyimpulkan bahwa pesan kesalahan Microsoft Word 2010 telah sesuai dengan evaluasi heuristik **Jakob Nielsen**.

# **3.2. Microsoft Excel 2010**

## **3.2.1. Fitur-fitur Microsoft Excel 2010**

Microsoft Excel 2010 merupakan aplikasi lembar kerja (*spreadsheet*) Microsoft Office 2010 yang terdiri dari halaman-halaman berkolom (*worksheet*). Microsoft Excel 2010 digunakan untuk membuat table kerja, melakukan perhitungan matematika, dan juga mampu membuat *chart* dari suatu data. Dibandingkan versi sebelumnya, yaitu Microsoft Excel 2007 tidak banyak melakukan berbagai macam perubahan (eWolf Community, 2010).

## **3.2.1.1. Ribbon**

Microsoft Excel 2010 menerapkan antarmuka berbasis **Ribbon,**  walaupun pada versi sebelumnya yaitu Microsoft Excel 2007 juga telah menerapkan antarmuka **Ribbon**. Namun pada Microsoft Excel 2010 tampilan **Ribbon** dibuat lebih sederhana dengan tidak adanya kotak atau separator pada setiap tombol-tombol yang terdapat dalam **Ribbon** sehingga terlihat lebih lenggang dan lebih mudah mencari tombol-tombol yang diinginkan. Tampilan **Ribbon** akan terlihat seperti pada gambar 3.27.

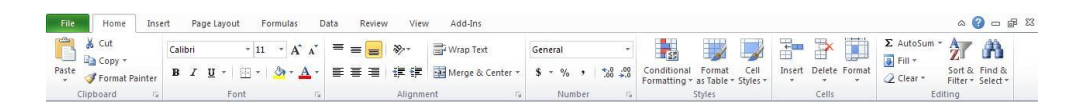

**Gambar 3.27.** Tampilan *Ribbon* pada Microsoft Excel 2010.

# **3.2.1.2. Backstage View**

**Backstage View** merupakan salah satu fitur terbaru yang terdapat pada Microsoft Excel 2010 yang berisi tab-tab pengaturan dokumen. Pada versi sebelumnya, yaitu Microsoft Excel 2007 digunakan tombol **Office** sebagai pusat pengaturan dokumen, namun dalam Microsoft Excel 2010 tombol tersebut diganti dengan tombol sebagai pusat pengaturan dokumen. Tampilan **Backstage View** akan terlihat seperti pada gambar 3.28.

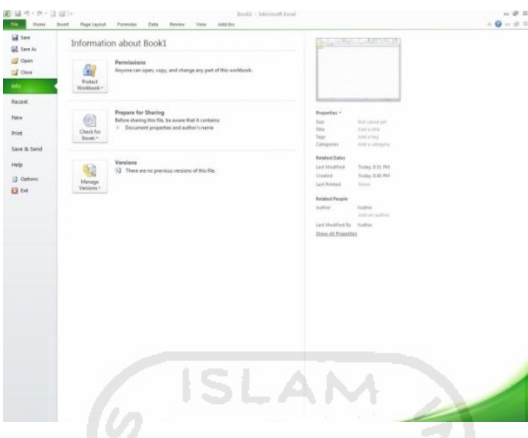

**Gambar 3.28.** Tampilan *Backstage View* pada Microsoft Excel 2010.

# **3.2.1.3. Meningkatkan Kemampuan Fungsi Paste**

Microsoft Excel 2010 juga menyediakan fitur **Paste Option** (pilihan *Paste*). Fitur ini memberikan pilihan format dalam melakukan *Paste* yang disertai dengan **Live Preview** sehingga memudahkan pengguna dalam menentukan pilihan format. **Paste Option** yang terdapat dalam Microsoft Excel 2010 memiliki berbagai macam pilihan *paste*, seperti fungsi *values*, *formulas*, *transpose*, dan lain sebagainya (eWolf Community, 2010). Hal ini seperti yang tampak pada gambar 3.29.

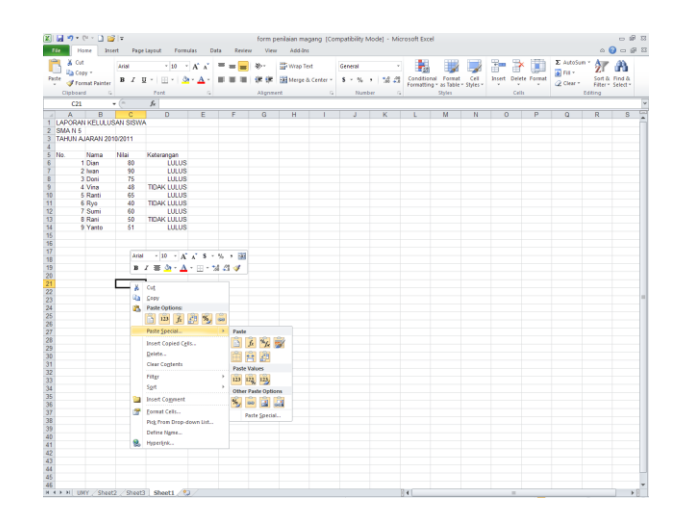

**Gambar 3.29.** Tampilan *Paste Option* pada Microsoft Excel 2010.

# **3.2.1.4. Meningkatkan Kemampuan Pengolah Gambar**

Aplikasi Microsoft Excel 2010 dilengkapi dengan perangkat pengolah gambar baru yang memiliki kemampuan untuk memperbaiki ketajaman gambar, meningkatkan kontras dan pencahayaan, mengatur warna, memberikan efek-efek yang artistic dan menarik, dan juga kemampuan untuk menghapus beberapa bagian gambar tertentu (eWolf Community, 2010). Misalnya seperti fitur **Remove Background** yang terlihat pada gambar 3.30 dan gambar 3.31.

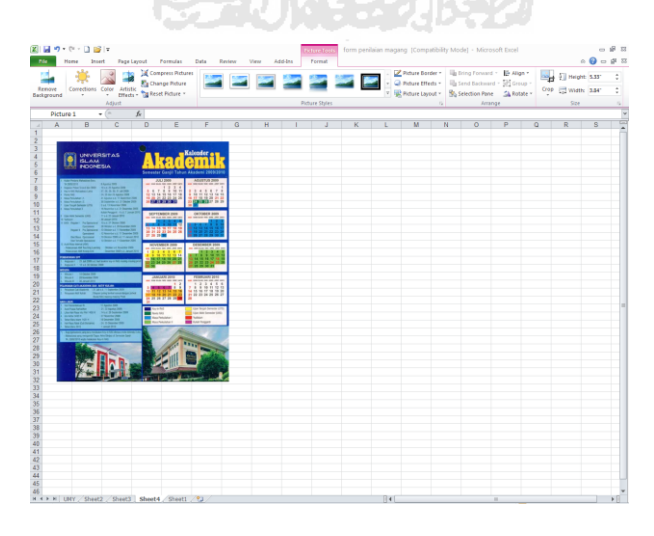

**Gambar 3.30.** Tampilan gambar sebelum menggunakan fitur *Remove Background*.

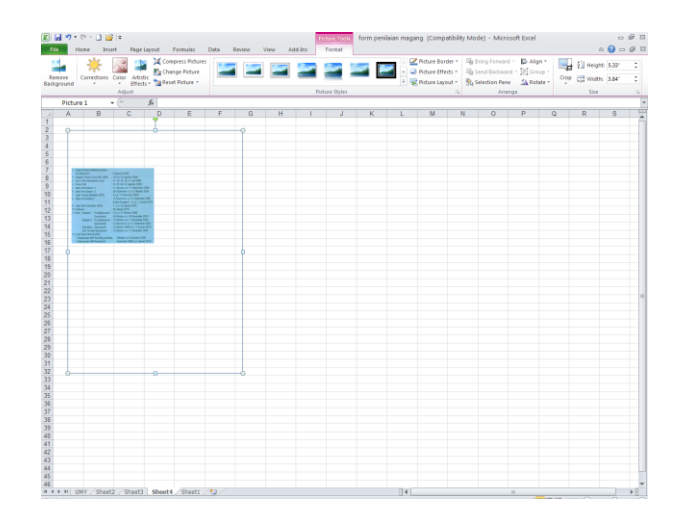

**Gambar 3.31.** Tampilan gambar setelah menggunakan fitur *Remove Background*.

**ISLAM** 

# **3.2.1.5. Screenshoot dan Screen Clipping**

Dalam Microsoft Excel 2010 terdapat fitur untuk menangkap gambar pada layar yang dinamakan **Screenshoot**, sedangkan fitur **Screen Clipping**  berfungsi untuk menangkap hanya bagian gambar tertentu saja (eWolf Community, 2010). Fitur **Screenshoot** seperti yang terlihat pada gambar 3.32.

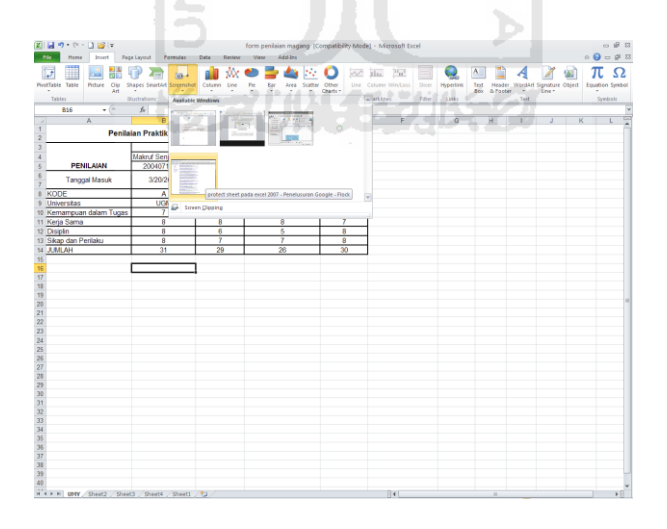

**Gambar 3.32.** Tampilan fitur *Screenshoot* pada Microsoft Excel 2010.

# **3.2.2. Analisis Usability Microsoft Excel 2010**

#### **3.2.2.1. Kemudahan Pembelajaran (***Learnability***)**

Tidak ada yang lebih penting daripada kepuasan pengguna setelah melalui pengalaman dalam menggunakan sebuah perangkat lunak. Walaupun sebuah perangkat lunak bekerja dengan baik dan benar, tetapi apabila tampilan perangkat lunak yang tidak memikat dan menyusahkan pengguna, maka pengguna tidak akan tertarik untuk menggunakan perangkat lunak tersebut kedepannya. Antarmuka sebuah aplikasi adalah penghubung perangkat lunak dengan pengguna. Sebuah perangkat lunak yang memiliki *usability* yang baik, akan memberikan pengguna pengalaman berinteraksi yang berkesan, meningkatkan produktifitas pengguna, dan menghasilkan sebuah perangkat lunak yang lebih baik lagi.

Pada bab sebelumnya telah dijelaskan beberapa ukuran umum yang dapat dijadikan patokan dalam mengukur *usability* menurut **Jakob Nielsen**. Maka selanjutnya penulis akan melakukan analisis usability dengan 5 komponen dasar yang harus terdapat dalam sebuah aplikasi sesuai dengan teori **Jakob Nielsen**  (Nielsen, Jakob, 2003).

长式小长式形名

## **3.2.2.1.1. Antarmuka**

# Microsoft Excel 2010 di desain dengan menggunakan antarmuka **Ribbon**, yang pertama kali digunakan oleh produk Microsoft pada Microsoft Office 2007. Antarmuka **Ribbon** pada Microsoft Excel 2010 mengalami beberapa perubahan tampilan dari versi sebelumnya, yaitu Microsoft Excel dengan tidak adanya kotak atau separator pada tombol-tombol.

Hal ini bertujuan agar pengguna dapat menemukan perintah yang diperlukan pada tab yang tersedia dengan lebih mudah dan lebih cepat, sehingga bagi pengguna yang baru menggunakan Microsoft Excel 2010 tidak memerlukan waktu yang lama untuk mempelajarinya. Tampilan menu **Ribbon** sendiri seperti yang diperlihatkan pada gambar 3.27.

#### **3.2.2.1.2. Tombol Bantuan (Help)**

Disamping penggunaan antarmuka *Ribbon* yang sudah akrab dengan pengguna, Microsoft Excel 2010 juga menyediakan bantuan untuk pengguna. Untuk dapat mengakses bantuan, pengguna hanya perlu menekan tombol **F1 a**tau pengguna juga dapat langsung mengakses tombol *shortcut* kecil yang terdapat pada sisi kanan atas **Ribbon** yang disimbolkan dengan tanda tanya biru kecil , kemudian akan muncul sebuah kotak dialog **Excel Help** seperti yang ditunjukkan pada gambar 3.33.

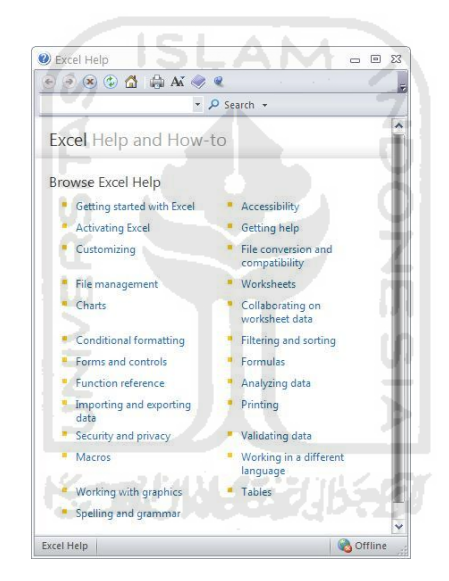

**Gambar 3.33.** Tampilan kotak dialog *Excel Help* 2010.

#### **3.2.2.1.3. Bantuan Tidak Langsung**

Selain file bantuan, dalam Microsoft Excel 2010 pengguna juga akan mendapatkan bantuan secara tidak langsung pada saat pengguna menempatkan kursor mouse pada ikon yang tidak dipahami. Misalnya, ketika pengguna menyorotkan kursor mouse pada ikon **Merge & Center** akan keluar sebuah bantuan sederhana dibawah ikon tersebut yang berisi fungsi dari ikon tersebut. Hal ini akan tampak seperti pada gambar 3.34.

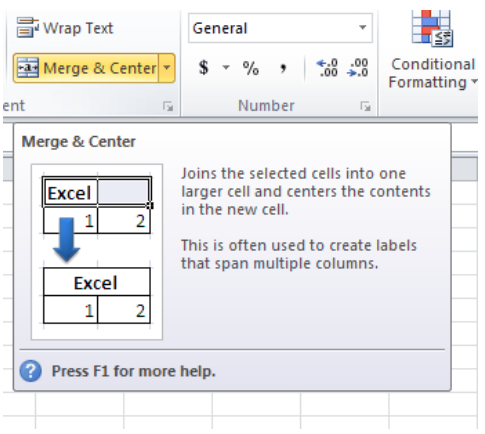

**Gambar 3.34.** Tampilan contoh bantuan tidak langsung pada ikon *Merge & Center*.

**ISLAM** 

#### **3.2.2.1.4. Penggunaan Bahasa Inggris**

Dalam aplikasi Microsoft Excel 2010 menggunakan bahasa Inggris pada antarmuka aplikasi. Penggunaan bahasa Inggris dikarenakan bahasa yang digunakan secara global, sehingga hampir seluruh pengguna di seluruh dunia dapat menggunakannya. Namun, apabila pengguna menginginkan bahasa negaranya sendiri, pihak Microsoft telah menyediakan website penyedia berbagai macam bahasa untuk aplikasi Microsoft Excel 2010 dan pengguna dapat mendownloadnya.

## **3.2.2.2. Effisiensi (***Efficiency***)**

# **3.2.2.2.1. Key Tips**

Dalam Microsoft Excel 2010 terdapat fasilitas lain yang mampu untuk meningkatkan efektivitas pengguna dalam melakukan navigasi pada aplikasi, fasilitas tersebut dinamakan **Key Tips**. **Key Tips** merupakan *shortcut* yang dapat di akses ketika pengguna menekan tombol **Alt**. Kemudian akan muncul seperti yang tampak pada gambar 3.35.

| $\mathbf{X}$ i<br>$\overline{\phantom{a}}$<br>form penilaian maga<br>$\overline{2}$<br>$\overline{z}$<br>5<br>4                                                                  |                |                                      |                  |  |                         |                             |               |           |                       |  |  |  |
|----------------------------------------------------------------------------------------------------|----------------|--------------------------------------|------------------|--|-------------------------|-----------------------------|---------------|-----------|-----------------------|--|--|--|
|                                                                                                    | File<br>ᅸ      | Insert<br>Home<br>н<br>N             | Page Layout<br>P |  | Formulas<br>M           | Data<br>А                   | Review<br>R   | View<br>W | Add-Ins<br>X          |  |  |  |
|                                                                                                    | P              | Ж<br>Cut                             | Arial            |  | A<br>$-10$<br>÷         | ≡<br>$\Lambda$ <sup>*</sup> | ≡<br>$\equiv$ | ≫,-       | <b>Text</b> Wrap Text |  |  |  |
| <b>Ea</b> Copy *<br>Paste<br>Merge & C<br>EB<br>钜<br>喜<br>壃<br>律<br>手<br><u>্র</u><br>B<br>I<br>U<br>$+$ A $+$<br>$\mathbf{v}$<br>$\overline{\mathbf{v}}$<br>Format Painter<br>÷ |                |                                      |                  |  |                         |                             |               |           |                       |  |  |  |
|                                                                                                    |                | Clipboard<br>$\overline{\mathbf{M}}$ |                  |  | $\overline{\mathbf{a}}$ |                             | Alignment     |           |                       |  |  |  |
| $f_x$<br>A4<br>No.<br>$\overline{\phantom{a}}$                                                                                                    |                |                                      |                  |  |                         |                             |               |           |                       |  |  |  |
|                                                                                                    | A              | B                                    | C<br>D           |  | Е                       |                             | F             | G         | H                     |  |  |  |
| 1                                                                                                    |                |                                      |                  |  |                         |                             |               |           |                       |  |  |  |
| 2                                                                                                    |                | Harga Durian /Kg                     | 20,000           |  |                         |                             |               |           |                       |  |  |  |
| 3                                                                                                    |                |                                      |                  |  |                         |                             |               |           |                       |  |  |  |
| 4                                                                                                    | No.            | Nama Kios                            | Jumlah (Kg)      |  | <b>Total Tagihan</b>    |                             |               |           |                       |  |  |  |
| 5                                                                                                    |                |                                      |                  |  |                         |                             |               |           |                       |  |  |  |
| 6                                                                                                    |                | <b>Istana Buah</b>                   | 150              |  | 3.000.000               |                             |               |           |                       |  |  |  |
| 7                                                                                                    | $\overline{2}$ | <b>Toko Segar</b>                    | 200              |  | 4.000.000               |                             |               |           |                       |  |  |  |

**Gambar 3.35.** Tampilan *Key Tips* Microsoft Excel 2010 pada *Ribbon* 1.

Terlihat pada Gambar 3.35 adalah tampilan *Ribbon* ketika pengguna menekan tombol **Alt**. Pengguna dapat mengakses menu aplikasi dengan menekan tombol F, tab **Home** dengan menekan tombol H, tab **Insert** dengan menekan tombol N, dan seterusnya sesuai dengan keinginan pengguna.

Sebagai contohnya ketika tombol H yang ditekan, aplikasi akan menampikan K**ey Tips** tambahan untuk membantu pengguna dalam memilih tombol mana yang akan dipilih pengguna. Tombol FF akan merubah bentuk font, tombol 1 akan memberikan efek cetak tebal, tombol 2 akan memberikan efek cetak miring, tombol 3 untuk memberikan efek garis bawah, dan lain sebagainya. Contoh tersebut seperti yang tampak pada gambar 3.36.

| <b>File</b><br>Home<br>Add-Ins<br>Page Layout<br>Data<br>Review<br>View<br>Insert<br><b>Formulas</b> |                                                                   |                                              |                                                                                          |                      |                           |                                                                                                    |                |   |                                    |                |                                        |         |      |        |         |               |
|----------------------------------------------------------------------------------------------------|-------------------------------------------------------------------|----------------------------------------------|------------------------------------------------------------------------------------------|----------------------|---------------------------|----------------------------------------------------------------------------------------------------|----------------|---|------------------------------------|----------------|----------------------------------------|---------|------|--------|---------|---------------|
|                                                                                                    | Ġ                                                                 | $\overline{6}$ Cut<br>$C$ opy $\overline{C}$ | FF<br><b>FS</b><br><b>FG</b> FK<br>≡<br>$A^{\uparrow}$<br>Arial<br>$-10$<br>$\mathbf{A}$ |                      | AT AM AB<br>⋿<br>$\equiv$ | W<br>1FQ<br><b>Text</b> Wrap Text<br>$\sum_{i=1}^{\infty}$                                                                                                    |                |   | N<br>General<br>÷                  |                | 轟                                      |         |      | 計      | ∍       | U             |
|                                                                                                    | Paste                                                             | Format Painter                               | $B$ <i>I</i><br>U<br>٠                                                                   | 喜<br>H ·<br>◈<br>A   | EE.                       | 使精                                                                                                    | Merge & Center |   | $s -$<br>$\%$                      | $*30.00$       | Conditional                            | Format  | Cell | Insert |         | Delete Format |
|                                                                                                    | ů                                                                 | Clipped<br>Clipped<br>Б.                     | $\boxed{2}$ $\boxed{3}$ $_{\text{Font}}$ $\boxed{B}$<br>$\boxed{1}$                      | FC<br>H              | AL AC AR                  | $\overline{\phantom{a}}$ $\overline{\phantom{a}}$ $\overline{\$ |                | 5 | $\frac{[AN]}{N \cdot \cdot \cdot}$ | <u>وا (ه</u> ] | Formatting v as Table v Styles v<br>L. | Styles- | J    | Ť      | ۣ       | ि             |
|                                                                                                    | [FN]<br>FA<br>[FM]<br><b>EO</b><br>$f_x$<br>A <sub>4</sub><br>No. |                                              |                                                                                          |                      |                           |                                                                                                    |                |   |                                    |                |                                        |         |      |        |         |               |
|                                                                                                    | A                                                                 | B                                            | D<br>c                                                                                   | E.                   | F                         | G                                                                                                    | н              |   | а                                  | K              |                                        | M       | Ν    |        | $\circ$ | P             |
|                                                                                                    |                                                                   |                                              |                                                                                          |                      |                           |                                                                                                    |                |   |                                    |                |                                        |         |      |        |         |               |
|                                                                                                    | 2 Harga Durian /Kg                                                |                                              | 20,000                                                                                   |                      |                           |                                                                                                    |                |   |                                    |                |                                        |         |      |        |         |               |
| 3                                                                                                    |                                                                   |                                              |                                                                                          |                      |                           |                                                                                                    |                |   |                                    |                |                                        |         |      |        |         |               |
| 4<br>5                                                                                               | No.                                                               | Nama Kios                                    | Jumlah (Kg)                                                                              | <b>Total Tagihan</b> |                           |                                                                                                    |                |   |                                    |                |                                        |         |      |        |         |               |
| 6                                                                                                    |                                                                   | <b>Istana Buah</b>                           | 150                                                                                      | 3.000.000            |                           |                                                                                                    |                |   |                                    |                |                                        |         |      |        |         |               |
|                                                                                                    | 2                                                                 | Toko Segar                                   | 200                                                                                      | 4.000.000            |                           |                                                                                                    |                |   |                                    |                |                                        |         |      |        |         |               |

**Gambar 3.36.** Tampilan *Key Tips* Microsoft Excel 2010 pada *Ribbon* 2.

#### **3.2.2.3. Kemudahan Diingat (***Memorability***)**

#### **3.2.2.4. Tab**

**Ribbon** merupakan antarmuka pengganti menu dan toolbar pada aplikasi Microsoft Excel 2010. Penggunaan **Ribbon** dapat membantu pengguna dalam mengingat letak tombol-tombol ataupun *tools* yang diperlukan dalam menjalankan aplikasi karena tombol-tombol tersebut dikelompokkan berdasarkan fungsinya kedalam *tab* yang ada. Contoh tab pada Microsoft Excel 2010 seperti yang terlihat pada gambar 3.37.

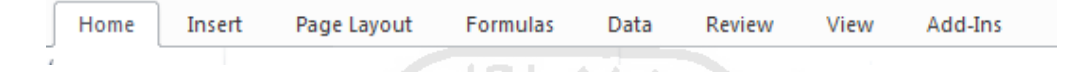

**Gambar 3.37.** Tampilan menu tab pada *Ribbon* yang tersedia pada Microsoft Excel 2010.

Pada gambar 3.38 memperlihatkan delapan tab pada **Ribbon** yang terdiri dari **Home**, **Insert**, **Page Layout**, **Formulas**, **Data**, **Review**, **View** dan **Add-Ins**.

#### **3.2.2.4.1. Tab Group**

**Tab Group** adalah pengelompokkan lebih lanjut dari pengelompokkan yang telah ada pada tab dalam **Ribbon. Ribbon** dikelompokkan berdasarkan fungi ke dalam beberapa tab, dan kemudian tab ini dibagi lagi berdasarkan pengelompokkan fungsi yang lebih mendalam. Contoh **Tab Group** seperti yang tampak pada gambar 3.38.

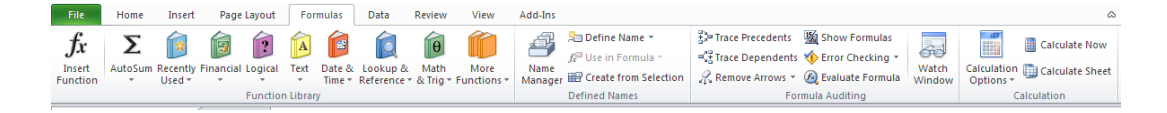

**Gambar 3.38.** Tampilan *Tab Group* pada *Tab Formulas*.

Pada Gambar 3.38 dapat dilihat bahwa tab **Insert** dibagi berdasarkan beberapa **Tab Group***,* yaitu **Tab Group** Function Library, **Tab Group** Defined Names, **Tab Group** Formula Auditing, dan **Tab Group** Calculation. Masingmasing **Tab Group** berafiliasi dengan tombol-tombol yang berada pada **Tab Group** yang ada**.** 

#### **3.2.2.5. Pencegah Kesalahan (***Errors***)**

#### **3.2.2.5.1. Pesan Informasi**

Pesan informasi berfungsi untuk memberitahukan pengguna bahwa aplikasi telah selesai mengerjakan suatu *task* yang diberikan oleh pengguna. Misalnya pengguna ingin mengerjakan *task* memeriksa dan menghapus duplikasi yang ada dalam kolom atau *spreadsheet*, setelah *task* itu selesai dikerjakan maka aplikasi akan langsung memunculkan sebuah kotak dialog pesan informasi seperti pada gambar 3.39 untuk menginformasikan pengguna bahwa *task* yang dipilih telah selesai di kerjakan dan tidak ditemukannya duplikasi. Pesan informasi dapat dilanjutkan dengan menekan tombol **OK**.

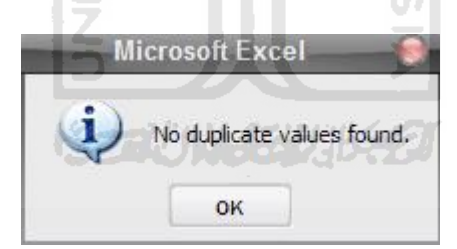

**Gambar 3.39.** Tampilan contoh pesan informasi pada Microsoft Excel 2010.

#### **3.2.2.5.2. Pesan Peringatan**

Pesan peringatan akan dimunculkan aplikasi jika pengguna melakukan kesalahan yang fatal dan apabila pengguna tidak memperbaiki kesalahan yang ada, maka pengguna tidak dapat melanjutkan. Misalnya pengguna ingin melakukan *task* duplikasi, namun pengguna tidak memberikan batasan jarak kolom mana saja yang ingin diperiksa, maka akan muncul kotak dialog pesan

peringatan yang berisi mengenai kesalahan pengguna dan *task* tersebut tidak dapat dilanjutkan. Seperti yang terlihat pada gambar 3.40.

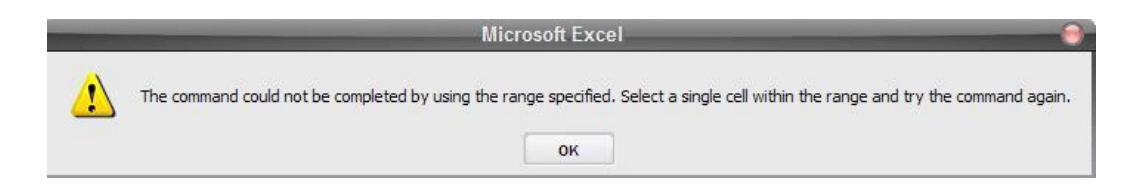

**Gambar 3.40.** Tanpilan contoh pesan peringatan pada Microsoft Excel 2010.

# **3.2.2.6. Kepuasan (Satisfaction)**

Untuk menambah kepuasan pengguna dalam berinteraksi dengan aplikasi Microsoft Excel 2010 dilengkapi dengan tiga pilihan tema yang dapat diganti-ganti, sesuai dengan keinginan pengguna. Masing-masing tema memiliki warna dasar sendiri. Pengguna dapat bereksperimen sendiri menentukan warna yang cocok dan sesuai dengan kepribadian pengguna. Berikut contoh warna tema yang di sediakan oleh Microsoft Excel 2010 terdapat pada gambar 3.41, gambar 3.42 dan gambar 3.43.

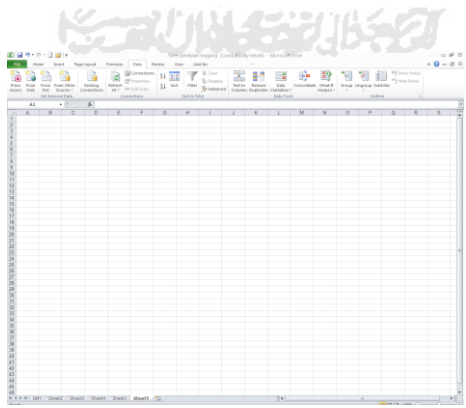

**Gambar 3.41.** Tampilan tema Microsoft Excel dengan warna dasar silver.
|  |  |            |  |  | Hone bank Rightsout Fornula: Edit Reine Very Add-by |  |  |  |  |  |  | $- 0.0000$ |  |
|--|--|------------|--|--|-----------------------------------------------------|--|--|--|--|--|--|------------|--|
|  |  |            |  |  |                                                     |  |  |  |  |  |  |            |  |
|  |  |            |  |  |                                                     |  |  |  |  |  |  |            |  |
|  |  | ALC: YES A |  |  |                                                     |  |  |  |  |  |  |            |  |
|  |  |            |  |  |                                                     |  |  |  |  |  |  |            |  |
|  |  |            |  |  |                                                     |  |  |  |  |  |  |            |  |
|  |  |            |  |  |                                                     |  |  |  |  |  |  |            |  |
|  |  |            |  |  |                                                     |  |  |  |  |  |  |            |  |
|  |  |            |  |  |                                                     |  |  |  |  |  |  |            |  |
|  |  |            |  |  |                                                     |  |  |  |  |  |  |            |  |
|  |  |            |  |  |                                                     |  |  |  |  |  |  |            |  |
|  |  |            |  |  |                                                     |  |  |  |  |  |  |            |  |
|  |  |            |  |  |                                                     |  |  |  |  |  |  |            |  |
|  |  |            |  |  |                                                     |  |  |  |  |  |  |            |  |
|  |  |            |  |  |                                                     |  |  |  |  |  |  |            |  |
|  |  |            |  |  |                                                     |  |  |  |  |  |  |            |  |
|  |  |            |  |  |                                                     |  |  |  |  |  |  |            |  |
|  |  |            |  |  |                                                     |  |  |  |  |  |  |            |  |
|  |  |            |  |  |                                                     |  |  |  |  |  |  |            |  |
|  |  |            |  |  |                                                     |  |  |  |  |  |  |            |  |
|  |  |            |  |  |                                                     |  |  |  |  |  |  |            |  |
|  |  |            |  |  |                                                     |  |  |  |  |  |  |            |  |
|  |  |            |  |  |                                                     |  |  |  |  |  |  |            |  |
|  |  |            |  |  |                                                     |  |  |  |  |  |  |            |  |
|  |  |            |  |  |                                                     |  |  |  |  |  |  |            |  |
|  |  |            |  |  |                                                     |  |  |  |  |  |  |            |  |
|  |  |            |  |  |                                                     |  |  |  |  |  |  |            |  |
|  |  |            |  |  |                                                     |  |  |  |  |  |  |            |  |
|  |  |            |  |  |                                                     |  |  |  |  |  |  |            |  |
|  |  |            |  |  |                                                     |  |  |  |  |  |  |            |  |
|  |  |            |  |  |                                                     |  |  |  |  |  |  |            |  |
|  |  |            |  |  |                                                     |  |  |  |  |  |  |            |  |
|  |  |            |  |  |                                                     |  |  |  |  |  |  |            |  |
|  |  |            |  |  |                                                     |  |  |  |  |  |  |            |  |
|  |  |            |  |  |                                                     |  |  |  |  |  |  |            |  |
|  |  |            |  |  |                                                     |  |  |  |  |  |  |            |  |
|  |  |            |  |  |                                                     |  |  |  |  |  |  |            |  |
|  |  |            |  |  |                                                     |  |  |  |  |  |  |            |  |

**Gambar 3.42.** Tampilan tema Microsoft Excel dengan warna dasar biru.

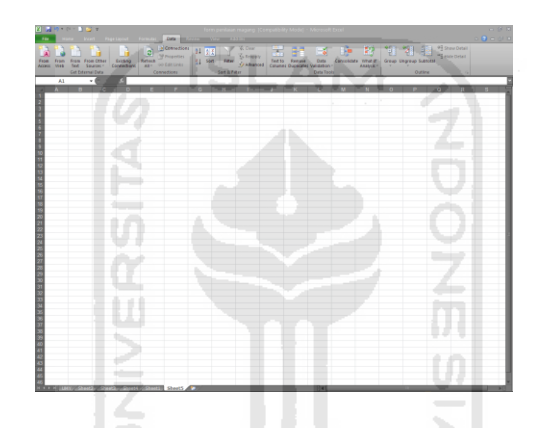

**Gambar 3.43.** Tampilan tema Microsoft Excel dengan warna dasar hitam.

**3.2.3. Evaluasi Heuristik** 

Setelah mengetahui sebagian besar dari fitur-fitur yang tersedia dan juga fungsi-fungsinya, maka selanjutnya penulis akan melakukan evaluasi usability berdasarkan metode **Jacob Nielsen** yaitu **Evaluasi Heuristik** yang di dalamnya terdapat 10 komponen yang perlu di evaluasi (Nielsen, Jakob, 2005), diantaranya sebagai berikut :

## **3.2.3.1. Match between system and the real world**

Pada komponen yang pertama telah dijelaskan bahwa suatu antarmuka harus dapat menggunakan bahasa yang dapat di mengerti oleh pengguna sehingga pengguna mampu mengerti dan tahu apa yang akan dilakukannya. Berdasarkan pengertian tersebut penulis mengambil contoh yang terdapat dalam aplikasi Microsoft Excel 2010, penggunaan menu dengan bahasa bahasa Inggris ( **English (U.S)** ) penggunaan menu dalam bahasa Inggris yang digunakan sudah familiar dan tidak asing lagi bagi pengguna aplikasi Microsoft Excel.

#### **3.2.3.2. Visibility of system status**

Pada komponen yang kedua menjelaskan mengenai sistem antarmuka yang baik harus dapat memberikan informasi mengenai apa yang terjadi pada sistem kepada pengguna. Berdasarkan pengertian tersebut penulis mengambil contoh yang terdapat dalam aplikasi Microsoft Excel 2010, hal tersebut adalah **Ribbon** yang merupakan tab navigasi di dalamnya berisi banyak sekali ikon-ikon yang diletakkan menjadi satu sehingga menyerupai pita.

Setiap perintah yang sejenis akan dimasukkan ke dalam satu tab, setiap tab berhubungan dengan satu jenis aktifitas yang bertujuan untuk mengurangi kekacauan sehingga hal tersebut akan memudahkan pengguna. Tampilan **Ribbon**  seperti yang terlihat pada gambar 3.27.

Selanjutnya dalam Microsoft Excel 2010 ada yang dinamakan **Status Bar** yang menampilkan informasi-informasi tentang keadaan pada dokumen, informasi-informasi yang ditampilkan misalnya seperti berikut :

- **Average : 9** informasi nilai rata-rata pada sell yang dipilih.
- **Count : 6** informasi jumlah sell yang dipilih.
- **Sum : 54** informasi jumlah total nilai dalam sell yang dipilih.  $\bullet$

Status tersebut akan terlihat seperti pada gambar 3.44.

Average: 9 Count: 6 Sum: 54

**Gambar 3.44.** Tampilan *Status Bar* pada Microsoft Excel.

#### **3.2.3.3. Consistency and standards**

Pada komponen yang ketiga menjelaskan mengenai suatu sistem antarmuka harus tetap konsisten dalam penggunaan kontrol, ikon dan pesan kesalahan sesuai dengan standar yang telah ditentukan agar pengguna tidak di bingungkan dengan sesuatu yang berbeda tapi dengan maksud yang sama.

Berdasarkan pengertian tersebut penulis mengambil contoh yang terdapat dalam aplikasi Microsoft Excel 2010, penulis menemukan tombol dengan fungsi yang sama namun dalam tab yang berbeda yaitu tombol **Sort & Filter** seperti yang ditunjukkan pada gambar 3.45 dan gambar 3.46. Hal ini menurut penulis dari fungsibilitas tidak baik karena hanya akan membingungkan bagi pengguna baru, walaupun sebetulnya pengguna bisa mengedit tombol-tombol yang ada di **Ribbon** agar sesuai dengan kebutuhan pengguna.

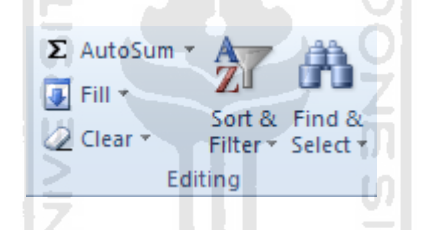

**Gambar 3.45.** Tampilan tombol *Sort & Filter* pada tab *Home* group *Editing*.

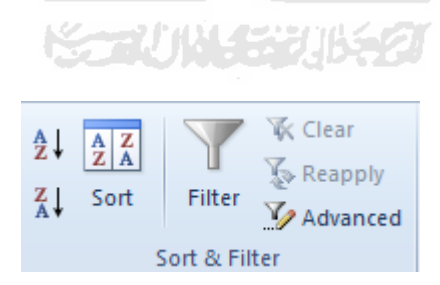

**Gambar 3.46.** Tampilan tombol *Sort & Filter* pada tab *Data* group *Sort & Filter*.

#### **3.2.3.4. User control and freedom**

Pada komponen yang keempat menjelaskan mengenai seberapa besar peran pengguna untuk mampu mengontrol suatu sistem antarmuka dengan bebas dan apabila pengguna memilih pilihan yang salah maka pengguna dapat keluar dari keadaan akibat dari perintah atau pilihan salah tersebut.

Berdasarkan pengertian tersebut penulis mengambil contoh yang terdapat dalam aplikasi Microsoft Excel 2010, yaitu adanya fitur **Undo** Redo<sup>R+</sup> yang berfungsi untuk mengulangi atau membatalkan sebuah perintah yang telah dipilih oleh pengguna, sehingga pengguna dapat segera keluar dari keadaan akibat dari perintah atau pilihan yang salah.

Dan di dalam Microsoft Excel 2010 pengguna dapat mengatur tampilan pada **Ribbon** dengan menambah atau mengurangi perintah yang diinginkan dengan mengklik **File Button** lalu pilih **Options** setelah itu akan muncul kotak dialog **Excel Options** pilih tab **Cuztomize Ribbon** seperti yang terlihat pada gambar 3.47.

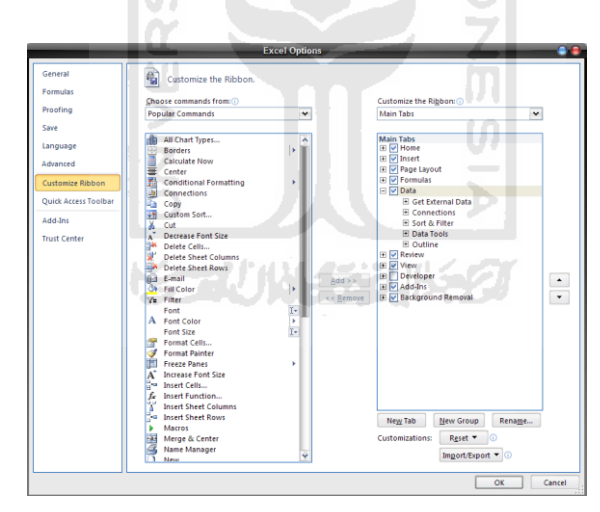

**Gambar 3.47.** Tampilan kotak dialog *Excel Options* tab *Cuztomize Ribbon*.

Namun apabila pengguna merasa sangat terganggu dengan adanya tampilan **Ribbon**, maka pengguna dapat menyembunyikan tampilan **Ribbon**  dengan memilih tombol **Minimize the Ribbon**  $\alpha$  agar tampilan lembar kerja lebih luas seperti terlihat pada gambar 3.48. Sayangnya tombol **Minimize the**  **Ribbon** menurut penulis terlalu kecil, sehingga saat pertama kali akan menggunakannya akan kesulitan untuk menemukan tombol tersebut.

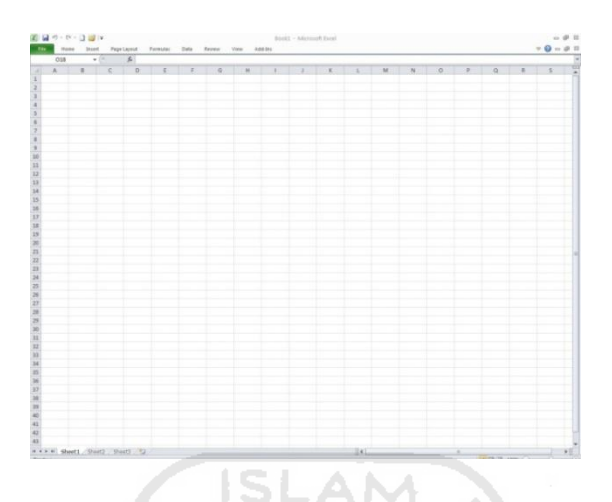

**Gambar 3.48.** Tampilan lembar kerja dengan *Minimize the Ribbon* pada Microsoft Excel 2010.

## **3.2.3.5. Error Prevention**

Pada komponen yang kelima menjelaskan mengenai bagaimana sistem antarmuka yang dibuat dapat mencegah pengguna dari melakukan kesalahan. Berdasarkan pengertian tersebut penulis mengambil contoh yang terdapat dalam aplikasi Microsoft Excel 2010, yaitu adanya fitur **Error Checking**, fitur ini berfungsi untuk mencari kesalahan pengguna dalam penulisan formula. Dan apabila pengguna salah menuliskan sebuah formula ataupun dalam penggunaan perhitungan, maka secara otomatis aplikasi Microsoft Excel 2010 akan menampilkan pesan peringatan kesalahan seperti yang ditampilkan pada gambar 3.49.

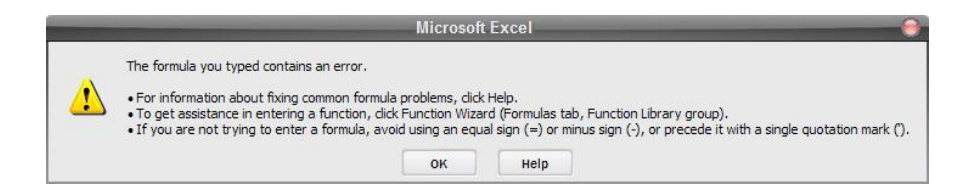

**Gambar 3.49.** Tampilan pesan kesalahan pada Microsoft Excel 1.

#### **3.2.3.6. Recognition rather than call**

Pada komponen yang keenam menjelaskan mengenai bagaimana sistem antarmuka yang dibuat mampu membuat pengguna tidak perlu mengingat informasi yang sebelumnya di dapatkan. Berdasarkan pengertian tersebut penulis mengambil contoh yang terdapat dalam aplikasi Microsoft Excel 2010, yaitu adanya fitur **Quick Access Toolbar** yang merupakan pengembangan dari Microsoft Office 2007, dalam fitur ini berfungsi seperti tombol cepat dengan hanya menampilkan ikon-ikon perintah.

Namun ikon-ikon yang ditampilkan sudah sangat familiar dan dikenal oleh pengguna Microsoft Excel sehingga pengguna yang baru mengenal Microsoft Excel 2010 pun tidak merasa kesulitan untuk menggunakan fitur ini. Dan juga dalam setiap ikon-ikon yang tersedia pada Microsoft Excel 2010 terdapat tooltips yang menjelaskan fungsi dari ikon tersebut apabila mouse diarahkan ke arah ikon yang dipilih. Tampilan **Quick Access Toolbar** akan tampak seperti pada gambar 3.50.

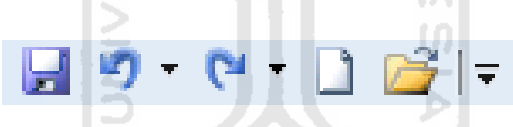

**Gambar 3.50.** Tampilan *Quick Accsess Toolbar* pada Microsoft Excel.

# **3.2.3.7. Aesthetic and minimalist design**

Pada komponen yang ketujuh menjelaskan mengenai bagaimana sistem antarmuka yang dibangun mempunyai desain yang cukup sederhana dengan menampilkan informasi-informasi yang hanya diperlukan oleh pengguna saja jangan menampilkan informasi yang berlebihan dan tidak perlu.

Berdasarkan pengertian tersebut penulis mengambil contoh yang terdapat dalam aplikasi Microsoft Excel 2010, yaitu desain pada **Title Bar** berisi informasi yang hanya diperlukan seperti nama dokumen, nama program dan tiga tombol control yaitu **Minimize**, **Restore Down/Maximize**, **Close** seperti yang tampak pada gambar 3.51.

form penilaian magang [Compatibility Mode] - Microsoft Excel

**Gambar 3.51.** Tampilan *Title Bar* pada Microsoft Excel.

#### **3.2.3.8. Flexibility and efficiency of use**

Pada komponen yang kedelapan menjelaskan mengenai bagaimana sistem antarmuka yang dibangun memiliki fleksibilitas dan effisiensi yang tinggi agar pengguna mampu melakukan kegiatannya dengan lebih cepat. Berdasarkan pengertian tersebut penulis mengambil contoh yang terdapat dalam aplikasi Microsoft Excel 2010, yaitu adanya fitur **Screenshot** yang fungsinya untuk mengambil gambar yang diinginkan untuk ditambahkan ke dalam sebuah *workbook*.

Cukup dengan menggunakan tombol **Print Screen** pada keyboard sudah dapat mengambil *Screenshot* langsung melalui dokumen Word yang sedang aktif. Selain itu fitur ini dapat mengambil *Screenshot* dari window lain yang sedang dibuka dengan cara klik tab **Insert**, group **Illustrations** pilih **Screencshot** 

Screenshot lalu pilih *Screenshot* yang diinginkan seperti yang tampak pada gambar 3.32.

#### **3.2.3.9. Help and documentation**

 $\overline{\bullet}$   $\overline{\bullet}$ 

Pada komponen yang kesembilan menjelaskan mengenai bagaimana sistem antarmuka yang dibangun menyediakan bantuan dan dokumentasi yang berisi mengenai informasi penggunaan sistem antarmuka. Berdasarkan pengertian tersebut penulis mengambil contoh yang terdapat dalam aplikasi Microsoft Excel 2010, yaitu adanya fitur **Microsoft Excel Help** yaitu fitur yang berisi mengenai tutorial penggunaan Microsoft Excel yang diharapkan akan membantu bagi pengguna. Untuk menampilkan kotak dialog **Excel Help** cukup dengan menekan

 $- 4$ 

tombol **F1** atau klik ikon **S** setelah itu akan muncul kotak dialog seperti yang tampak pada gambar 3.33 yang telah dijelaskan pada sub-bab sebelumnya

Namun dalam isi bantuan dan dokumentasi yang disediakan oleh Microsoft Excel 2010 tidak mendukung pengenalan kesalahan (*error recognition*) dan pemulihannya (*recovery*), sehingga pengguna tidak dapat mengetahui kesalahan yang sering dilakukan ketika menggunakan aplikasi dan bagaimana cara mengatasinya.

Dalam teori interaksi manusia dan komputer mengenai P**ersiapan Petunjuk Cetakan (***Printed Manual***)** yang baik adalah adanya daftar isi dan indeks yang dibutuhkan, mendukung pengenalan kesalahan dan pemulihannya, kebutuhan contoh yang cukup dan lengkap, menghindari referensi maju atau halaman selanjutnya (Zakaria, Teddy dkk., 2007).

#### **3.2.3.10. Help users recognize, diagnose, and recover from erros**

Pada komponen yang kesepuluh menjelaskan mengenai bagaimana sistem antarmuka yang dibangun harus menyediakan fitur yang mampu membantu pengguna keluar dari kesalahan yang telah dilakukan serta mampu memberikan solusi dari kesalahan yang terjadi. Berdasarkan pengertian tersebut penulis menemukan contoh yang terdapat dalam aplikasi Microsoft Excel 2010, misalnya pengguna ingin mengedit kolom yang berada dalam *sheet* namun ternyata *sheet*  tersebut telah diproteksi dengan menggunakan *password*.

Pengguna tidak dapat melanjutkan untuk mengedit kolom pada *sheet* tersebut sampai pengguna memiliki *password* yang tepat untuk membuka proteksi. Namun aplikasi juga memberikan sebuah diagnosa mengenai kemungkinan kesalahan yang dilakukan oleh pengguna dengan memberikan saran-saran yang membantu pengguna untuk meminimalisir terjadinya kembali kesalahan. Kotak dialog tersebut akan tampak seperti pada gambar 3.52

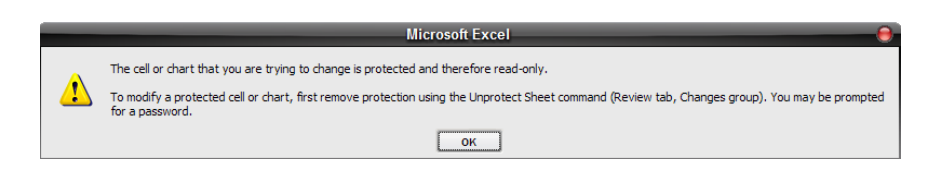

**Gambar 3.52.** Tampilan pesan kesalahan pada Microsoft Excel 2.

Seorang pakar *usability* **Jakob Nielsen** dalam salah satu *Alertbox* nya pada 24 Juni 2001 menjelaskan mengenai **Error Message Guidelines** yang berisi mengenai panduan bagaimana isi pesan kesalahan yang baik. Menurut **Jakob Nielsen** pesan yang baik seharusnya mengandung (Nielsen, Jakob, 2001) :

- **Explicit :** ada indikasi yang jelas tentang kesalahan yang terjadi.  $\bullet$
- **Human-readable :** Pesan kesalahan harus bisa dibaca dalam bahasa manusia.
- **Polite :** Isi pesan tidak seharusnya menyalahkan pengguna.
- **Precise :** Isi pesan kesalahan harus di deskripsikan secara tepat.  $\bullet$
- **Constructive advice :** Isi pesan harus berisi saran yang membangun untuk memperbaiki masalah.

Dari apa yang telah dikemukakan oleh **Jakob Nielsen** dalam *Alertbox* nya penulis menyimpulkan bahwa pesan kesalahan pada Microsoft Excel 2010 telah sesuai dengan evaluasi heuristik **Jakob Nielsen**.

# **3.3. Microsoft Power Point 2010**

## **3.3.1. Fitur-fitur Microsoft Power Point 2010**

Microsoft Power Point atau biasa disebut Power Point saja merupakan salah satu aplikasi Microsoft Office yang berfungsi untuk membuat halmanhalaman presentasi. Halaman yang dibuat dikenal dengan istilah *slide*. Sebuah *slide* dapat memuat berbagai objek, seperti teks, gambar, animasi, suara, bahkan video. Hal itu lah yang coba ditawarkan oleh Microsoft Power Point 2010 dengan menampilkan beberapa fitur – fitur terbarunya untuk membantu mempermudah pengguna dalam membuat sebuah presentasi (eWolf Community, 2010).

#### **3.3.1.1. Ribbon**

Microsoft Power Point 2010 menerapkan tampilan antarmuka berbasis **Ribbon**, meskipun pada versi Microsoft Power Point sebelumnya telah menerapkan antarmuka berbasis **Ribbon**. Tampilan **Ribbon** akan terlihat seperti pada gambar 3.53

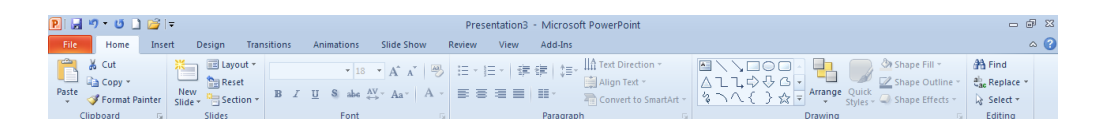

**Gambar 3.53.** Tampilan *Ribbon* pada Microsoft Power Point 2010.

ISLAM

# **3.3.1.2. Backstage View**

**Backstage View** merupakan salah satu fitur terbaru yang terdapat pada Microsoft Power Point 2010 yang berisi tab-tab pengaturan dokumen. Pada versi sebelumnya, yaitu Microsoft Power Point 2007 digunakan tombol **Office** sebagai pusat pengaturan dokumen, namun dalam Microsoft Power Point 2010 tombol tersebut diganti dengan tombol **sebagai pusat pengaturan dokumen**. Tampilan **Backstage View** akan terlihat seperti pada gambar 3.54.

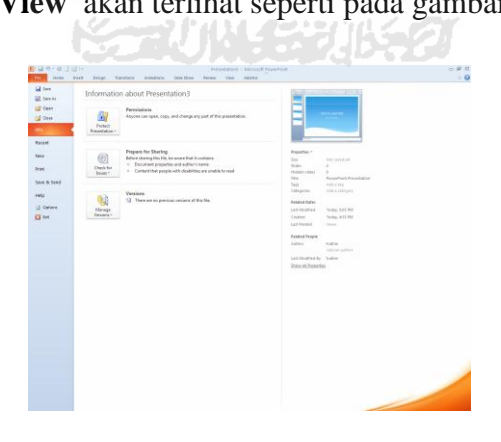

**Gambar 3.54.** Tampilan *Backstage View* pada Microsoft Power Point 2010.

## **3.3.1.3. Meningkatkan Kemampuan Fungsi Paste**

Microsoft Power Point 2010 juga menyediakan fitur **Paste Option**  (pilihan *Paste*). Fitur ini memberikan pilihan format dalam melakukan *Paste* yang disertai dengan **Live Preview** sehingga memudahkan pengguna dalam menentukan pilihan format (eWolf Community, 2010). Hal ini seperti yang tampak pada gambar 3.55.

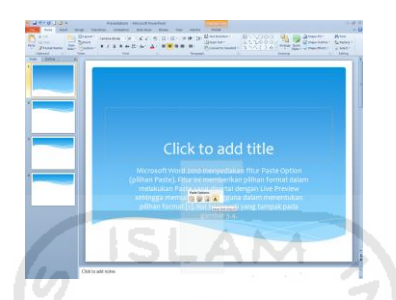

**Gambar 3.55.** Tampilan *Paste Option* pada Microsoft Power Point 2010.

## **3.3.1.4. Meningkatkan Kemampuan Pengolah Gambar**

Aplikasi Microsoft Power Point 2010 dilengkapi dengan perangkat pengolah gambar baru yang memiliki kemampuan untuk memperbaiki ketajaman gambar, meningkatkan kontras dan pencahayaan, mengatur warna, memberikan efek-efek yang artistic dan menarik, dan juga kemampuan untuk menghapus beberapa bagian gambar tertentu. Bahkan dalam Microsoft Power Point 2010 ini bisa juga memberikan efek 3-D pada gambar, seperti yang terlihat pada gambar 3.56.

| はやりはほぼ→                                                      | <b><i>Avenuever - How and Treasuring</i></b><br>$\sim$                                                                                                    |
|--------------------------------------------------------------|----------------------------------------------------------------------------------------------------|
| <b>Sales</b><br><b><i><u>Balances</u></i></b><br><b>SALE</b> | <b>Z</b> Police Entries<br><b>BitmyTrenet 1, \$1,0pc</b><br><b>SOURCE PLACE</b><br>12 mars 144<br>مع وصل من<br><b>Chaus Division</b><br><b>Ginsteiner-Store</b><br><b>E</b> clining Heat<br>Courtest the ARDS Spinstered<br><b>CHAIN SAN</b><br><b>Birthda</b><br><b>Asset Balks</b> |
| $\overline{a}$<br><b>Littled</b>                             | <b>Shaking</b><br><b>Program</b><br><b>Schulter</b>                                                                                                    |
|                                                              | Click to a<br>Sell Elser:<br><b>La congo</b><br>renam -                                                                                                    |
|                                                              |                                                                                                    |
|                                                              | ۰                                                                                                    |
|                                                              | 照相<br><b>B</b> 04-                                                                                                    |
|                                                              |                                                                                                    |
|                                                              | <b>Club to add notes</b>                                                                                                    |

**Gambar 3.56.** Tampilan pemberian efek 3-D.

# **3.3.1.5. Screenshoot dan Screen Clipping**

Microsoft Power Point 2010 juga memiliki fitur baru yang disebut **Screen Capturing** (fitur ini tersedia juga di Microsoft Word 2010 dan Microsoft Excel 2010). Fitur ini digunakan untuk memudahkan dalam mengambil gambar *screenshoot* baru yang akan ditampilkan dalam presentasi pengguna. Fitur tersebut yaitu **Screenshoot** dan **Screen Clipping** (eWolf Community, 2010). Berikut contoh fitur **Screenshoot** seperti yang tampak pada gambar 3.57.

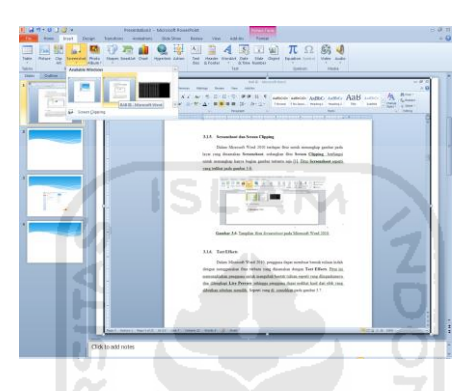

**Gambar 3.57.** Tampilan fitur *Screenshoot* pada Microsoft Power Point 2010.

## **3.3.1.6. Konversi ke Format Video**

Fitur konversi file presentasi ke dalam format video dapat memudahkan pengguna untuk melakukan presentasi, karena dengan menggunakan fitur ini pengguna dapat membuat sebuah video presentasi yang diinginkan. Cara membuatnya melalui menu **File**, pilih **Save & Send**, lalu klik **Create a Video** seperti yang terlihat pada gambar 3.58.

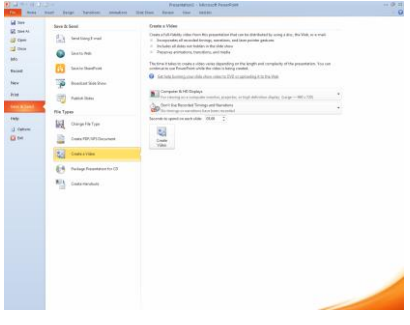

**Gambar 3.58.** Tampilan membuat video presentasi.

#### **3.3.1.7. Kompabilitas dari format .pptx**

Pada Microsoft Power Point 2007, dikenalkan format XML baru yaitu **.pptx** yang tidak kompatibel dengan format file presentasi **.ppt**. Masalah ini sudah diatasi dalam Microsoft Power Point 2010, dimana format file **.pptx** yang dibuat di Microsoft Power Point 2010 dapat juga dibaca dengan mudah oleh Microsoft Power Point 2007.

# **3.3.1.8. Fitur Section Memudahkan dalam Mengelola Presentasi**

Microsoft Power Point 2010 memungkinkan pengguna untuk mengatur presentasi yang telah dibuat menjadi beberapa bagian. Fitu ini membantu pengguna mengatur presentasi dengan mengelompokkan semua slide penting sesuai dengan masing-masing bagian (eWolf Community, 2010). Dengan cara ini, maka pengguna dapat dengan mudah menemukan dan mengubah slide yang terkait. Pengguna dapat membuatnya dengan klik ikon **Section** yang terdapat pada menu tab **Home** group **Slides** seperti yang lihat pada gambar 3.59.

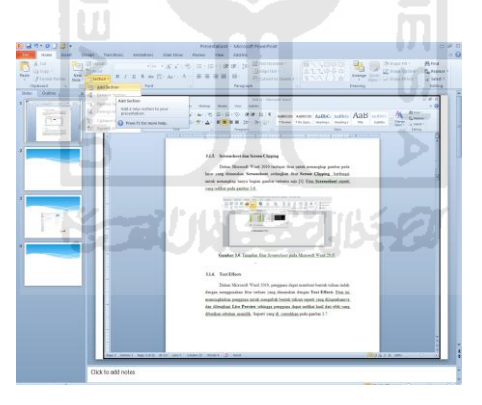

**Gambar 3.59.** Tampilan menggunakan fitur *Section*.

## **3.3.1.9. Fitur Embedded Video**

Fitur ini memang sudah ada dalam Microsoft Power Point 2007, namun pada Microsoft Power Point 2010 fitur ini lebih dilengkapi lagi. Dalam Microsoft Power Point 2010 pengguna dapat dengan mudah menambahkan video secara *online*, seperti video dari Youtube hanya dengan mengcopy kodenya (eWolf Community, 2010). Pengguna dapat menambahkan videonya melalui tab

**Insert** group **Media** lalu klik **Video from website** seperti yang terlihat pada gambar 3.60.

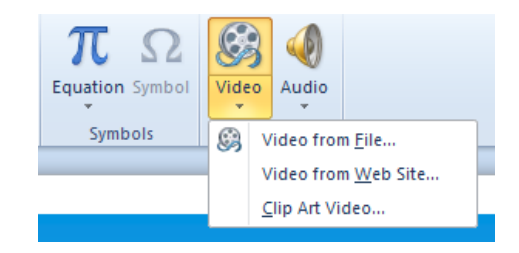

**Gambar 3.60.** Tampilan menambahkan video dari website.

#### **3.3.1.10. Meningkatkan Kemampuan Menu Animasi**

Microsoft Power Point 2010 memudahkan pengguna untuk melihat secara langsung efek dari animasi yang akan dipilih berdasarkan tampilan *thumbnail* dari masing-masing animasi (eWolf Community, 2010). Seperti yang diperlihatkan pada gambar 3.61.

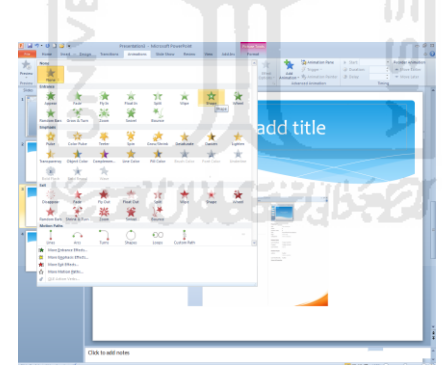

**Gambar 3.61.** Tampilan pemberian efek animasi.

# **3.3.1.11. Efek-efek Baru pada Slide Transitions**

Microsoft Power Point 2010 memberikan beberapa efek-efek baru pada efek transisi yang dapat meningkatkan tampilan visual presentasi pengguna. Dengan tampilan *thumbnail* pengguna dapat melihat secara langsung efek transisi yang akan dipilih oleh pengguna (eWolf Community, 2010). Seperti yang terlihat pada gambar 3.62.

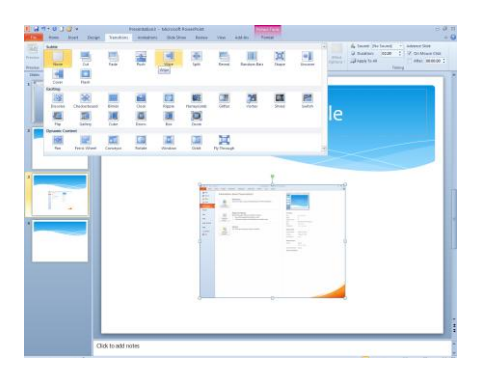

**Gambar 3 62.** Tampilan pemberian efek transisi.

#### **3.3.1.12. Tampilan Baru Word Art**

**Word Art** adalah fitur lama dari Microsoft Office, namun dalam Microsoft Office 2010 fitur **Word Art** yang kini juga dilengkapi di Microsoft Power Point 2010 hadir dengan efek warna baru yang lebih baik untuk memperindah penulisan pada presentasi pengguna (eWolf Community, 2010). Seperti yang terlihat pada gambar 3.63.

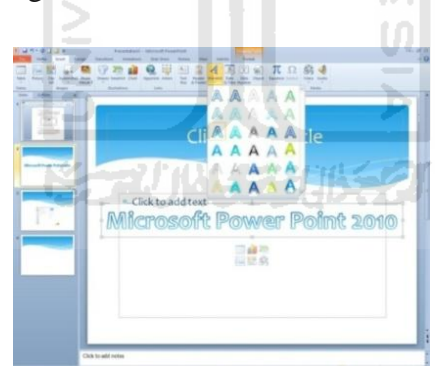

**Gambar 3.63.** Tampilan fitur *Word Art* pada Microsoft Power Point 2010.

## **3.3.1.13. Equation Editor**

**Equation Editor** digunakan untuk menambahkan rumus-rumus fungsi matematika pada presentasi pengguna. Fitur ini sebenarnya sudah tersedia di Microsoft Office 2007, namun hanya terbatas pada aplikasi Microsoft Word 2007 dan Microsoft Excel 2007. Kini, pada Microsoft Office 2010, fitur **Equation**  **Editor** juga disertakan dalam Microsoft Power Point 2010 (eWolf Community, 2010). Seperti yang tampak pada gambar 3.64.

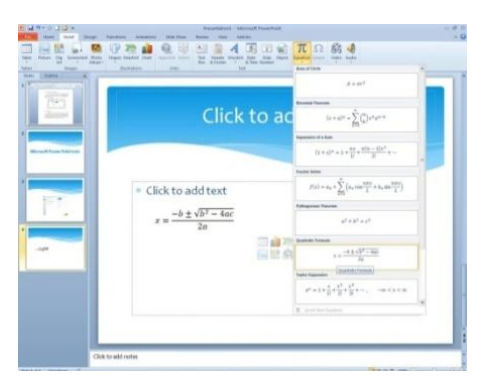

**Gambar 3.64.** Tampilan penggunaan fitur *Equation*.

SLAM

# **3.3.2. Analisis Usability Microsoft Power Point 2010**

Tidak ada yang lebih penting daripada kepuasan pengguna setelah melalui pengalaman dalam menggunakan sebuah perangkat lunak. Walaupun sebuah perangkat lunak bekerja dengan baik dan benar, tetapi apabila tampilan perangkat lunak yang tidak memikat dan menyusahkan pengguna, maka pengguna tidak akan tertarik untuk menggunakan perangkat lunak tersebut kedepannya. Antarmuka sebuah aplikasi adalah penghubung perangkat lunak dengan pengguna. Sebuah perangkat lunak yang memiliki *usability* yang baik, akan memberikan pengguna pengalaman berinteraksi yang berkesan, meningkatkan produktifitas pengguna, dan menghasilkan sebuah perangkat lunak yang lebih baik lagi.

Pada bab sebelumnya telah dijelaskan beberapa ukuran umum yang dapat dijadikan patokan dalam mengukur *usability* menurut **Jakob Nielsen**. Maka selanjutnya penulis akan melakukan analisis usability dengan 5 komponen dasar yang harus terdapat dalam sebuah aplikasi sesuai dengan teori **Jakob Nielsen**  (Nielsen, Jakob, 2003).

#### **3.3.2.1. Kemudahan Pembelajaran (***Learnability***)**

#### **3.3.2.1.1. Antarmuka**

Microsoft Power Point 2010 di desain dengan menggunakan antarmuka **Ribbon**, yang pertama kali digunakan oleh produk Microsoft pada Microsoft Office 2007. Antarmuka **Ribbon** pada Microsoft Power Point 2010 mengalami beberapa perubahan tampilan dari versi sebelumnya, yaitu Microsoft Power Point 2007.

Hal ini bertujuan agar pengguna dapat menemukan perintah yang diperlukan pada tab yang tersedia dengan lebih mudah dan lebih cepat, sehingga bagi pengguna yang baru menggunakan Microsoft Power Point 2010 tidak memerlukan waktu yang lama untuk mempelajarinya. Tampilan menu **Ribbon** pada Microsoft Power Point 2010 sendiri seperti yang diperlihatkan pada gambar 3.53.

#### **3.3.2.1.2. Tombol Bantuan (Help)**

Disamping penggunaan antarmuka **Ribbon** yang sudah akrab dengan pengguna, Microsoft Power Point 2010 juga menyediakan bantuan untuk pengguna. Untuk dapat mengakses bantuan, pengguna hanya perlu menekan tombol **F1 a**tau pengguna juga dapat langsung mengakses tombol *shortcut* kecil yang terdapat pada sisi kanan atas **Ribbon** yang disimbolkan dengan tanda tanya

biru kecil , kemudian akan muncul sebuah kotak dialog **Power Point Help** seperti yang ditunjukkan pada gambar 3.65.

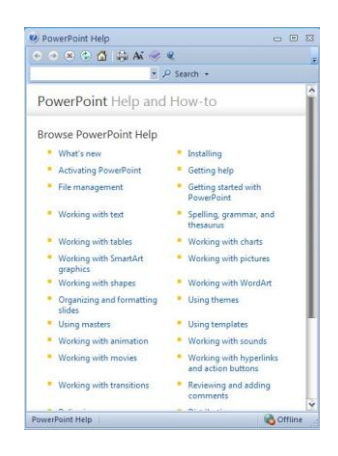

**Gambar 3.65.** Tampilan kotak dialog *Power Point Help* 2010.

AM

23

# **3.3.2.1.3. Bantuan Tidak Langsung**

Selain file bantuan, dalam Microsoft Power Point 2010 pengguna juga akan mendapatkan bantuan secara tidak langsung pada saat pengguna menempatkan kursor mouse pada ikon yang tidak dipahami. Misalnya, ketika

Photo pengguna menyorotkan kursor mouse pada ikon **Photo Albums** akan keluar sebuah bantuan sederhana dibawah ikon tersebut yang berisi fungsi dari ikon tersebut. Hal ini akan tampak seperti pada gambar 3.66.

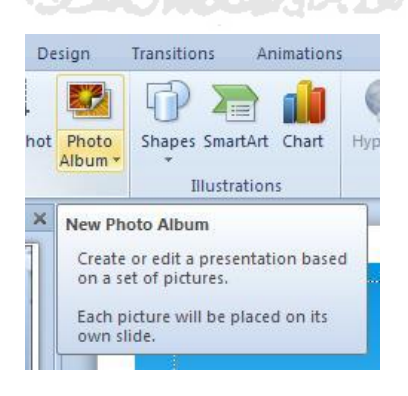

**Gambar 3.66.** Tampilan contoh bantuan tidak langsung pada ikon *Photo Albums*.

#### **3.3.2.1.4. Penggunaan Bahasa Inggris**

Dalam aplikasi Microsoft Power Point 2010 menggunakan bahasa Inggris pada antarmuka aplikasi. Penggunaan bahasa Inggris dikarenakan bahasa yang digunakan secara global, sehingga hampir seluruh pengguna di seluruh dunia dapat menggunakannya. Namun, apabila pengguna menginginkan bahasa negaranya sendiri, pihak Microsoft telah menyediakan website penyedia berbagai macam bahasa untuk aplikasi Microsoft Power Point dan pengguna dapat mendownloadnya

## **3.3.2.2. Effisiensi (***Efficiency***)**

#### **3.3.2.2.1. Key Tips**

Dalam Microsoft Power Point 2010 terdapat fasilitas lain yang mampu untuk meningkatkan efektivitas pengguna dalam melakukan navigasi pada aplikasi, fasilitas tersebut dinamakan **Key Tips**. **Key Tips** merupakan *shortcut*  yang dapat di akses ketika pengguna menekan tombol **Alt**. Kemudian akan muncul seperti yang tampak pada gambar 3.67.

**SLAM** 

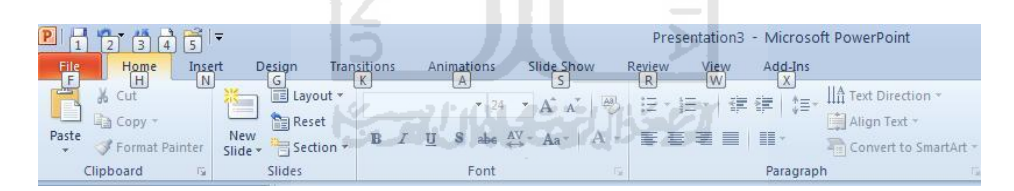

**Gambar 3.67.** Tampilan *Key Tips* Microsoft Power Point 2010 pada *Ribbon* 1.

Terlihat pada Gambar 3.67 adalah tampilan **Ribbon** ketika pengguna menekan tombol **Alt**. Pengguna dapat mengakses menu aplikasi dengan menekan tombol F, tab **Home** dengan menekan tombol H, tab **Insert** dengan menekan tombol N, dan seterusnya sesuai dengan keinginan pengguna.

Sebagai contohnya ketika tombol N yang ditekan, aplikasi akan menampikan K**ey Tips** tambahan untuk membantu pengguna dalam memilih tombol mana yang akan dipilih pengguna. Tombol T memasukkan tabel, tombol P

memasukkan gambar, tombol F memasukkan sebuah **Clip Art**, tombol SC untuk menangkap gambar, dan lain sebagainya. Contoh tersebut seperti yang tampak pada gambar 3.68.

|       |                                                                                                    | Presentation3 - Microsoft PowerPoint                                               |                                 |                                                                                                    |  |  |  |  |  |  |  |  |  |
|-------|----------------------------------------------------------------------------------------------------|------------------------------------------------------------------------------------|---------------------------------|----------------------------------------------------------------------------------------------------|--|--|--|--|--|--|--|--|--|
| File  | Home<br>Design<br>Insert                                                                                     | Transitions<br>Animations                                                          | Slide Show                      | Review<br>View<br>Add-Ins                                                                                                    |  |  |  |  |  |  |  |  |  |
| m     | $\frac{1}{\sqrt{2}}$<br><b>But the Second State</b><br>$-4$                                                  | <b>THE THE THE THE THE ST</b>                                                      |                                 | $\mathcal{A}$ 5. $\blacksquare$ $\blacksquare$ $\mathcal{T}$<br>$\Omega$<br>$\mathbb{C}$                                                                                                    |  |  |  |  |  |  |  |  |  |
| Table | Screenshot Photo<br>Picture<br><b>Clip</b><br>Album <sup>+</sup><br>Image<br>F<br> P <br>$\lfloor A \rfloor$ | Shapes SmartArt Chart<br>$\overline{\text{SH}}$ Illustrations<br>$\lceil c \rceil$ | Hyperlink Action<br>K<br>$\Box$ | Header WordArt Date<br>Equation Symbol<br>Video Audio<br>Text<br>Object<br>Slide<br>$\begin{bmatrix} \n\text{Bay} & \text{& \mathbf{E} \text{a} \text{after}} \\ \text{X} & \text{H} \n\end{bmatrix}$<br>$\frac{\text{A Time Number}}{\text{M}}$<br>$\overline{v}_{\text{Media}}$<br>E<br>$w$ mbols<br> J |  |  |  |  |  |  |  |  |  |

**Gambar 3.68.** Tampilan *Key Tips* Microsoft Power Point 2010 pada *Ribbon* 2.

SLAM

#### **3.3.2.3. Kemudahan Diingat (***Memorability***)**

#### **3.3.2.3.1. Tab**

**Ribbon** merupakan antarmuka pengganti menu dan toolbar pada aplikasi Microsoft Power Point 2010. Penggunaan **Ribbon** dapat membantu pengguna dalam mengingat letak tombol-tombol ataupun *tools* yang diperlukan dalam menjalankan aplikasi karena tombol-tombol tersebut dikelompokkan berdasarkan fungsinya kedalam *tab* yang ada. Contoh tab pada Microsoft Power Point 2010 seperti yang terlihat pada gambar 3.69.

Slide Show Transitions Animations Review Home Insert Design View Add-Ins

**Gambar 3.69.** Tampilan menu tab pada *Ribbon* Microsoft Power Point 2010.

Pada gambar 3.69 memperlihatkan delapan tab pada **Ribbon** yang terdiri dari **Home**, **Insert**, **Design**, **Transitions**, **Animations**, **Slide Show**, **Review, View** dan **Add-Ins**.

#### **3.3.2.3.2. Tab Group**

**Tab Group** adalah pengelompokkan lebih lanjut dari pengelompokkan yang telah ada pada tab dalam **Ribbon. Ribbon** dikelompokkan berdasarkan fungi ke dalam beberapa tab, dan kemudian tab ini dibagi lagi berdasarkan

pengelompokkan fungsi yang lebih mendalam. Contoh **Tab Group** seperti yang tampak pada gambar 3.70.

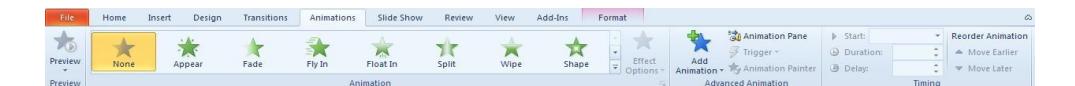

**Gambar 3.70.** Tampilan *Tab Group* pada *Tab Animations* Microsoft Power Point 2010*.*

Pada Gambar 3.70 dapat dilihat bahwa tab **Animations** dibagi berdasarkan beberapa **Tab Group***,* yaitu **Tab Group** Preview, **Tab Group** Animation, **Tab Group** Advanced Animation, dan **Tab Group** Timing. Masingmasing **Tab Group** berafiliasi dengan tombol-tombol yang berada pada **Tab Group** yang ada.

## **3.3.2.4. Pencegah Kesalahan (***Errors***)**

## **3.3.2.4.1. Pesan Informasi**

Pesan informasi berfungsi untuk memberitahukan pengguna bahwa aplikasi telah selesai mengerjakan suatu *task* yang diberikan oleh pengguna atau pengguna akan melakukan sesuatu yang tidak dianjurkan, tetapi masih dapat ditolelir.

Misalnya pengguna membuat suatu presentasi kemudian pengguna ingin menghapus sebuah *slide* namun ternyata terdapat tulisan dan gambar di dalamnya maka aplikasi akan langsung memunculkan sebuah kotak dialog pesan informasi seperti pada gambar 3.71 untuk menginformasikan pengguna bahwa terdapat tulisan dan gambar yang akan terhapus. Pesan informasi dapat dilanjutkan dengan menekan tombol **Yes**, namun jika pengguna ingin kembali dan membatalkannya, pengguna dapat menekan tombol **No.** 

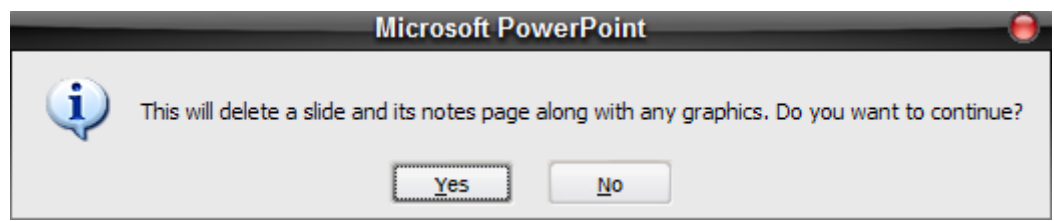

**Gambar 3.71.** Tampilan contoh pesan Informasi pada Microsoft Power Point 2010.

Pencegah kesalahan tipe pesan informasi berciri-ciri memiliki tampilan sebuah gambar huruf **i**, yang melambangkan informasi, di sisi kiri kotak dialog. Pesan informasi ini akan dimunculkan aplikasi bila ada *task* yang telah selesai dikerjakan.

# **3.3.2.4.2. Pesan Peringatan**

Pesan peringatan akan dimunculkan aplikasi jika pengguna melakukan kesalahan yang fatal dan apabila pengguna tidak memperbaiki kesalahan yang ada, maka pengguna tidak dapat melanjutkan. Misalnya pengguna telah membuat presentasi dan ingin melakukan *Publish Slides*, namun pengguna tidak menyimpan presentasinya terlebih dahulu. Maka akan muncul pesan peringatan seperti yang terlihat pada gambar 3.72. Pengguna tidak bisa melakukan *Publish Slides* sampai pengguna menyimpn terlebih dahulu file presentasinya.

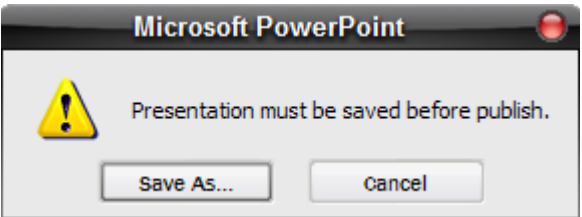

**Gambar 3.72.** Tampilan contoh pesan peringatan pada Microsoft Power Point 2010.

Pencegah kesalahan tipe pesan peringatan berciri-ciri memiliki tampilan sebuah segitiga kuning dengan tanda seru didalamnya, yang melambangkan peringatan. Pesan kesalahan tipe ini tidak dapat dilalui jika pengguna tidak memperbaiki kesalahan yang telah dilakukan sebelumnya

# **3.3.2.5. Kepuasan (Sattisfaction)**

Untuk menambah kepuasan pengguna dalam berinteraksi dengan aplikasi Microsoft Power Point 2010 dilengkapi dengan tiga pilihan tema yang dapat diganti-ganti, sesuai dengan keinginan pengguna. Masing-masing tema memiliki warna dasar sendiri.

Pengguna dapat bereksperimen sendiri menentukan warna yang cocok dan sesuai dengan kepribadian pengguna. Berikut contoh warna tema yang di sediakan oleh Microsoft Power Point 2010 terdapat pada gambar 3.73, gambar 3.74 dan gambar 3.75.

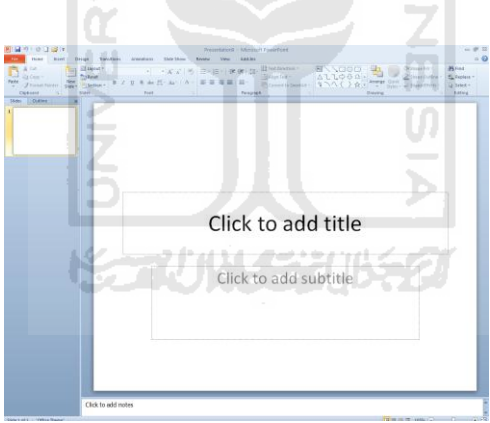

**Gambar 3.73.** Tampilan tema Microsoft Power Point dengan warna dasar biru.

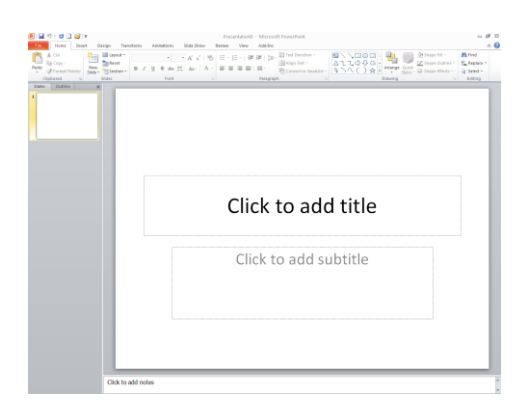

**Gambar 3.74.** Tampilan tema Microsoft Power Point dengan warna dasar silver.

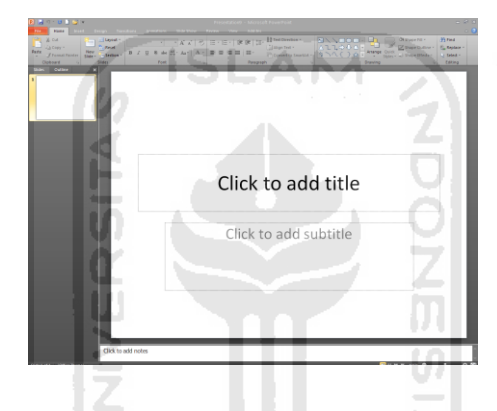

**Gambar 3.75.** Tampilan tema Microsoft Power Point dengan warna dasar hitam.

\*21/11/14%

# **3.3.3. Evaluasi Heuristik**

Setelah mengetahui sebagian besar dari fitur-fitur yang tersedia dan juga fungsi-fungsinya, maka selanjutnya penulis akan melakukan evaluasi usability berdasarkan metode **Jacob Nielsen** yaitu **Evaluasi Heuristik** yang di dalamnya terdapat 10 komponen yang perlu di evaluasi (Nielsen, Jakob, 2005), diantaranya sebagai berikut :

# **3.3.3.1. Match between system and the real world**

Pada komponen yang pertama telah dijelaskan bahwa suatu antarmuka harus dapat menggunakan bahasa yang dapat di mengerti oleh pengguna sehingga pengguna mampu mengerti dan tahu apa yang akan dilakukannya. Berdasarkan pengertian tersebut penulis mengambil contoh yang terdapat dalam aplikasi

Microsoft Excel 2010, penggunaan menu dengan bahasa bahasa Inggris ( **English (U.S)** ) penggunaan menu dalam bahasa Inggris yang digunakan sudah familiar dan tidak asing lagi bagi pengguna aplikasi Microsoft Excel.

## **3.3.3.2. Visibility of system status**

Pada komponen yang kedua menjelaskan mengenai sistem antarmuka yang baik harus dapat memberikan informasi mengenai apa yang terjadi pada sistem kepada pengguna. Berdasarkan pengertian tersebut penulis mengambil contoh yang terdapat dalam aplikasi Microsoft Power Point 2010, hal tersebut adalah **Ribbon** yang merupakan tab navigasi di dalamnya berisi banyak sekali ikon-ikon yang diletakkan menjadi satu sehingga menyerupai pita.

Setiap perintah yang sejenis akan dimasukkan ke dalam satu tab, setiap tab berhubungan dengan satu jenis aktifitas yang bertujuan untuk mengurangi kekacauan sehingga hal tersebut akan memudahkan pengguna. Tampilan **Ribbon**  seperti yang terlihat pada gambar 3.53.

Selanjutnya dalam Microsoft Power Point 2010 ada yang dinamakan **Status Bar** yang merupakan baris status yang menampilkan informasi-informasi tentang keadaan jumlah slide, nama tema yang dipakai dan *spelling error* seperti yang terlihat pada gambar 3.76.

Slide 1 of 6 | "Waveform" |  $\infty$ 

**Gambar 3.76.** Tampilan *Status Bar* pada Microsoft Power Point.

## **3.3.3.3. Consistency and standards**

Pada komponen yang ketiga menjelaskan mengenai suatu sistem antarmuka harus tetap konsisten dalam penggunaan kontrol, ikon dan pesan kesalahan sesuai dengan standar yang telah ditentukan agar pengguna tidak di bingungkan dengan sesuatu yang berbeda tapi dengan maksud yang sama.

Berdasarkan pengertian tersebut penulis mengambil contoh yang terdapat dalam aplikasi Microsoft Power Point 2010, penulis menemukan tombol dengan ikon yang berbeda namun dengan fungsi yang sama, yaitu tombol **Header** 

 $\boxed{\overline{x}}$ 

l E **& Footer** dengan tombol **Slide Number** dan juga tombol **Date &**  [5] **Time** . Apabila pengguna mengklik tombol-tombol tersebut maka akan muncul sebuah kotak dialog yang sama yaitu kotak dialog **Header and Footer**  seperti yang terlihat pada gambar 3.77.

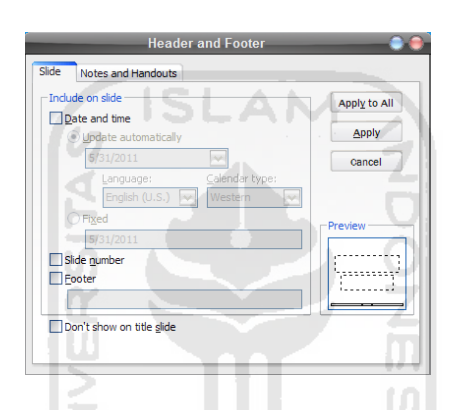

**Gambar 3.77.** Tampilan kotak dialog *Header and Footer* pada Microsoft Power Point.

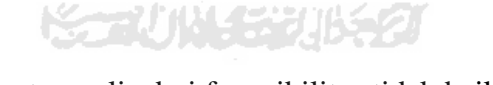

Hal ini menurut penulis dari fungsibilitas tidak baik karena hanya akan membingungkan bagi pengguna baru, walaupun sebetulnya pengguna bisa mengedit tombol-tombol yang ada di **Ribbon** agar sesuai dengan kebutuhan pengguna. Namun apabila pengguna mengklik terlebih dahulu pada sebuah text maka tampilan tombol **Date & Time** akan berbeda seperti yang terlihat pada gambar 3.78. Sedangkan tombol **Slide Number** akan menghasilkan nomor halaman *slide* pada text tersebut.

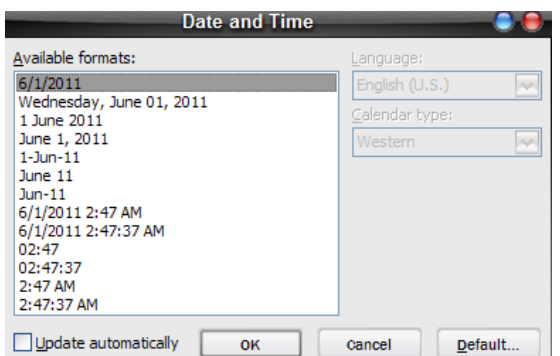

**Gambar 3.78.** Tampilan kotak dialog *Date & Time*.

# **3.3.3.4. User control and freedom**

Pada komponen yang keempat menjelaskan mengenai seberapa besar peran pengguna untuk mampu mengontrol suatu sistem antarmuka dengan bebas dan apabila pengguna memilih pilihan yang salah maka pengguna dapat keluar dari keadaan akibat dari perintah atau pilihan salah tersebut.

Berdasarkan pengertian tersebut penulis mengambil contoh yang terdapat dalam aplikasi Microsoft Power Point 2010, yaitu adanya fitur **Undo**  dan **Redo** yang berfungsi untuk mengulangi atau membatalkan sebuah perintah yang telah dipilih oleh pengguna, sehingga pengguna dapat segera keluar dari keadaan akibat dari perintah atau pilihan yang salah.

Dan di dalam Microsoft Power Point 2010 pengguna dapat mengatur tampilan pada **Ribbon** dengan menambah atau mengurangi perintah yang diinginkan dengan mengklik **File Button** lalu pilih **Options** setelah itu akan muncul kotak dialog **Power Point Options** pilih tab **Cuztomize Ribbon**  seperti yang terlihat pada gambar 3.79.

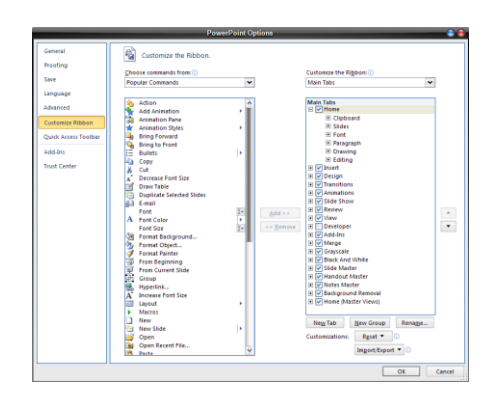

**Gambar 3.79.** Tampilan kotak dialog *Power Point Options* tab *Cuztomize Ribbon*.

Namun apabila pengguna merasa sangat terganggu dengan adanya tampilan **Ribbon**, maka pengguna dapat menyembunyikan tampilan **Ribbon**  dengan memilih tombol **Minimize the Ribbon**  $\otimes$  agar tampilan lembar dokumen lebih luas seperti terlihat pada gambar 3.80. Sayangnya tombol **Minimize the Ribbon** menurut penulis terlalu kecil, sehingga saat pertama kali akan menggunakannya akan kesulitan untuk menemukan tombol tersebut.

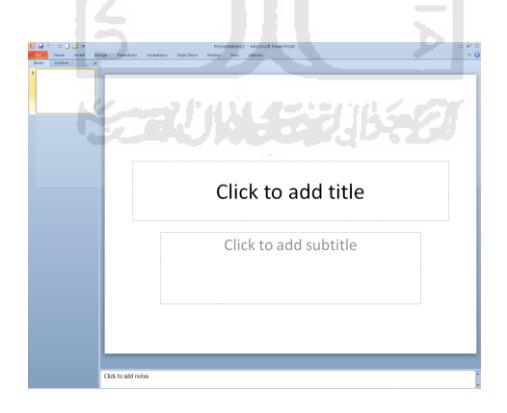

**Gambar 3.80.** Tampilan lembar presentasi dengan *Minimize the Ribbon* pada Microsoft Power Point 2010.

# **3.3.3.5. Error Prevention**

Pada komponen yang kelima menjelaskan mengenai bagaimana sistem antarmuka yang dibuat dapat mencegah pengguna dari melakukan kesalahan.

Berdasarkan pengertian tersebut penulis mengambil contoh yang terdapat dalam aplikasi Microsoft Power Point 2010, yaitu adanya fitur **Reset** , fitur ini berfungsi untuk mencegah pengguna melakukan kesalahan saat melakukan perubahan pada file presentasi, seperti perubahan efek animasi, efek tulisan, efek transisi dan lain-lain.

Dan apabila pengguna merasa perubahan tersebut tidak begitu penting, maka pengguna dapat menggunakan fitur **Reset** untuk mengembalikan efek atau format yang terdapat dalam file presentasi ke dalam format awal. Hal ini dapat mempermudah pengguna dari pada harus menggunakan fitur **Undo** yang lebih banyak memakan waktu. **ISLAM** 

## **3.3.3.6. Recognition rather than call**

Pada komponen yang keenam menjelaskan mengenai bagaimana sistem antarmuka yang dibuat mampu membuat pengguna tidak perlu mengingat informasi yang sebelumnya di dapatkan. Berdasarkan pengertian tersebut penulis mengambil contoh yang terdapat dalam aplikasi Microsoft Power Point 2010, yaitu adanya fitur **Quick Access Toolbar** yang merupakan pengembangan dari Microsoft Power Point 2007, dalam fitur ini berfungsi seperti tombol cepat dengan hanya menampilkan ikon-ikon perintah.

Namun ikon-ikon yang ditampilkan sudah sangat familiar dan dikenal oleh pengguna Microsoft Power Point sehingga pengguna yang baru mengenal Microsoft Power Point 2010 pun tidak merasa kesulitan untuk menggunakan fitur ini. Dan juga dalam setiap ikon-ikon yang tersedia pada Microsoft Power Point 2010 terdapat tooltips yang menjelaskan fungsi dari ikon tersebut apabila mouse diarahkan ke arah ikon yang dipilih. Tampilan **Quick Access Toolbar** akan tampak seperti pada gambar 3.81

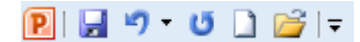

**Gambar 3.81.** Tampilan *Quick Access Toolbar* pada Microsoft Power Point.

#### **3.3.3.7. Aesthetic and minimalist design**

Pada komponen yang ketujuh menjelaskan mengenai bagaimana sistem antarmuka yang dibangun mempunyai desain yang cukup sederhana dengan menampilkan informasi-informasi yang hanya diperlukan oleh pengguna saja jangan menampilkan informasi yang berlebihan dan tidak perlu. Berdasarkan pengertian tersebut penulis mengambil contoh yang terdapat dalam aplikasi Microsoft Power Point 2010, yaitu desain pada **Title Bar** berisi informasi yang hanya diperlukan seperti nama dokumen, nama program dan tiga tombol control yaitu **Minimize**, **Restore Down/Maximize**, **Close** seperti yang tampak pada gambar 3.82

**Gambar 3.82.** Tampilan *Title Bar* pada Microsoft Power Point.

# **3.3.3.8. Flexibility and efficiency of use**

Presentation3 - Microsoft PowerPoint

Pada komponen yang kedelapan menjelaskan mengenai bagaimana sistem antarmuka yang dibangun memiliki fleksibilitas dan effisiensi yang tinggi agar pengguna mampu melakukan kegiatannya dengan lebih cepat. Berdasarkan pengertian tersebut penulis mengambil contoh yang terdapat dalam aplikasi Microsoft Power Point 2010, yaitu adanya fitur **Embedded video** yang fungsinya untuk menambahkan video secara *online*.

Cukup dengan mengcopy kode embed video yang diinginkan dari sebuah website, pengguna sudah dapat mengambil video tersebut untuk ditambahkan ke dalam *slide* presentasi yang sedang aktif. Cara menggunakannya seperti yang tampak pada gambar 3.60.

## **3.3.3.9. Help and documentation**

Pada komponen yang kesembilan menjelaskan mengenai bagaimana sistem antarmuka yang dibangun menyediakan bantuan dan dokumentasi yang berisi mengenai informasi penggunaan sistem antarmuka. Berdasarkan pengertian

 $\sqrt{2}$ 

tersebut penulis mengambil contoh yang terdapat dalam aplikasi Microsoft Power Point 2010, yaitu adanya fitur **Microsoft Power Point Help** yaitu fitur yang berisi mengenai tutorial penggunaan Microsoft Power Point 2010 yang diharapkan akan membantu bagi pengguna. Untuk menampilkan kotak dialog **Power Point Help**  cukup dengan menekan tombol **F1** atau klik ikon **C** setelah itu akan muncul kotak dialog seperti yang tampak pada gambar 3.65 yang telah dijelaskan pada sub-bab sebelumnya.

Namun dalam isi bantuan dan dokumentasi yang disediakan oleh Microsoft Power Point 2010 tidak mendukung pengenalan kesalahan (*error recognition*) dan pemulihannya (*recovery*), sehingga pengguna tidak dapat mengetahui kesalahan yang sering dilakukan ketika menggunakan aplikasi dan bagaimana cara mengatasinya.

Dalam teori interaksi manusia dan komputer mengenai P**ersiapan Petunjuk Cetakan (***Printed Manual***)** yang baik adalah adanya daftar isi dan indeks yang dibutuhkan, mendukung pengenalan kesalahan dan pemulihannya, kebutuhan contoh yang cukup dan lengkap, menghindari referensi maju atau halaman selanjutnya (Zakaria, Teddy dkk., 2007).

## **3.3.3.10. Help users recognize, diagnose, and recover from erros**

Pada komponen yang kesepuluh menjelaskan mengenai bagaimana sistem antarmuka yang dibangun harus menyediakan fitur yang mampu membantu pengguna keluar dari kesalahan yang telah dilakukan serta mampu memberikan solusi dari kesalahan yang terjadi. Dalam hal tersebut Microsoft Power Point 2010 memiliki fitur yang memungkinkan, misalnya pengguna mempresentasikan file presentasinya di hadapan pendengar.

Ketika pengguna akan merubah resolusi layar dengan menggunakan fitur **Use Presenter View** maka secara otomatis akan muncul sebuah pesan peringatan untuk memberikan informasi mengenai yang telah dilakukan oleh pengguna seperti yang terlihat pada gambar 3.83. Kemudian aplikasi juga memberikan sebuah diagnosa mengenai kemungkinan kesalahan yang dilakukan oleh pengguna dengan memberikan saran-saran dan juga bantuan penggunaan yang dapat membantu pengguna untuk meminimalisir terjadinya kesalahan.

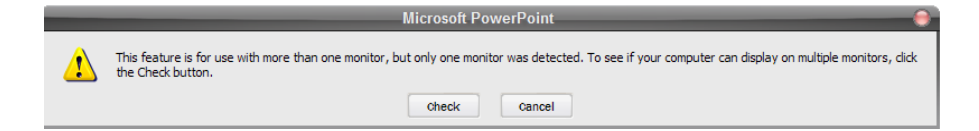

**Gambar 3.83.** Tampilan pesan kesalahan pada Microsoft Power Point.

Seorang pakar *usability* **Jakob Nielsen** dalam salah satu *Alertbox* nya pada 24 Juni 2001 menjelaskan mengenai **Error Message Guidelines** yang berisi mengenai panduan bagaimana isi pesan kesalahan yang baik. Menurut **Jakob Nielsen** pesan yang baik seharusnya mengandung (Nielsen, Jakob, 2001):

- **Explicit :** ada indikasi yang jelas tentang kesalahan yang terjadi.  $\bullet$
- **Human-readable :** Pesan kesalahan harus bisa dibaca dalam bahasa manusia.
- **Polite :** Isi pesan tidak seharusnya menyalahkan pengguna.
- **Precise :** Isi pesan kesalahan harus di deskripsikan secara tepat.
- **Constructive advice :** Isi pesan harus berisi saran yang membangun untuk memperbaiki masalah.

Dari apa yang telah dikemukakan oleh **Jakob Nielsen** dalam *Alertbox* nya penulis menyimpulkan bahwa pesan kesalahan pada Microsoft Power Point 2010 telah sesuai dengan evaluasi heuristik **Jakob Nielsen.** 

# **BAB 4 PERBANDINGAN MICROSOFT OFFICE 2010 DENGAN OPEN OFFICE 3.4**

OpenOffice atau lebih dikenal *OpenOffice.org* adalah sebuah paket aplikasi perkantoran yang bersifat *Open Source.* Paket tersebut termasuk komponen–komponen pengolah kata (*word Processor*), lembar kerja (*Spreadsheet*), presentasi, ilutrasi *vector*, dan gudang data (*Database*). *OpenOffice.org* hadir sebagai saingan bagi Microsoft Office, *OpenOffice.org* dapat dijalankan dalam berbagai Platform, termasuk Windows, Solaris, Linux, dan Mac OS X. *OpenOffice.org* mendukung standar dokumen terbuka untuk pertukaran data, dan dapat digunakan tanpa biaya.

*OpenOffice.org* dibuat berdasarkan *code*6 dari Star Office7, sebuah *Office Suite* yang dikembangkan oleh *Star Division* dan diakusisi oleh Sun Microsistems8 pada Agustus 1999. *Code* asal dari *suite* ini dilepas sebagai proyek sumber terbuka pada Juli 2000, dengan tujuan mendobrak dominasi pasar dari Microsoft Office dengan menyediakan pilihan yang berbiaya rendah, berkualitas tinggi, dan terbuka. *Code* asal untuk *suite* aplikasi ini tersedia dibawah dua lisensi perangkat lunak yang berbeda : LGPL9 dan SISSI10; dari versi 2.0, yang hanya tersedia dibawah LGPL.

Proyek dan perangkat lunak disebut sebagai *"OpenOffice",* tetapi pengatur proyek melaporkan bahwa istilah ini adalah sebuah *merk* dagang yang dipegang oleh kelompok lain, sehingga mengharuskan mereka mengambil *"OpenOffice.org"* sebagai nama resminya, dan juga disingkat OOo (Gartina, Dhani, 2009).

# **4.1.** *Word Processing* **(Writer)**

*OpenOffice.org* Writer adalah perangkat lunak bebas/*open source*  untuk mengolah kata yang merupakan komponen paket perangkat lunak *OpenOffice.org. Writer* merupakan pengolah kata yang mirip dengan Microsoft Word*,* dengan fitur yang hampir sama. Beberapa fitur yang tersedia di *OpenOffice.org.*Writer yaitu (Gartina, Dhani, 2009):

- 1. *Wizard* : merupakan fitur yang mempermudah pembuatan dokumendokumen standar seperti surat, fax, agenda, atau *mail merge* dalam bentuk *template* dan dapat pula membuat *template* sendiri sesuai kebutuhan.
- 2. *Styles and Formatting* : fitur *style* dan format kata, kalimat dan paragraf.
- 3. *AutoCorrect Dictionary* : fitur yang dapat memeriksa ejaan selama pengetikan.
- 4. *AutoComplete* : fitur yang dapat menyarankan kata-kata atau *frase* umum untuk melengkapi apa yang sedang di ketik.
- 5. *AutoFormat* : fitur yang menangani format tulisan selama pengetikan, dan membebaskan untuk berkonsentrasi lebih pada pesan yang ingin disampaikan.
- 6. Pembuatan daftar isi, indeks, referensi bibliografis, ilustrasi table, dan daftar lainnya secara otomatis.
- 7. Dapat berhubungan langsung dengan perangkat *email* sehingga dapat langsung mengirim dokumen melalui *email*.
- 8. Fasilitas ekspor HTML ke web atau mencetaknya dalam bentuk *Portable Document Format* (PDF).
- 9. Penyimpanan dokumen dalam format *OpenDocument*, standar internasional baru untuk dokumen office. Format baru berbasis XML ini dapat diakses oleh perangkat lunak lain yang kompatibel terhadap format *OpenDocument*.
- 10. Dapat membaca format dokumen Microsoft Office dan menyimpan hasil kerja ke dalam format Microsoft Word.

# **4.2. Analisis Usability** *Word Processing* **(Writer)**

# **4.2.1. Kemudahan Pembelajaran (***Learnability***)**

# **4.2.1.1. Antarmuka**

*OpenOffice.org* Writer masih menggunakan desain antarmuka yang hampir mirip dengan antarmuka Microsoft Office 2003 yaitu *pull-down menus* (*toolbar*) berbeda dengan Microsoft Office 2010 yang sudah menggunakan interface menu **Ribbon.** Tampilan *pull-down menus* (*toolbar*) pada *Word Processing* (Writer) seperti yang terlihat pada gambar 4.1.

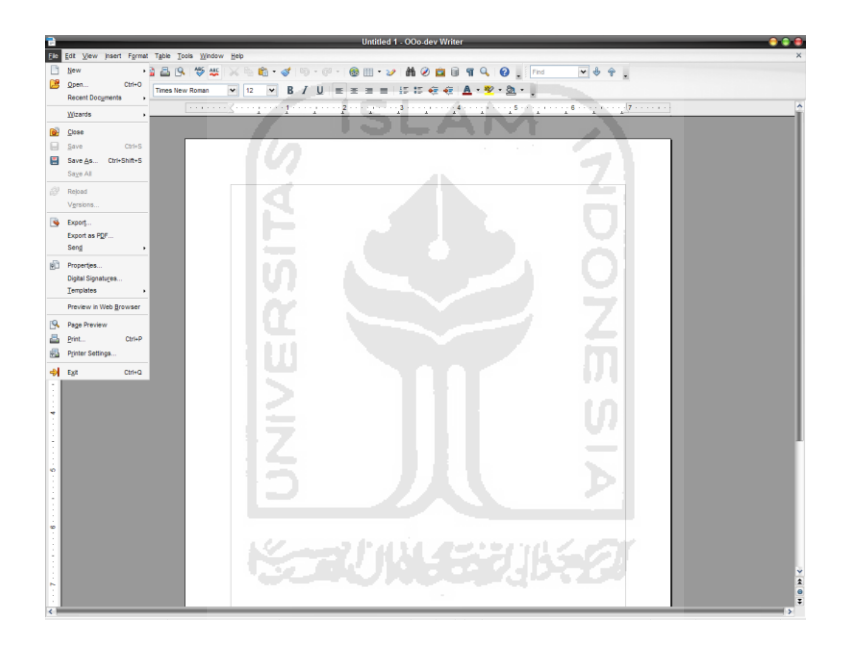

**Gambar 4.1.** Tampilan *toolbar* pada Writer.

Berdasarkan analisa penulis antarmuka *pulldown-menus* yang digunakan pada Writer bila di bandingkan dengan antarmuka menu **Ribbon** yang sudah digunakan pada Microsoft Office 2010 sangat jauh berbeda. Antarmuka menu **Ribbon** mampu memberikan kepada penggunanya kemudahan dan kejelasan dalam mengontrol segala perintah yang terdapat dalam aplikasi dengan cepat. Sedangkan bagi pengguna yang sudah terbiasa dengan Microsoft Office 2003, maka tampilan *pulldown-menus* akan memberikan kesan lebih mudah dibandingkan dengan tampilan menu **Ribbon**.

## **4.2.1.2. Tombol Bantuan (***Help***)**

Dalam Writer juga terdapat tombol bantuan bagi pengguna yang berisi mengenai bagaimana cara penggunaan aplikasi secara detail. Untuk dapat mengakses bantuan, pengguna hanya perlu menekan tombol **F1 a**tau pengguna juga dapat langsung mengakses tombol *shortcut* kecil yang terdapat pada *toolbar*  yang disimbolkan dengan tanda tanya biru kecil  $\bullet$ , kemudian akan muncul sebuah kotak dialog **Writer Help** seperti yang ditunjukkan pada gambar 4.2.

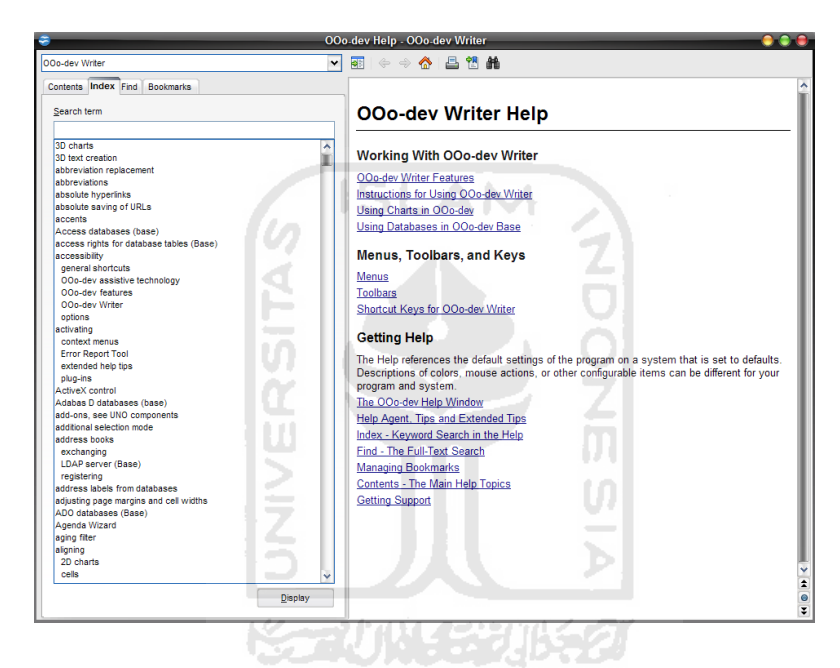

**Gambar 4.2.** Tampilan *Writer Help*.

# **4.2.1.3. Bantuan Tidak Langsung**

Selain file bantuan, dalam Writer pengguna juga akan mendapatkan bantuan secara tidak langsung pada saat pengguna menempatkan kursor mouse pada ikon yang tidak dipahami. Misalnya, ketika pengguna menyorotkan kursor mouse pada ikon **Bold** akan keluar sebuah bantuan sederhana dibawah ikon tersebut yang berisi fungsi dari ikon tersebut. Hal ini akan tampak seperti pada gambar 4.3.
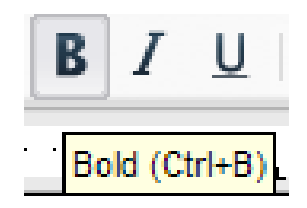

**Gambar 4 3.** Tampilan contoh bantuan tidak langsung pada ikon *Bold*.

Berdasarkan analisa penulis bantuan tidak langsung yang terdapat dalam Writer masih terdapat kekurangan apabila dibandingkan dengan bantuan tidak langsung yang terdapat dalam Microsoft Office 2010. Ketika dilakukan *task* yang sama pada Microsoft Office 2010, bantuan tidak langsung yang muncul lebih lengkap informasinya dengan menyertakan keterangan mengenai fungsi dari perintah tersebut seperti yang diperlihatkan pada gambar 4.4.

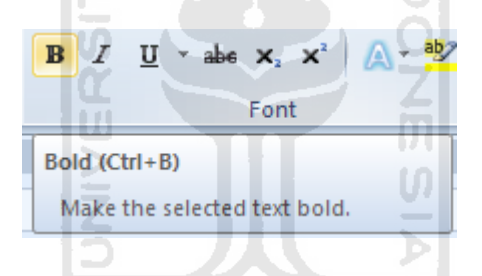

**Gambar 4.4.** Tampilan contoh bantuan tidak langsung pada ikon *Bold* Microsoft **Office 2010.** 

# **4.2.1.4. Penggunaan Bahasa Inggris**

Dalam aplikasi Writer menggunakan bahasa Inggris pada antarmuka aplikasi. Penggunaan bahasa Inggris dikarenakan bahasa yang digunakan secara global, sehingga hampir seluruh pengguna di seluruh dunia dapat menggunakannya. Namun, apabila pengguna menginginkan bahasa negaranya sendiri, pihak *OpenOffice.org* telah menyediakan website penyedia berbagai macam bahasa untuk aplikasi dan pengguna dapat mendownloadnya

# **4.2.2. Effisiensi (***Efficiency***)**

#### **4.2.2.1.** *Focus Control*

*Focus control* adalah salah satu cara cepat dalam mempercepat penggunaan aplikasi. Dengan menggunakan focus control, pengguna dapat dengan mudah menavigasi *toolbar* hanya dengan menggunakan *keyboard*, dan pada saat yang bersamaan, menghemat penggunaan *mouse* seperti yang terlihat pada gambar 4.5.

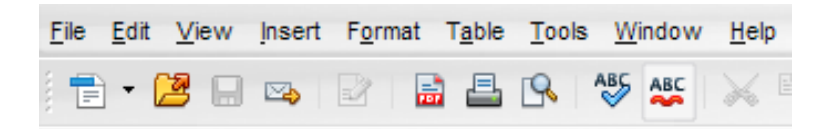

**Gambar 4.5.** Tampilan *Focus Control* pada *toolbar* Writer.

Pada Gambar 4.5 terlihat *focus control* pada *toolbar* Writer. Cara pengaksesan fasilitas focus control ini adalah dengan menekan kombinasi tombol Alt dan huruf yang bergaris bawah pada komponen yang kita inginkan. Contoh pengguna ingin menavigasi ke menu **File**, pengguna cukup menekan dan menahan tombol Alt dan tombol F. Demikian *focus control* dapat menghemat waktu dengan menyediakan *shortcut* untuk melakukan suatu tugas.

### **4.2.3. Kemudahan Diingat (Memorability)**

#### **4.2.3.1. Tab**

Penggunaan *pull-down menus* (*toolbar*) pada Writer sedikit lebih memudahkan pengguna yang sudah terbiasa dengan antarmuka tersebut. Karena daftar tab yang tersedia pada Writer hampir sama dengan tab yang ada pada Microsoft Office 2003.

Namun menurut analisa penulis setelah dibandingkan dengan menu **Ribbon**, menu *toolbar* memiliki kekurangan yaitu tidak adanya tab group yang tersedia untuk mengelompokkan perintah-perintah yang sesuai dengan fungsinya.

# **4.2.4. Pencegah Kesalahan (Errors)**

#### **4.2.4.1. Pesan Informasi**

Pesan informasi berfungsi untuk memberitahukan pengguna bahwa aplikasi telah selesai mengerjakan suatu *task* yang diberikan oleh pengguna atau pengguna akan melakukan sesuatu yang tidak dianjurkan, tetapi masih dapat ditolelir.

Misalnya pengguna membuat suatu naskah kemudian pengguna ingin melakukan *task* untuk memeriksa kosakata yang tidak sesuai dengan grammar bahasa Inggris, setelah *task* itu selesai dikerjakan maka aplikasi akan langsung memunculkan sebuah kotak dialog pesan informasi seperti pada gambar 4.6 untuk menginformasikan pengguna bahwa *task* yang dipilih telah selesai di kerjakan. Pesan informasi dapat dilanjutkan dengan menekan tombol **OK**

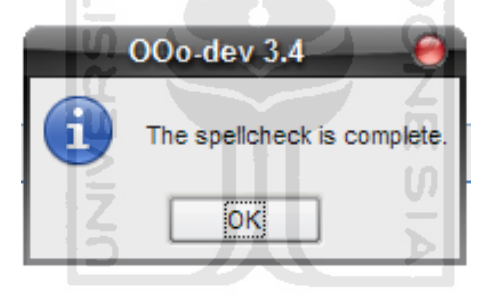

**Gambar 4.6.** Tampilan contoh pesan informasi pada Writer.

Menurut analisa penulis setelah dibandingkan dengan tampilan pesan informasi pada Microsoft Office 2010 ada sedikit perbedaan. Pesan informasi yang ditampilkan pada Writer tidak memberikan pilihan lain kepada pengguna dengan hanya menampilkan tombol **OK**. Sedangkan pesan informasi yang ditampilkan pada Microsoft Office 2010 memberikan pilihan kepada pengguna dengan menambahkan tombol **Help** untuk bantuan bagi pengguna seperti yang diperlihatkan pada gambar 3.15.

# **4.2.4.2. Pesan Peringatan**

Pesan peringatan akan dimunculkan aplikasi jika pengguna melakukan kesalahan yang fatal dan apabila pengguna tidak memperbaiki kesalahan yang ada, maka pengguna tidak dapat melanjutkan. Misalnya pengguna salah memasukkan *password* ketika pengguna hendak membuka sebuah naskah yang telah terproteksi. Pengguna tidak dapat melanjutkan membuka naskah tersebut sampai pengguna memasukkan *password* yang tepat seperti yang terlihat pada gambar 4.7.

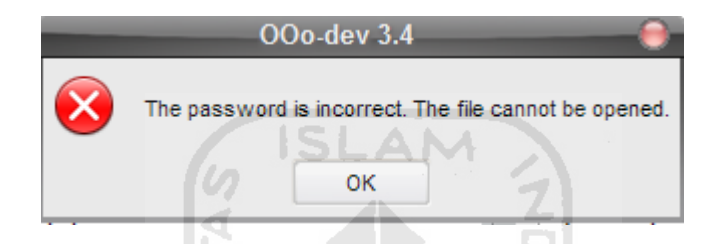

**Gambar 4.7.** Tampilan contoh pesan peringatan pada Writer.

Berdasarkan analisa penulis setelah dibandingkan dengan tampilan pesan peringatan pada Microsoft Office 2010 sangat berbeda. Pesan peringatan yang ditampilkan pada Writer tidak memberikan pilihan lain kepada pengguna serta tidak adanya diagnosa mengenai penyebab kesalahan dan bagaimana pengguna bisa memperbaiki kesalahan tersebut.

Berbeda dengan pesan peringatan yang ditampilkan oleh Microsoft Office 2010 yang memberikan diagnosa mengenai kemungkinan kesalahan yang dilakukan pengguna dan bagaimana cara untuk memperbaikinya seperti yang ditampilkan pada gambar 3.26.

# **4.2.5. Kepuasan (Satisfaction)**

Dalam hal untuk menambah kepuasan pengguna Writer tidak menyediakan pilihan warna tema yang dapat diganti sesuai dengan keinginan pengguna seperti yang disediakan oleh Microsoft Office 2010.

# **4.3. Evaluasi Heuristik**

Setelah mengetahui sebagian besar dari fitur-fitur yang tersedia dan juga fungsi-fungsinya, maka selanjutnya penulis akan melakukan evaluasi usability berdasarkan metode **Jakob Nielsen** yaitu **Evaluasi Heuristik** yang di dalamnya terdapat 10 komponen yang perlu di evaluasi (Nielsen, Jakob, 2005), diantaranya sebagai berikut :

# **4.3.1. Match between system and the real world**

Pada komponen yang pertama telah dijelaskan bahwa suatu antarmuka harus dapat menggunakan bahasa yang dapat di mengerti oleh pengguna sehingga pengguna mampu mengerti dan tahu apa yang akan dilakukannya. Berdasarkan pengertian tersebut penulis mengambil contoh yang terdapat dalam aplikasi Writer yaitu penggunaan menu dengan menggunakan bahasa Inggris.

Penggunaan menu tersebut dapat dimengerti oleh sebagian besar penggunanya dan hal tersebut sama dengan yang digunakan pada Microsoft Office 2010.  $\frac{5}{2}$ 

### **4.3.2. Visibility of system status**

Pada komponen yang kedua menjelaskan mengenai sistem antarmuka yang baik harus dapat memberikan informasi mengenai apa yang terjadi pada sistem kepada pengguna. Berdasarkan pengertian tersebut penulis mengambil contoh yang terdapat dalam Writer yaitu adanya **Status Bar** yang menampilkan informasi-informasi tentang keadaan pada dokumen seperti yang terlihat pada gambar 4.8.

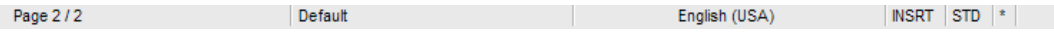

**Gambar 4.8.** Tampilan *Status Bar* pada Writer.

Berdasarkan analisa penulis apabila dibandingkan dengan **Status Bar** yang ditampilkan Microsoft Office 2010 hampir sama. Hanya saja isi informasi dari **Status Bar** yang ditampilkan Microsoft Office 2010 lebih lengkap dibandingkan dengan **Status Bar** Writer seperti yang terlihat pada gambar 3.20.

# **4.3.3. Consistency and standards**

Pada komponen yang ketiga menjelaskan mengenai suatu sistem antarmuka harus tetap konsisten dalam penggunaan kontrol, ikon dan pesan kesalahan sesuai dengan standar yang telah ditentukan agar pengguna tidak di bingungkan dengan sesuatu yang berbeda tapi dengan maksud yang sama. Berdasarkan pengertian tersebut penulis belum menemukan contoh yang terdapat dalam Writer.

Berdasarkan analisa penulis tombol dan ikon yang ada pada Writer telah sesuai dan konsisten dalam penggunaan control dan ikon. Hal ini berbeda bila dibandingkan dengan Microsoft Office 2010 yang memiliki ikon dan perintah yang sama namun terpisah pada group yang berbeda.

# **4.3.4. User control and freedom**

Pada komponen yang keempat menjelaskan mengenai seberapa besar peran pengguna untuk mampu mengontrol suatu sistem antarmuka dengan bebas dan apabila pengguna memilih pilihan yang salah maka pengguna dapat keluar dari keadaan akibat dari perintah atau pilihan salah tersebut.

Berdasarkan pengertian tersebut penulis mengambil contoh yang terdapat dalam Writer yaitu adanya fitur **Undo** dan **Redo** <sup>a</sup> yang berfungsi untuk mengulangi atau membatalkan sebuah perintah yang telah dipilih oleh pengguna, sehingga pengguna dapat segera keluar dari keadaan akibat dari perintah atau pilihan yang salah.

Berdasarkan analisa penulis apabila dibandingkan dengan Microsoft Office 2010 tidak adan perbedaan, karena fitur **Undo** dan **Redo** telah disediakan oleh kedua aplikasi tersebut.

# **4.3.5. Error prevention**

Pada komponen yang kelima menjelaskan mengenai bagaimana sistem antarmuka yang dibuat dapat mencegah pengguna dari melakukan kesalahan. Berdasarkan pengertian tersebut penulis mengambil contoh yang terdapat dalam Writer yaitu adanya fitur **AutoCorrect**, fitur ini berfungsi untuk mencegah pengguna melakukan kesalahan dalam penulisan dokumen, seperti tata bahasa, penulisan huruf awal besar untuk setiap kalimat baru, nama hari dan lain-lain. Dan apabila pengguna salah menuliskan sebuah kata ataupun dalam penggunaan huruf besar, maka secara otomatis aplikasi akan memperbaikinya sehingga akan lebih memudahkan pengguna.

Berdasarkan analisa penuslis apabila dibandingkan dengan Microsoft Office 2010 tidak ada perbedaan, karena fitur **AutoCorrect** telah disediakan oleh kedua aplikasi tersebut.

# **4.3.6. Recognition rather than recall**

Pada komponen yang keenam menjelaskan mengenai bagaimana sistem antarmuka yang dibuat mampu membuat pengguna tidak perlu mengingat informasi yang sebelumnya di dapatkan. Berdasarkan pengertian tersebut penulis mengambil contoh yang terdapat dalam Writer yaitu adanya fitur **Find Text**, fitur ini berfungsi untuk mencari kata atau kalimat yang berada dalam dokumen seperti yang diperlihatkan pada gambar 4.9.

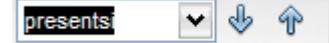

**Gambar 4.9.** Tampilan fitur *Find Text* pada Writer.

Berdasarkan analisa penuslis apabila dibandingkan dengan Microsoft Office 2010 fitur **Find Text** yang terdapat dalam Writer memiliki kemampuan yang lebih baik dibandingkan dengan fitur **Find Text** yang terdapat dalam Microsoft Office 2010. Perbedaannya terletak pada kemampuan mengingat kata yang pernah digunakan oleh pengguna sebelumnya.

Pada aplikasi Writer fitur **Find Text** mampu mengingat informasi mengenai kata-kata yang sebelumnya pernah digunakan pengguna dalam pencarian, sedangkan pada Microsoft Office 2010 fitur **Find Text** hanya mampu menyimpan kata atau pencarian terakhir yang digunakan pengguna.

# **4.3.7. Aesthetic and minimalist design**

Pada komponen yang ketujuh menjelaskan mengenai bagaimana sistem antarmuka yang dibangun mempunyai desain yang cukup sederhana dengan menampilkan informasi-informasi yang hanya diperlukan oleh pengguna saja jangan menampilkan informasi yang berlebihan dan tidak perlu. Berdasarkan pengertian tersebut penulis mengambil contoh yang terdapat dalam Writer yaitu desain **Tittle Bar** yang menampilkan informasi yang hanya diperlukan saja.

Dalam **Tittle Bar** tersebut hanya berisi nama dokumen, nama program dan tiga tombol control yaitu **Minimize**, **Restore Down/Maximize**, **Close** seperti yang tampak pada gambar 4.10.

Draft Rancangan Penulisan Tugas Akhir.docx - OOo-dev Writer

# **Gambar 4.10.** Tampilan *Tittle Bar* pada Writer.

ドラルバリンジルチン

Berdasarkan analisa penulis apabila dibandingkan dengan Microsoft Office 2010 tampilan **Tittle Bar** pada Writer tidak jauh berbeda dengan tampilan **Tittle Bar** pada Microsoft Office 2010. Hanya saja tampilan **Tittle Bar** pada Microsoft Office 2010 terdapat tambahan menu yaitu **Quick Access Toolbar**.

#### **4.3.8. Flexibility and efficiency of use**

Pada komponen yang kedelapan menjelaskan mengenai bagaimana sistem antarmuka yang dibangun memiliki fleksibilitas dan effisiensi yang tinggi agar pengguna mampu melakukan kegiatannya dengan lebih cepat. Berdasarkan pengertian tersebut penulis mengambil contoh yang terdapat dalam Writer yaitu adanya fasilitas ekspor HTML ke web atau mencetaknya dalam bentuk *Portable Document Format* (PDF).

Hal tersebut tentu sangat membantu pengguna apabila ingin menyimpan dokumen dalam bentuk PDF tanpa perlu menginstall aplikasi tambahan. Fitur tersebut akan terlihat seperti pada gambar 4.11.

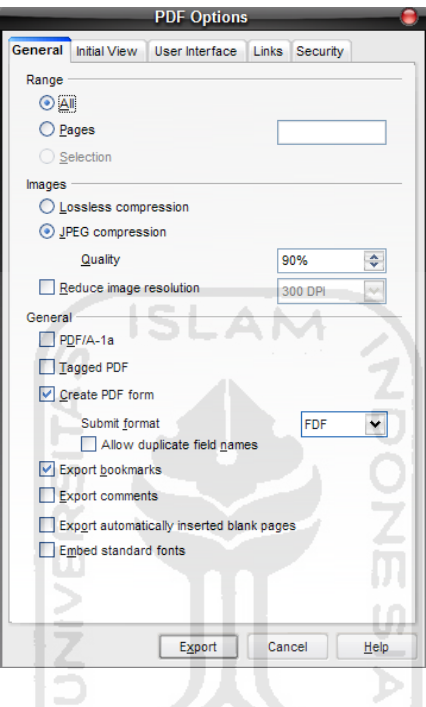

**Gambar 4.11.** Tampilan fitur menyimpan dokumen dalam bentuk *PDF*.

Berdasarkan analisa penuslis apabila dibandingkan dengan Microsoft Office 2010 fitur yang disediakan oleh Writer masih belum bisa dibandingkan dengan Microsoft Office 2010. Fitur menyimpan dokumen dalam bentuk PDF sudah ada dalam Microsoft Office 2010. Bahkan Microsoft Office 2010 menambahkan fitur-fitur terbarunya yang berguna untuk mempercepat kinerja pengguna dalam menyelesaikan pekerjaannya salah satunya yaitu adanya fitur **Screenshoot** dan **Screen Clipping** yang ditampilkan pada gambar 3.6 dan sudah dijelaskan pada bab sebelumnya.

# **4.3.9. Help and documentation**

Pada komponen yang kesembilan menjelaskan mengenai bagaimana sistem antarmuka yang dibangun menyediakan bantuan dan dokumentasi yang berisi mengenai informasi penggunaan sistem antarmuka. Berdasarkan pengertian tersebut penulis mengambil contoh yang terdapat dalam Writer yaitu adanya fitur **OpenOffice.org Help**, fitur ini berisi mengenai dokumentasi dan panduan penggunaan aplikasi bagi pengguna. Seperti yang ditampilkan pada gambar 4.2.

Berdasarkan analisa penulis apabila dibandingkan dengan Microsoft Office 2010 fitur bantuan yang disediakan oleh Writer hampir sama dengan yang disediakan oleh Microsoft Office 2010. Daftar isi dari bantuannya pun secara umum sama, hanya yang berbeda desain tampilan bantuannya.

# **4.3.10. Help users recognize, diagnose, and recover from errors**

Pada komponen yang kesepuluh menjelaskan mengenai bagaimana sistem antarmuka yang dibangun harus menyediakan fitur yang mampu membantu pengguna keluar dari kesalahan yang telah dilakukan serta mampu memberikan solusi dari kesalahan yang terjadi. Berdasarkan pengertian tersebut penulis tidak menemukan contoh yang terdapat dalam Writer.

Seperti yang telah dijelaskan dalam bab sebelumnya pada sub-bab pesan peringatan, pada aplikasi Writer tampilan pesan peringatan tidak menyertakan diagnosa mengenai penyebab kesalahan dan bagaimana cara untuk memperbaikinya seperti yang terlihat pada gambar 4.7.

Dan apabila dibandingkan dengan Microsoft Office 2010 hasilnya akan berbeda, karena pada Microsoft Office 2010 pesan peringatan telah menampilan diagnosa mengenai penyebab kesalahan dan bagaimana cara untuk memperbaikinya kepada pengguna seperti yang terlihat pada gambar 3.26.

# **4.4.** *Spreadsheet* **(Calc)**

*OpenOffice.org* Calc atau *spreadsheet* merupakan bagian dari paket aplikasi perangkat lunak *OpenOffice.org*. Calc sangat mirip dengan Microsoft Excel, dengan fitur yang hampir sama. Calc menyediakan sejumlah fitur yang tidak ada di Excel, seperti sistem yang secara otomatis mendefinisikan deret untuk pembuatan grafik berdasarkan *layout* data pengguna. *Calc* juga dapat secara langsung mencetak *spreadsheet* ke dalam format PDF. Beberapa fitur yang tersedia dalam *OpenOffice.org* Calc (Gartina, Dhani, 2009), yaitu :

- 1. Formula dengan bahasa natural, memungkinkan memasukkan formula denga kata-kata, misalnya : penjualan – pembelian.
- 2. *Intelligent Sum Button* memasukkan fungsi penjumlahan atau subtotal secara otomatis, tergantung pada konteks.
- 3. *Wizard* yang memandu pengguna dalam memilih dan menggunakan fungsi-fungsi *spreadsheet* lanjut secara komprehensif.
- 4. *Styles and Formatting* mempermudah dalam mengaplikasikan pilihan pemformatan sel secara fleksibel, misalnya merotasikan isi sel dengan bebas, *template*, latar belakang, garis tepi, dan banyak lagi.
- 5. Penyimpanan *spreadsheet* dalam format *OpenDocument*, standar internasional baru untuk dokumen *office*. Format berbasis XML ini dapat diakses oleh perangkat lunak lain yang kompatibel terhadap *OpenDocument*.
- 6. Hasil pekerjaan lama yang dibuat menggunakan Microsoft Excel dapat dibuka dengan mudah dengan Calc*.* Dapat juga menyimpan pekerjaan yang dibuat dengan Calc ke dalam format dokumen Excel*.*

# **4.5. Analisis Usability** *Spreadsheet* **(Calc)**

#### **4.5.1. Kemudahan Pembelajaran (***Learnability***)**

#### **4.5.1.1. Antarmuka**

*OpenOffice.org* Calc masih menggunakan desain antarmuka yang hampir mirip dengan antarmuka Microsoft Office 2003 yaitu *pull-down menus* (*toolbar*) berbeda dengan Microsoft Office 2010 yang sudah menggunakan interface menu **Ribbon.** Tampilan *pull-down menus* (*toolbar*) pada *Spreadsheet*  (Calc) seperti yang terlihat pada gambar 4.12.

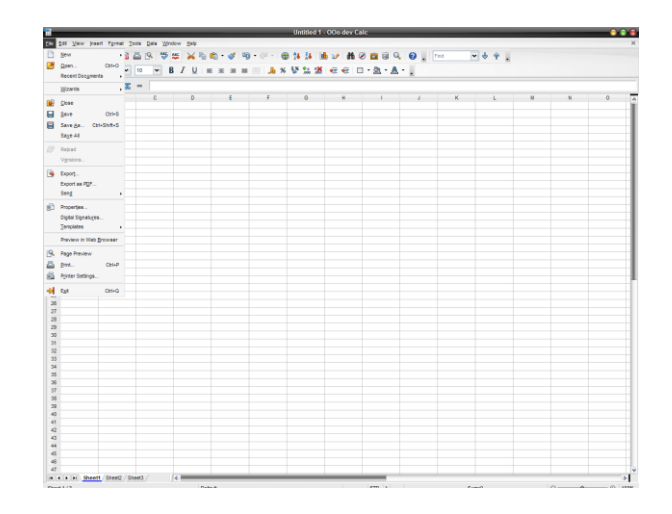

**Gambar 4.12.** Tampilan *toolbar* pada Calc.

**ISLAM** 

Berdasarkan analisa penulis antarmuka *pulldown-menus* yang digunakan pada Calc bila di bandingkan dengan antarmuka menu **Ribbon** yang sudah digunakan pada Microsoft Office 2010 sangat jauh berbeda. Antarmuka menu **Ribbon** mampu memberikan kepada penggunanya kemudahan dan kejelasan dalam mengontrol segala perintah yang terdapat dalam aplikasi dengan cepat. Sedangkan bagi pengguna yang sudah terbiasa dengan Microsoft Office 2003, maka tampilan *pulldown-menus* akan memberikan kesan lebih mudah dibandingkan dengan tampilan menu **Ribbon**.

# **4.5.1.2. Tombol Bantuan (***Help***)**

Dalam Calc juga terdapat tombol bantuan bagi pengguna yang berisi mengenai bagaimana cara penggunaan aplikasi secara detail. Untuk dapat mengakses bantuan, pengguna hanya perlu menekan tombol **F1 a**tau pengguna juga dapat langsung mengakses tombol *shortcut* kecil yang terdapat pada *toolbar*  yang disimbolkan dengan tanda tanya biru kecil  $\bullet$ , kemudian akan muncul sebuah kotak dialog **Calc Help** seperti yang ditunjukkan pada gambar 4.13.

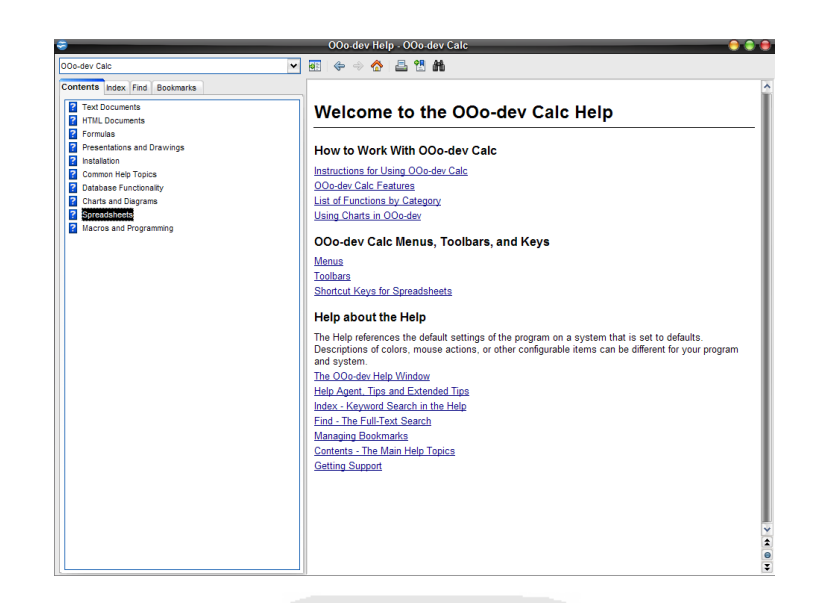

**Gambar 4.13.** Tampilan *Calc Help*.

# **4.5.1.3. Bantuan Tidak Langsung**

Selain file bantuan, dalam Calc pengguna juga akan mendapatkan bantuan secara tidak langsung pada saat pengguna menempatkan kursor mouse pada ikon yang tidak dipahami. Misalnya, ketika pengguna menyorotkan kursor mouse pada ikon **Sort Ascending** akan keluar sebuah bantuan sederhana dibawah ikon tersebut yang berisi fungsi dari ikon tersebut. Hal ini akan tampak seperti pada gambar 4.14.

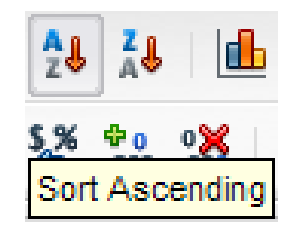

**Gambar 4.14.** Tampilan contoh bantuan tidak langsung pada ikon *Sort Ascending.*

Berdasarkan analisa penulis bantuan tidak langsung yang terdapat dalam Calc masih terdapat kekurangan apabila dibandingkan dengan bantuan tidak langsung yang terdapat dalam Microsoft Office 2010. Ketika dilakukan *task* yang sama pada Microsoft Office 2010, bantuan tidak langsung yang muncul lebih lengkap informasinya dengan menyertakan keterangan mengenai fungsi dari perintah tersebut seperti yang diperlihatkan pada gambar 4.15.

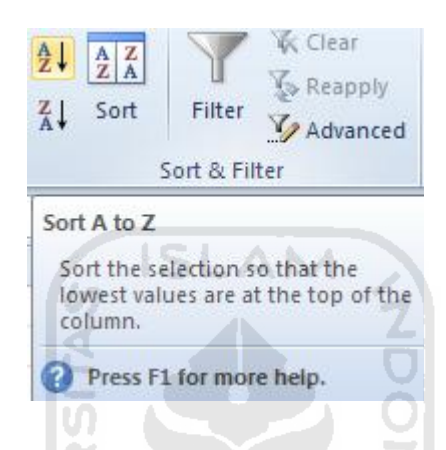

**Gambar 4.15.** Tampilan contoh bantuan tidak langsung pada ikon *Sort Ascending*  Microsoft Office 2010.

#### **4.5.1.4. Penggunaan Bahasa Inggris**

Dalam aplikasi Calc menggunakan bahasa Inggris pada antarmuka aplikasi. Penggunaan bahasa Inggris dikarenakan bahasa yang digunakan secara global, sehingga hampir seluruh pengguna di seluruh dunia dapat menggunakannya. Namun, apabila pengguna menginginkan bahasa negaranya sendiri, pihak *OpenOffice.org* telah menyediakan website penyedia berbagai macam bahasa untuk aplikasi dan pengguna dapat mendownloadnya

# **4.5.2. Effisiensi (***Efficiency***)**

### **4.5.2.1.** *Focus Control*

*Focus control* adalah salah satu cara cepat dalam mempercepat penggunaan aplikasi. Dengan menggunakan focus control, pengguna dapat dengan mudah menavigasi *toolbar* hanya dengan menggunakan *keyboard*, dan pada saat yang bersamaan, menghemat penggunaan *mouse* seperti yang terlihat pada gambar 4.16.

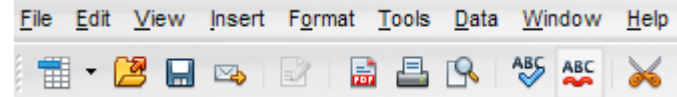

**Gambar 4.16.** Tampilan *Focus Control* pada *toolbar* Calc.

Pada Gambar 4.16 terlihat *focus control* pada *toolbar* Calc. Cara pengaksesan fasilitas focus control ini adalah dengan menekan kombinasi tombol Alt dan huruf yang bergaris bawah pada komponen yang kita inginkan. Contoh pengguna ingin menavigasi ke menu **File**, pengguna cukup menekan dan menahan tombol Alt dan tombol F. Demikian *focus control* dapat menghemat waktu dengan menyediakan *shortcut* untuk melakukan suatu tugas.

# **4.5.3. Kemudahan Diingat (Memorability)**

# **4.5.3.1. Tab**

Penggunaan *pull-down menus* (*toolbar*) pada Calc sedikit lebih memudahkan pengguna yang sudah terbiasa dengan antarmuka tersebut. Karena daftar tab yang tersedia pada Calc hampir sama dengan tab yang ada pada Microsoft Office 2003.

Namun menurut analisa penulis setelah dibandingkan dengan menu **Ribbon**, menu *toolbar* memiliki kekurangan yaitu tidak adanya tab group yang tersedia untuk mengelompokkan perintah-perintah yang sesuai dengan fungsinya.

# **4.5.4. Pencegah Kesalahan (Errors)**

#### **4.5.4.1. Pesan Informasi**

Pesan informasi berfungsi untuk memberitahukan pengguna bahwa aplikasi telah selesai mengerjakan suatu *task* yang diberikan oleh pengguna atau pengguna akan melakukan sesuatu yang tidak dianjurkan, tetapi masih dapat ditolelir.

Misalnya pengguna membuat suatu naskah kemudian pengguna ingin melakukan *task* untuk memeriksa kosakata yang tidak sesuai dengan grammar bahasa Inggris, setelah *task* itu selesai dikerjakan maka aplikasi akan langsung memunculkan sebuah kotak dialog pesan informasi seperti pada gambar 4.17 untuk menginformasikan pengguna bahwa *task* yang dipilih telah selesai di kerjakan. Pesan informasi dapat dilanjutkan dengan menekan tombol **OK**

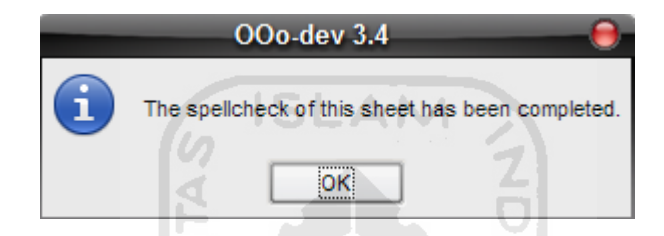

**Gambar 4.17.** Tampilan contoh pesan informasi pada Calc.

Menurut analisa penulis setelah dibandingkan dengan tampilan pesan informasi pada Microsoft Office 2010 tidak ada perbedaan. Pesan informasi yang ditampilkan pada Calc tidak memberikan pilihan lain kepada pengguna dengan hanya menampilkan tombol **OK** begitu pula pesan informasi yang ditampilkan pada Microsoft Office 2010 seperti yang diperlihatkan pada gambar 3.39.

#### **4.5.4.2. Pesan Peringatan**

Pesan peringatan akan dimunculkan aplikasi jika pengguna melakukan kesalahan yang fatal dan apabila pengguna tidak memperbaiki kesalahan yang ada, maka pengguna tidak dapat melanjutkan. Misalnya pengguna ingin melakukan *task* **AutoFilter** pada kolom yang masih kosong, setelah itu akan muncul pesan peringatan seperti yang terlihat pada gambar 4.18.

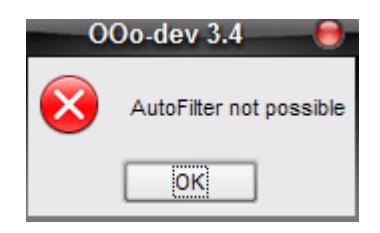

**Gambar 4.18.** Tampilan contoh pesan peringatan pada Calc.

Berdasarkan analisa penulis setelah dibandingkan dengan tampilan pesan peringatan pada Microsoft Office 2010 sangat berbeda. Pesan peringatan yang ditampilkan pada Calc tidak memberikan pilihan lain kepada pengguna serta tidak adanya diagnosa mengenai penyebab kesalahan dan bagaimana pengguna bisa memperbaiki kesalahan tersebut.

Berbeda dengan pesan peringatan yang ditampilkan oleh Microsoft Office 2010 yang memberikan diagnosa mengenai kemungkinan kesalahan yang dilakukan pengguna dan bagaimana cara untuk memperbaikinya seperti yang ditampilkan pada gambar 3.40.

# **4.5.5. Kepuasan (Satisfaction)**

Dalam hal untuk menambah kepuasan pengguna Calc tidak menyediakan pilihan warna tema yang dapat diganti sesuai dengan keinginan pengguna seperti yang disediakan oleh Microsoft Office 2010.

# **4.6. Evaluasi Heuristik**

Setelah mengetahui sebagian besar dari fitur-fitur yang tersedia dan juga fungsi-fungsinya, maka selanjutnya penulis akan melakukan evaluasi usability berdasarkan metode **Jakob Nielsen** yaitu **Evaluasi Heuristik** yang di dalamnya terdapat 10 komponen yang perlu di evaluasi (Nielsen, Jakob, 2005), diantaranya sebagai berikut :

# **4.6.1. Match between system and the real world**

Pada komponen yang pertama telah dijelaskan bahwa suatu antarmuka harus dapat menggunakan bahasa yang dapat di mengerti oleh pengguna sehingga pengguna mampu mengerti dan tahu apa yang akan dilakukannya. Berdasarkan pengertian tersebut penulis mengambil contoh yang terdapat dalam aplikasi Calc yaitu penggunaan menu dengan menggunakan bahasa Inggris.

Penggunaan menu tersebut dapat dimengerti oleh sebagian besar penggunanya dan hal tersebut sama dengan yang digunakan pada Microsoft Office 2010.

#### **4.6.2. Visibility of system status**

PageStyle\_Sheet1

Pada komponen yang kedua menjelaskan mengenai sistem antarmuka yang baik harus dapat memberikan informasi mengenai apa yang terjadi pada sistem kepada pengguna. Berdasarkan pengertian tersebut penulis mengambil contoh yang terdapat dalam Calc yaitu adanya **Status Bar** yang menampilkan informasi-informasi tentang keadaan pada dokumen seperti yang terlihat pada gambar 4.19.

Sheet 5./6

**Gambar 4.19.** Tampilan *Status Bar* pada Calc.

stp |\*

Berdasarkan analisa penulis apabila dibandingkan dengan **Status Bar** yang ditampilkan Microsoft Office 2010 hampir sama. Hanya saja isi informasi dari **Status Bar** yang ditampilkan Microsoft Office 2010 lebih lengkap dibandingkan dengan **Status Bar** Calc seperti yang terlihat pada gambar 3.44.

#### **4.6.3. Consistency and standards**

Pada komponen yang ketiga menjelaskan mengenai suatu sistem antarmuka harus tetap konsisten dalam penggunaan kontrol, ikon dan pesan kesalahan sesuai dengan standar yang telah ditentukan agar pengguna tidak di

 $Sum = 0$ 

bingungkan dengan sesuatu yang berbeda tapi dengan maksud yang sama. Berdasarkan pengertian tersebut penulis belum menemukan contoh yang terdapat dalam Calc.

Berdasarkan analisa penulis tombol dan ikon yang ada pada Calc telah sesuai dan konsisten dalam penggunaan control dan ikon. Hal ini berbeda bila dibandingkan dengan Microsoft Office 2010 yang memiliki ikon dan perintah yang sama namun terpisah pada group yang berbeda.

#### **4.6.4. User control and freedom**

Pada komponen yang keempat menjelaskan mengenai seberapa besar peran pengguna untuk mampu mengontrol suatu sistem antarmuka dengan bebas dan apabila pengguna memilih pilihan yang salah maka pengguna dapat keluar dari keadaan akibat dari perintah atau pilihan salah tersebut.

Berdasarkan pengertian tersebut penulis mengambil contoh yang terdapat dalam Calc yaitu adanya fitur **Undo alam Redo alam Redo** vang berfungsi untuk mengulangi atau membatalkan sebuah perintah yang telah dipilih oleh pengguna, sehingga pengguna dapat segera keluar dari keadaan akibat dari perintah atau pilihan yang salah.

Berdasarkan analisa penulis apabila dibandingkan dengan Microsoft Office 2010 tidak adan perbedaan, karena fitur **Undo** dan **Redo** telah disediakan oleh kedua aplikasi tersebut.

#### **4.6.5. Error prevention**

Pada komponen yang kelima menjelaskan mengenai bagaimana sistem antarmuka yang dibuat dapat mencegah pengguna dari melakukan kesalahan. Berdasarkan pengertian tersebut penulis mengambil contoh yang terdapat dalam Calc yaitu adanya fitur **Reload**, fitur ini berfungsi untuk mencegah pengguna melakukan kesalahan dalam perubahan yang dilakukan, seperti salah melakukan *format*, salah memasukkan formula dan lain sebagainya. Fitur ini akan mengembalikan lembar kerja ke dalam awal sebelum dilakukan perubahan sehingga akan lebih memudahkan pengguna seperti yang diperlihatkan pada gambar 4.20.

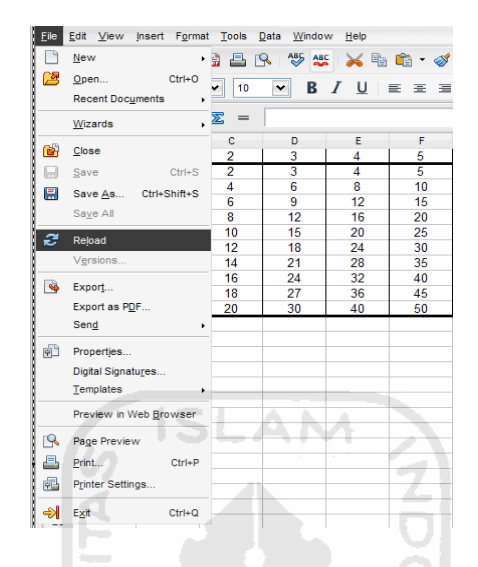

**Gambar 4.20.** Tampilan fitur *Reload* pada Calc.

Berdasarkan analisa penuslis apabila dibandingkan dengan Microsoft Office 2010 tidak ada perbedaan, karena fitur **Reload** hampir sama dengan fitur yang ada pada Microsoft Office 2010 yaitu **Error Checking** seperti yang diperlihatkan pada gambar 3.49.

# **4.6.6. Recognition rather than recall**

Pada komponen yang keenam menjelaskan mengenai bagaimana sistem antarmuka yang dibuat mampu membuat pengguna tidak perlu mengingat informasi yang sebelumnya di dapatkan. Berdasarkan pengertian tersebut penulis mengambil contoh yang terdapat dalam Calc yaitu adanya fitur **Find Text**, fitur ini berfungsi untuk mencari kata atau kalimat yang berada dalam dokumen seperti yang diperlihatkan pada gambar 4.21.

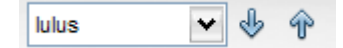

**Gambar 4.21.** Tampilan fitur *Find Text* pada Calc.

Berdasarkan analisa penuslis apabila dibandingkan dengan Microsoft Office 2010 fitur **Find Text** yang terdapat dalam Calc memiliki kemampuan yang lebih baik dibandingkan dengan fitur **Find** yang terdapat dalam Microsoft Office 2010. Perbedaannya terletak pada kemampuan mengingat kata yang pernah digunakan oleh pengguna sebelumnya.

Pada aplikasi Calc fitur **Find Text** mampu mengingat informasi mengenai kata-kata yang sebelumnya pernah digunakan pengguna dalam pencarian, sedangkan pada Microsoft Office 2010 fitur **Find Text** hanya mampu menyimpan kata atau pencarian terakhir yang digunakan pengguna.

## **4.6.7. Aesthetic and minimalist design**

Pada komponen yang ketujuh menjelaskan mengenai bagaimana sistem antarmuka yang dibangun mempunyai desain yang cukup sederhana dengan menampilkan informasi-informasi yang hanya diperlukan oleh pengguna saja jangan menampilkan informasi yang berlebihan dan tidak perlu. Berdasarkan pengertian tersebut penulis mengambil contoh yang terdapat dalam Calc yaitu desain **Tittle Bar** yang menampilkan informasi yang hanya diperlukan saja.

Dalam **Tittle Bar** tersebut hanya berisi nama dokumen, nama program dan tiga tombol control yaitu **Minimize**, **Restore Down/Maximize**, **Close** seperti yang tampak pada gambar 4.22.

form penilaian magang.xls - OOo-dev Calc

**Gambar 4.22.** Tampilan *Tittle Bar* pada Calc.

Berdasarkan analisa penulis apabila dibandingkan dengan Microsoft Office 2010 tampilan **Tittle Bar** pada Calc tidak jauh berbeda dengan tampilan **Tittle Bar** pada Microsoft Office 2010. Hanya saja tampilan **Tittle Bar** pada Microsoft Office 2010 terdapat tambahan menu yaitu **Quick Access Toolbar**.

# **4.6.8. Flexibility and efficiency of use**

Pada komponen yang kedelapan menjelaskan mengenai bagaimana sistem antarmuka yang dibangun memiliki fleksibilitas dan effisiensi yang tinggi agar pengguna mampu melakukan kegiatannya dengan lebih cepat. Berdasarkan pengertian tersebut penulis mengambil contoh yang terdapat dalam Calc yaitu adanya fasilitas ekspor HTML ke web atau mencetaknya dalam bentuk *Portable Document Format* (PDF).

Hal tersebut tentu sangat membantu pengguna apabila ingin menyimpan dokumen dalam bentuk PDF tanpa perlu menginstall aplikasi tambahan. Fitur tersebut akan terlihat seperti pada gambar 4.11.

Berdasarkan analisa penuslis apabila dibandingkan dengan Microsoft Office 2010 fitur yang disediakan oleh Calc masih belum bisa dibandingkan dengan Microsoft Office 2010. Fitur menyimpan dokumen dalam bentuk PDF sudah ada dalam Microsoft Office 2010. Bahkan Microsoft Office 2010 menambahkan fitur-fitur terbarunya yang berguna untuk mempercepat kinerja pengguna dalam menyelesaikan pekerjaannya salah satunya yaitu adanya fitur **Screenshoot** dan **Screen Clipping** yang ditampilkan pada gambar 3.32 dan sudah dijelaskan pada bab sebelumnya.

#### **4.6.9. Help and documentation**

Pada komponen yang kesembilan menjelaskan mengenai bagaimana sistem antarmuka yang dibangun menyediakan bantuan dan dokumentasi yang berisi mengenai informasi penggunaan sistem antarmuka. Berdasarkan pengertian tersebut penulis mengambil contoh yang terdapat dalam Calc yaitu adanya fitur **OpenOffice.org Help**, fitur ini berisi mengenai dokumentasi dan panduan penggunaan aplikasi bagi pengguna seperti yang ditampilkan pada gambar 4.13.

Berdasarkan analisa penulis apabila dibandingkan dengan Microsoft Office 2010 fitur bantuan yang disediakan oleh Calc hampir sama dengan yang disediakan oleh Microsoft Office 2010. Daftar isi dari bantuannya pun secara umum sama, hanya yang berbeda desain tampilan bantuannya.

#### **4.6.10. Help users recognize, diagnose, and recover from errors**

Pada komponen yang kesepuluh menjelaskan mengenai bagaimana sistem antarmuka yang dibangun harus menyediakan fitur yang mampu membantu pengguna keluar dari kesalahan yang telah dilakukan serta mampu memberikan solusi dari kesalahan yang terjadi. Berdasarkan pengertian tersebut penulis tidak menemukan contoh yang terdapat dalam Calc.

Seperti yang telah dijelaskan dalam bab sebelumnya pada sub-bab pesan peringatan, pada aplikasi Calc tampilan pesan peringatan tidak menyertakan diagnosa mengenai penyebab kesalahan dan bagaimana cara untuk memperbaikinya seperti yang terlihat pada gambar 4.18.

Dan apabila dibandingkan dengan Microsoft Office 2010 hasilnya akan berbeda, karena pada Microsoft Office 2010 pesan peringatan telah menampilan diagnosa mengenai penyebab kesalahan dan bagaimana cara untuk memperbaikinya kepada pengguna seperti yang terlihat pada gambar 3.40.

# **4.7.** *Presentation* **(Impress)**

*OpenOffice.org* Impress, bagian dari paket perangkat lunak perkantoran *OpenOffice.org* dan dikembangkan oleh **Sun Microsystem** ini merupakan program presentasi yang mirip dengan Microsoft PowerPoint. Beberapa fitur yang tersedia dalam *OpenOffice.org* Impress (Gartina, Dhani, 2009), yaitu :

1. *View* yang lengkap, meliputi: *Drawing*, *Outline*, *Slides*, *Notes*, dan *Handouts* untuk memenuhi kebutuhan presenter maupun *audiens*.

m

- 2. *Master Page* menyederhanakan tugas menyiapkan materi presentasi.
- 3. Peralatan menggambar dan membuat diagram yang mudah digunakan.
- 4. Efek dan animasi *slide show* untuk menghidupkan presentasi, juga tambahan citra 2D dan 3D yang mempercantik *slide.*
- 5. Format penyimpanan file yang fleksibel, dalam format *OpenDocument*  dan bisa juga mengikuti format penyimpanan dokumen *PowerPoint.*
- 6. Membuat PDF dari presentasi.

# **4.8. Analisis Usability** *Presentation* **(Impress)**

# **4.8.1. Kemudahan Pembelajaran (***Learnability***)**

# **4.8.1.1. Antarmuka**

*OpenOffice.org* Impress masih menggunakan desain antarmuka yang hampir mirip dengan antarmuka Microsoft Office 2003 yaitu *pull-down menus* (*toolbar*) berbeda dengan Microsoft Office 2010 yang sudah menggunakan interface menu **Ribbon.** Tampilan *pull-down menus* (*toolbar*) pada *Presentation*  (Impress) seperti yang terlihat pada gambar 4.23.

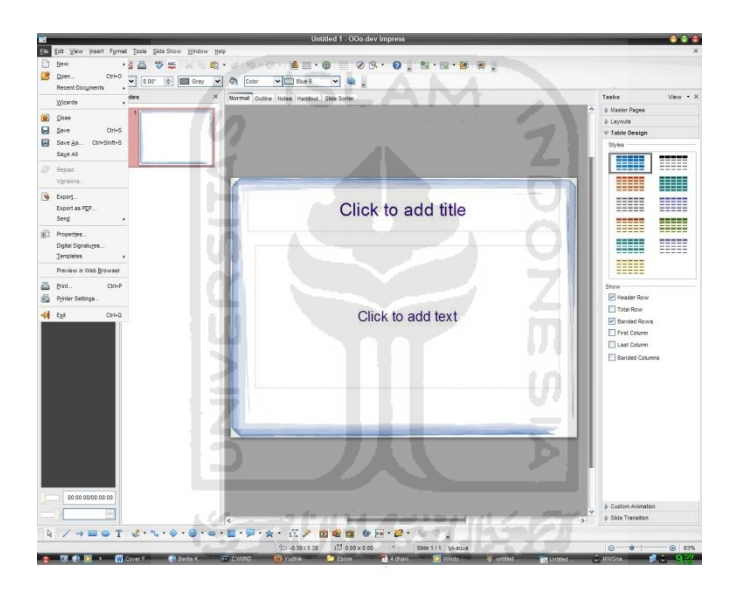

**Gambar 4.23.** Tampilan *toolbar* pada Impress.

Berdasarkan analisa penulis antarmuka *pulldown-menus* yang digunakan pada Impress bila di bandingkan dengan antarmuka menu **Ribbon** yang sudah digunakan pada Microsoft Office 2010 sangat jauh berbeda. Antarmuka menu **Ribbon** mampu memberikan kepada penggunanya kemudahan dan kejelasan dalam mengontrol segala perintah yang terdapat dalam aplikasi dengan cepat. Sedangkan bagi pengguna yang sudah terbiasa dengan Microsoft Office 2003, maka tampilan *pulldown-menus* akan memberikan kesan lebih mudah dibandingkan dengan tampilan menu **Ribbon**.

#### **4.8.1.2. Tombol Bantuan (***Help***)**

Dalam Impress juga terdapat tombol bantuan bagi pengguna yang berisi mengenai bagaimana cara penggunaan aplikasi secara detail. Untuk dapat mengakses bantuan, pengguna hanya perlu menekan tombol **F1 a**tau pengguna juga dapat langsung mengakses tombol *shortcut* kecil yang terdapat pada *toolbar*  yang disimbolkan dengan tanda tanya biru kecil  $\bullet$ , kemudian akan muncul sebuah kotak dialog **Impress Help** seperti yang ditunjukkan pada gambar 4.24.

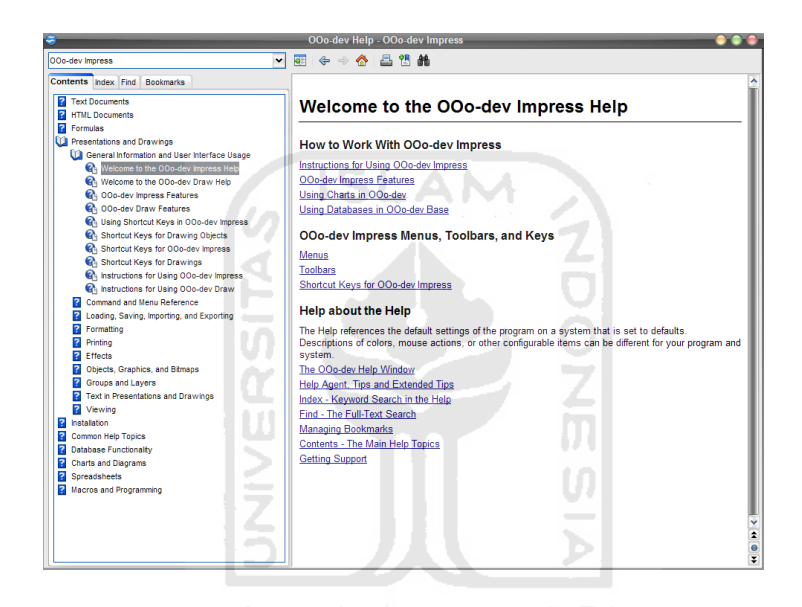

**Gambar 4.24.** Tampilan *Impress Help*.

#### **4.8.1.3. Bantuan Tidak Langsung**

Selain file bantuan, dalam Impress pengguna juga akan mendapatkan bantuan secara tidak langsung pada saat pengguna menempatkan kursor mouse pada ikon yang tidak dipahami. Misalnya, ketika pengguna menyorotkan kursor mouse pada ikon **Slide Show** akan keluar sebuah bantuan sederhana dibawah ikon tersebut yang berisi fungsi dari ikon tersebut. Hal ini akan tampak seperti pada gambar 4.25.

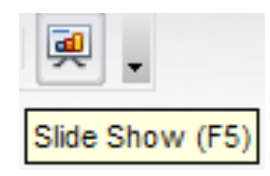

**Gambar 4.25.** Tampilan contoh bantuan tidak langsung pada ikon *Slide Show.*

Berdasarkan analisa penulis bantuan tidak langsung yang terdapat dalam Impress masih terdapat kekurangan apabila dibandingkan dengan bantuan tidak langsung yang terdapat dalam Microsoft Office 2010. Ketika dilakukan *task* yang sama pada Microsoft Office 2010, bantuan tidak langsung yang muncul lebih lengkap informasinya dengan menyertakan keterangan mengenai fungsi dari perintah tersebut seperti yang diperlihatkan pada gambar 4.26.

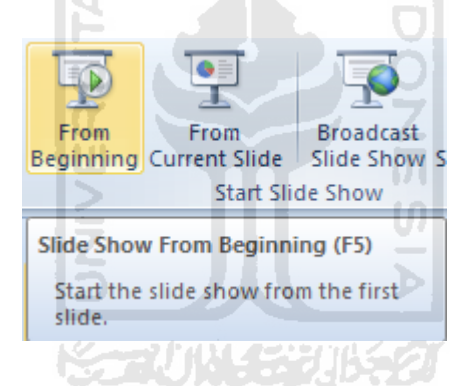

**Gambar 4.26.** Tampilan contoh bantuan tidak langsung pada ikon *Slide Show*  Microsoft Office 2010.

### **4.8.1.4. Penggunaan Bahasa Inggris**

Dalam aplikasi Impress menggunakan bahasa Inggris pada antarmuka aplikasi. Penggunaan bahasa Inggris dikarenakan bahasa yang digunakan secara global, sehingga hampir seluruh pengguna di seluruh dunia dapat menggunakannya. Namun, apabila pengguna menginginkan bahasa negaranya sendiri, pihak *OpenOffice.org* telah menyediakan website penyedia berbagai macam bahasa untuk aplikasi dan pengguna dapat mendownloadnya.

# **4.8.2. Effisiensi (***Efficiency***)**

#### **4.8.2.1.** *Focus Control*

*Focus control* adalah salah satu cara cepat dalam mempercepat penggunaan aplikasi. Dengan menggunakan focus control, pengguna dapat dengan mudah menavigasi *toolbar* hanya dengan menggunakan *keyboard*, dan pada saat yang bersamaan, menghemat penggunaan *mouse* seperti yang terlihat pada gambar 4.27.

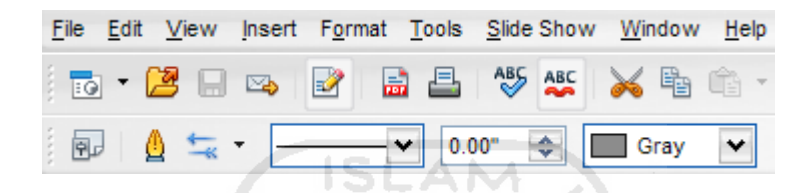

**Gambar 4.27.** Tampilan *Focus Control* pada *toolbar* Impress.

Pada Gambar 4.27 terlihat *focus control* pada *toolbar* Impress. Cara pengaksesan fasilitas focus control ini adalah dengan menekan kombinasi tombol Alt dan huruf yang bergaris bawah pada komponen yang kita inginkan. Contoh pengguna ingin menavigasi ke menu **File**, pengguna cukup menekan dan menahan tombol Alt dan tombol F. Demikian *focus control* dapat menghemat waktu dengan menyediakan *shortcut* untuk melakukan suatu tugas.

#### **4.8.3. Kemudahan Diingat (Memorability)**

# **4.8.3.1. Tab**

Penggunaan *pull-down menus* (*toolbar*) pada Impress sedikit lebih memudahkan pengguna yang sudah terbiasa dengan antarmuka tersebut. Karena daftar tab yang tersedia pada Impress hampir sama dengan tab yang ada pada Microsoft Office 2003.

Namun menurut analisa penulis setelah dibandingkan dengan menu **Ribbon**, menu *toolbar* memiliki kekurangan yaitu tidak adanya tab group yang tersedia untuk mengelompokkan perintah-perintah yang sesuai dengan fungsinya.

# **4.8.4. Pencegah Kesalahan (Errors)**

#### **4.8.4.1. Pesan Informasi**

Pesan informasi berfungsi untuk memberitahukan pengguna bahwa aplikasi telah selesai mengerjakan suatu *task* yang diberikan oleh pengguna atau pengguna akan melakukan sesuatu yang tidak dianjurkan, tetapi masih dapat ditolelir.

Misalnya pengguna ingin mencari kata atau kalimat dengan menggunakan fitur **Find & Search**, setelah *task* itu selesai dikerjakan maka aplikasi akan langsung memunculkan sebuah kotak dialog pesan informasi seperti pada gambar 4.28 untuk menginformasikan pengguna bahwa *task* yang dipilih telah selesai di kerjakan. Pesan informasi dapat dilanjutkan dengan menekan tombol **OK**

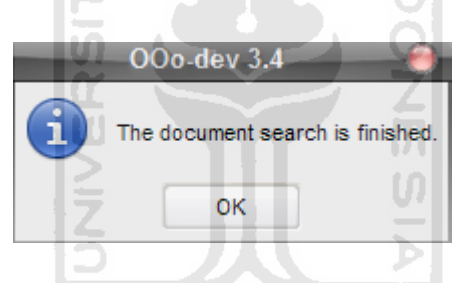

**Gambar 4.28.** Tampilan contoh pesan informasi pada Impress.

Menurut analisa penulis setelah dibandingkan dengan tampilan pesan informasi pada Microsoft Office 2010 ada perbedaan. Pesan informasi yang ditampilkan pada Impress tidak memberikan pilihan lain kepada pengguna dengan hanya menampilkan tombol OK, sedangkan pesan informasi yang ditampilkan pada Microsoft Office 2010 memberikan pilihan lain seperti yang diperlihatkan pada gambar 3.71.

# **4.8.4.2. Pesan Peringatan**

Pesan peringatan akan dimunculkan aplikasi jika pengguna melakukan kesalahan yang fatal dan apabila pengguna tidak memperbaiki kesalahan yang ada, maka pengguna tidak dapat melanjutkan. Misalnya salah memasukkan *password* ketika pengguna hendak membuka sebuah presentasi yang telah terproteksi. Pengguna tidak dapat melanjutkan membuka presentasi tersebut sampai pengguna memasukkan *password* yang tepat seperti yang terlihat pada gambar 4.29.

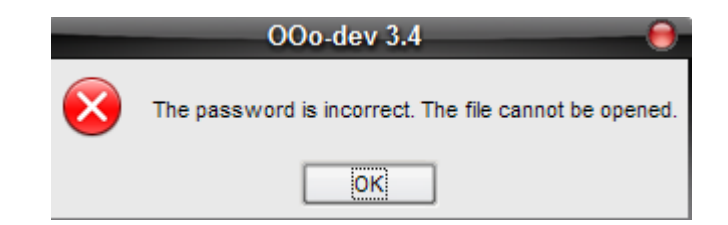

**Gambar 4.29.** Tampilan contoh pesan peringatan pada Impress.

6 ISLAM Berdasarkan analisa penulis setelah dibandingkan dengan tampilan pesan peringatan pada Microsoft Office 2010 sangat berbeda. Pesan peringatan yang ditampilkan pada Impress tidak memberikan pilihan lain kepada pengguna serta tidak adanya diagnosa mengenai penyebab kesalahan dan bagaimana pengguna bisa memperbaiki kesalahan tersebut.

Berbeda dengan pesan peringatan yang ditampilkan oleh Microsoft Office 2010 yang memberikan diagnosa mengenai kemungkinan kesalahan yang dilakukan pengguna dan bagaimana cara untuk memperbaikinya seperti yang ditampilkan pada gambar 3.72.

# **4.8.5. Kepuasan (Satisfaction)**

Dalam hal untuk menambah kepuasan pengguna Impress tidak menyediakan pilihan warna tema yang dapat diganti sesuai dengan keinginan pengguna seperti yang disediakan oleh Microsoft Office 2010.

# **4.9. Evaluasi Heuristik**

Setelah mengetahui sebagian besar dari fitur-fitur yang tersedia dan juga fungsi-fungsinya, maka selanjutnya penulis akan melakukan evaluasi usability berdasarkan metode **Jacob Nielsen** yaitu **Evaluasi Heuristik** yang di dalamnya terdapat 10 komponen yang perlu di evaluasi (Nielsen, Jakob, 2005), diantaranya sebagai berikut :

# **4.9.1. Match between system and the real world**

Pada komponen yang pertama telah dijelaskan bahwa suatu antarmuka harus dapat menggunakan bahasa yang dapat di mengerti oleh pengguna sehingga pengguna mampu mengerti dan tahu apa yang akan dilakukannya. Berdasarkan pengertian tersebut penulis mengambil contoh yang terdapat dalam aplikasi Impress yaitu penggunaan menu dengan menggunakan bahasa Inggris.

Penggunaan menu tersebut dapat dimengerti oleh sebagian besar penggunanya dan hal tersebut sama dengan yang digunakan pada Microsoft Office 2010.

#### **4.9.2. Visibility of system status**

Pada komponen yang kedua menjelaskan mengenai sistem antarmuka yang baik harus dapat memberikan informasi mengenai apa yang terjadi pada sistem kepada pengguna. Berdasarkan pengertian tersebut penulis mengambil contoh yang terdapat dalam Impress yaitu adanya **Status Bar** yang menampilkan informasi-informasi tentang keadaan pada dokumen seperti yang terlihat pada gambar 4.30.

 $\frac{1}{2}$  0.57/2.98  $\frac{15}{2}$  0.00 x 0.00  $\frac{1}{2}$  Slide 2/33 Default 1 70%

**Gambar 4.30.** Tampilan *Status Bar* pada Impress

Berdasarkan analisa penulis apabila dibandingkan dengan **Status Bar** yang ditampilkan Microsoft Office 2010 hampir sama seperti yang terlihat pada gambar 3.76.

#### **4.9.3. Consistency and standards**

Pada komponen yang ketiga menjelaskan mengenai suatu sistem antarmuka harus tetap konsisten dalam penggunaan kontrol, ikon dan pesan

kesalahan sesuai dengan standar yang telah ditentukan agar pengguna tidak di bingungkan dengan sesuatu yang berbeda tapi dengan maksud yang sama. Berdasarkan pengertian tersebut penulis belum menemukan contoh yang terdapat dalam Impress.

Berdasarkan analisa penulis tombol dan ikon yang ada pada Impress telah sesuai dan konsisten dalam penggunaan control dan ikon. Hal ini berbeda bila dibandingkan dengan Microsoft Office 2010 yang memiliki ikon dan perintah yang sama namun terpisah pada group yang berbeda.

#### **4.9.4. User control and freedom**

Pada komponen yang keempat menjelaskan mengenai seberapa besar peran pengguna untuk mampu mengontrol suatu sistem antarmuka dengan bebas dan apabila pengguna memilih pilihan yang salah maka pengguna dapat keluar dari keadaan akibat dari perintah atau pilihan salah tersebut.

Berdasarkan pengertian tersebut penulis mengambil contoh yang terdapat dalam Impress yaitu adanya fitur **Undo** dan **Redo**  $\mathbb{C}$  vang berfungsi untuk mengulangi atau membatalkan sebuah perintah yang telah dipilih oleh pengguna, sehingga pengguna dapat segera keluar dari keadaan akibat dari perintah atau pilihan yang salah.

Berdasarkan analisa penulis apabila dibandingkan dengan Microsoft Office 2010 tidak adan perbedaan, karena fitur **Undo** dan **Redo** telah disediakan oleh kedua aplikasi tersebut.

#### **4.9.5. Error prevention**

Pada komponen yang kelima menjelaskan mengenai bagaimana sistem antarmuka yang dibuat dapat mencegah pengguna dari melakukan kesalahan. Berdasarkan pengertian tersebut penulis mengambil contoh yang terdapat dalam Impress yaitu adanya fitur **Reload**, fitur ini berfungsi untuk mencegah pengguna melakukan kesalahan dalam perubahan yang dilakukan, seperti salah melakukan

*format*, salah menggunakan efek animasi dan lain sebagainya. Fitur ini akan mengembalikan lembar kerja ke dalam awal sebelum dilakukan perubahan sehingga akan lebih memudahkan pengguna seperti yang diperlihatkan pada gambar 4.31.

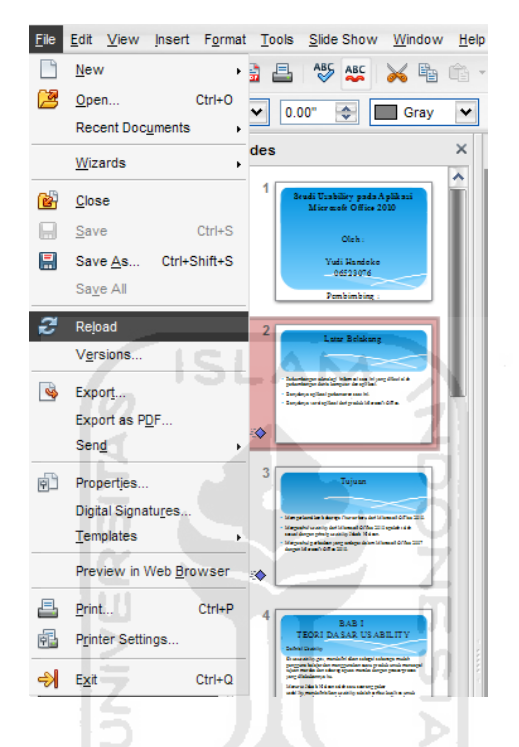

**Gambar 4.31.** Tampilan fitur *Reload* pada Impress.

Berdasarkan analisa penuslis apabila dibandingkan dengan Microsoft Office 2010 tidak ada perbedaan, karena fitur **Reload** hampir sama dengan fitur yang ada pada Microsoft Office 2010 yaitu **Reset** .

#### **4.9.6. Recognition rather than recall**

Pada komponen yang keenam menjelaskan mengenai bagaimana sistem antarmuka yang dibuat mampu membuat pengguna tidak perlu mengingat informasi yang sebelumnya di dapatkan. Berdasarkan pengertian tersebut penulis mengambil contoh yang terdapat dalam Impress yaitu adanya fitur **Find & Replace**, fitur ini berfungsi untuk mencari kata atau kalimat yang berada dalam dokumen seperti yang diperlihatkan pada gambar 4.32.

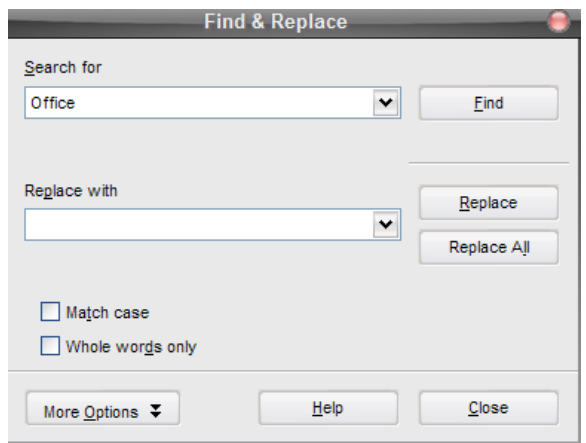

**Gambar 4.32.** Tampilan fitur *Find & Replace* pada Impress.

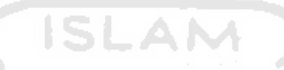

Berdasarkan analisa penuslis apabila dibandingkan dengan Microsoft Office 2010 fitur **Find & Replace** yang terdapat dalam Impress memiliki kemampuan yang lebih baik dibandingkan dengan fitur **Find** yang terdapat dalam Microsoft Office 2010. Perbedaannya terletak pada kemampuan mengingat kata yang pernah digunakan oleh pengguna sebelumnya.

Pada aplikasi Impress fitur **Find & Replace** mampu mengingat informasi mengenai kata-kata yang sebelumnya pernah digunakan pengguna dalam pencarian, sedangkan pada Microsoft Office 2010 fitur **Find** hanya mampu menyimpan kata atau pencarian terakhir yang digunakan pengguna.

# **4.9.7. Aesthetic and minimalist design**

Pada komponen yang ketujuh menjelaskan mengenai bagaimana sistem antarmuka yang dibangun mempunyai desain yang cukup sederhana dengan menampilkan informasi-informasi yang hanya diperlukan oleh pengguna saja jangan menampilkan informasi yang berlebihan dan tidak perlu. Berdasarkan pengertian tersebut penulis mengambil contoh yang terdapat dalam Impress yaitu desain **Tittle Bar** yang menampilkan informasi yang hanya diperlukan saja.

Dalam **Tittle Bar** tersebut hanya berisi nama dokumen, nama program dan tiga tombol control yaitu **Minimize**, **Restore Down/Maximize**, **Close** seperti yang tampak pada gambar 4.33.

test.odp - OOo-dev Impress

**Gambar 4.33.** Tampilan *Tittle Bar* pada Ipmress.

Berdasarkan analisa penulis apabila dibandingkan dengan Microsoft Office 2010 tampilan **Tittle Bar** pada Impress tidak jauh berbeda dengan tampilan **Tittle Bar** pada Microsoft Office 2010. Hanya saja tampilan **Tittle Bar** pada Microsoft Office 2010 terdapat tambahan menu yaitu **Quick Access Toolbar**.

# **4.9.8. Flexibility and efficiency of use**

Pada komponen yang kedelapan menjelaskan mengenai bagaimana sistem antarmuka yang dibangun memiliki fleksibilitas dan effisiensi yang tinggi agar pengguna mampu melakukan kegiatannya dengan lebih cepat. Berdasarkan pengertian tersebut penulis mengambil contoh yang terdapat dalam Impress yaitu adanya fasilitas ekspor HTML ke web atau mencetaknya dalam bentuk *Portable Document Format* (PDF).

Hal tersebut tentu sangat membantu pengguna apabila ingin menyimpan dokumen dalam bentuk PDF tanpa perlu menginstall aplikasi tambahan. Fitur tersebut akan terlihat seperti pada gambar 4.11.

Berdasarkan analisa penuslis apabila dibandingkan dengan Microsoft Office 2010 fitur yang disediakan oleh Impress masih belum bisa dibandingkan dengan Microsoft Office 2010. Fitur menyimpan dokumen dalam bentuk PDF sudah ada dalam Microsoft Office 2010. Bahkan Microsoft Office 2010 menambahkan fitur-fitur terbarunya yang berguna untuk mempercepat kinerja pengguna dalam menyelesaikan pekerjaannya salah satunya yaitu adanya fitur **Embedded Video** yang ditampilkan pada gambar 3.60 dan sudah dijelaskan pada bab sebelumnya.

**DIDIDI** 

# **4.9.9. Help and documentation**

Pada komponen yang kesembilan menjelaskan mengenai bagaimana sistem antarmuka yang dibangun menyediakan bantuan dan dokumentasi yang berisi mengenai informasi penggunaan sistem antarmuka. Berdasarkan pengertian tersebut penulis mengambil contoh yang terdapat dalam Impress yaitu adanya fitur **OpenOffice.org Help**, fitur ini berisi mengenai dokumentasi dan panduan penggunaan aplikasi bagi pengguna seperti yang ditampilkan pada gambar 4.24.

Berdasarkan analisa penulis apabila dibandingkan dengan Microsoft Office 2010 fitur bantuan yang disediakan oleh Impress hampir sama dengan yang disediakan oleh Microsoft Office 2010. Daftar isi dari bantuannya pun secara umum sama, hanya yang berbeda desain tampilan bantuannya.

### **4.9.10. Help users recognize, diagnose, and recover from errors**

Pada komponen yang kesepuluh menjelaskan mengenai bagaimana sistem antarmuka yang dibangun harus menyediakan fitur yang mampu membantu pengguna keluar dari kesalahan yang telah dilakukan serta mampu memberikan solusi dari kesalahan yang terjadi. Berdasarkan pengertian tersebut penulis tidak menemukan contoh yang terdapat dalam Impress.

Seperti yang telah dijelaskan dalam bab sebelumnya pada sub-bab pesan peringatan, pada aplikasi Impress tampilan pesan peringatan tidak menyertakan diagnosa mengenai penyebab kesalahan dan bagaimana cara untuk memperbaikinya seperti yang terlihat pada gambar 4.29.

Dan apabila dibandingkan dengan Microsoft Office 2010 hasilnya akan berbeda, karena pada Microsoft Office 2010 pesan peringatan telah menampilan diagnosa mengenai penyebab kesalahan dan bagaimana cara untuk memperbaikinya kepada pengguna seperti yang terlihat pada gambar 3.83.

# **4.10. Tabel Perbandingan Microsoft Office 2010 dengan Open Office 3.4**

Setelah dilakukan analisis pada aplikasi *OpenOffice.org* selanjutnya penulis akan membuat table perbandingan mengenai kedua aplikasi tersebut berdasarkan 5 komponen dasar *usability* **Jakob Nielsen** seperti yang terlihat pada tabel 4.1.

| Komponen            | <b>Open Office 3.4</b>                                                                                                    | <b>Microsoft Office 2010</b>                                                                                                    |
|---------------------|----------------------------------------------------------------------------------------------------|----------------------------------------------------------------------------------------------------|
| Learnability        | Antarmuka pull-down menus,<br>penggunaan bahasa yang mudah-<br>dimengerti pengguna, tersedia fitur-<br>bantuan dan relatif mudah digunakan                                                          | Antarmuka menu Ribbon, penggunaan-<br>bahasa yang mudah dimengerti pengguna,<br>tersedia fitur bantuan dan mudah digunakan                                                                   |
| <b>Efficiency</b>   | Cepat dengan berbagai fitur yang-<br>disediakan                                                                                                    | Lebih cepat dengan hadirnya fitur-fitur baru-<br>yang membantu pengguna                                                                                                    |
| <b>Memorability</b> | Cukup mudah diingat, namun peng-<br>guna akan sedikit kesulitan dengan -<br>perubahan ikon yg dipakai                                                                                               | Lebih mudah diingat pengguna dengan peng<br>gunaan ikon yang sama dari versi sebelumny                                                                                                    |
| <b>Errors</b>       | Tampilan isi pesan error yang belum-<br>sesuai dengan kriteria Jakob Nielsen,<br>dengan tidak menampilkan diagnosa-<br>mengenai kesalahan yang terjadi dan -<br>bagaimana cara untuk memperbaikinya | Tampilan isi pesan error telah sesuai deng-<br>an kriteria Jakob Nielsen, dengan menam-<br>pilkan diagnosa mengenai kesalahan yang -<br>terjadi dan bagaimana cara untuk memper-<br>baikinya |
| <b>Satisfaction</b> | tema pada antarmuka guna menambah - untuk menambah kepuasan pengguna<br>kepuasan pengguna                                                                                                    | Belum tersedianya fitur pengganti warna Tersedia fitur untuk menganti warna tema -                                                                                                    |

**Tabel 4 1.** Tabel perbandingan berdasarkan *usability Jakob Nielsen*.

Selanjutnya penulis akan mencoba menganalisa mengenai kelebihan dan kekurangan dari aplikasi *OpenOffice.org* (Gartina, Dhani, 2009) seperti yang terlihat pada tabel 4.2.
| <b>Kelebihan Open Office 3.4</b> |           | <b>Kekurangan Open Office 3.4</b>   |
|----------------------------------|-----------|-------------------------------------|
| Biaya terjangkau (bahkan free)   | $\bullet$ | Fitur yang tersedia belum terlalu   |
| Stabil                           |           | lengkap                             |
| Aman                             |           | Update yang terkadang terlalu cepat |
| Ukuran file yang lebih kecil     |           | Antarmuka yang belum                |
| Cepat                            |           | menggunakan Ribbon                  |
| Relatif mudah digunakan          |           |                                     |
| Multi Platform<br>SL             |           |                                     |
| Dapat membaca file Microsoft     |           |                                     |
| Office dan Office Linux          |           |                                     |
|                                  |           |                                     |

**Tabel 4 2.** Tabel kelebihan dan kekurangan *Open Office 3.4*.

# **BAB 5 USABILITY MICROSOFT OFFICE 2010**

Setelah dilakukan studi literatur, analisis dan evaluasi pada aplikasi Microsoft Office 2010 dari uraian pada bab-bab yang sudah dijelaskan, selanjutnya penulis akan mengambil kesimpulan dari studi literatur, analisis dan evaluasi yang telah dilakukan berdasarkan dengan prinsip *usability* **Jakob Nielsen**.

#### **1. Kemudahan Pembelajaran (***Learnability***)**

Microsoft Office 2010 dibangun dengan menggunakan antarmuka *Ribbon*, berbeda dengan antarmuka yang digunakan pada *OpenOffice.org* yang masih menggunakan *pull-down menus* (*toolbar*).

Antarmuka *Ribbon* sangat membantu pengguna karena hal ini bertujuan agar pengguna dapat menemukan perintah yang diperlukan pada tab yang tersedia dengan lebih mudah dan lebih cepat. Bila dibandingkan dengan *pull-down menus* akan sangat berbeda, karena dalam *pull-down menus* perintah tidak dikelompokkan pada groupnya.

Disamping antarmuka *Ribbon,* Microsoft Office 2010 penggunaan bahasa Inggris dalam menu aplikasi memudahkan pengguna agar dapat berinteraksi dengan aplikasi, selain itu Microsoft Office 2010 juga telah menerapkan beberapa fungsi bantuan guna mempermudah pengguna dalam menjalankan aplikasi sesuai dengan prinsip *usability* **Jakob Nielsen**.

Adanya tombol bantuan (*Help)* dan bantuan tidak langsung (*Screen Tips*) membuat pengguna merasa nyaman, karena pengguna akan dibantu apabila menemukan kesulitan dalam penggunaan aplikasi dengan disediakannya *tutorial* mengenai cara penggunaan aplikasi dan apabila pengguna tidak mengerti fungsi dari suatu perintah yang disediakan, maka cukup dengan menempatkan mouse

pada ikon yang tidak dimengerti setelah itu *Screen Tips* akan muncul menjelaskan fungsi dari perintah tersebut. Dari uraian tersebut menjelaskan bahwa Microsoft Office 2010 telah sesuai dengan prinsip *usability* **Jakob Nielsen** yang pertama yaitu *Learnability*.

## **2. Efisiensi (***Efficiency***)**

Dalam membantu meningkatkan efisiensi pengguna dalam menggunakan aplikasi, Microsoft Office 2010 menyediakan *key tips* untuk membantu meningkatkan efektivitas dalam navigasi. Fungsi *key tips* sendiri sangat membantu apabila pengguna tidak memiliki mouse saat menjalankan aplikasi, selain itu adanya penambahan fitur-fitur terbaru yang tidak ada pada *Openoffice.org* menambah efektivitas dalam penggunaan aplikasi Microsoft Office 2010.

Fitur-fitur tersebut adalah *Screenshoot & Screen Clipping*, kemampuan *Paste* dengan *Live Preview*, fitur pengolah gambar, *Navigation Pane* (tersedia pada Microsoft Word 2010), mengambil video dari internet (tersedia pada Microsoft Power Point 2010) dan lain sebagainya.

Fitur-fitur tersebut tentu saja sangat membantu dalam effisiensi pengguna dalam menggunakan Microsoft Office 2010, karena bila biasanya pengguna harus menggunakan beberapa macam aplikasi tambahan untuk mengedit gambar, menambahkan video, maupun menangkap gambar di layar, saat ini pengguna hanya perlu menggunakan satu aplikasi untuk melakukan hal itu semua yaitu dengan menggunakan Microsoft Office 2010. Dari uraian tersebut menjelaskan bahwa Microsoft Office 2010 telah sesuai dengan prinsip *usability* **Jakob Nielsen** yang kedua yaitu *Efficiency*.

### **3. Kemudahan Diingat (***Memorability***)**

Membangun sebuah aplikasi yang mudah diingat merupakan salah satu faktor yang penting, hal ini bertujuan agar pengguna tidak lupa setelah lama tidak menggunakannya. Microsoft Office 2010 mencoba menerapkan hal seperti itu,

terbukti dengan tampilan menu tab dan tab group yang ada hampir sama dengan yang diterapkan pada Microsoft Office 2007. Hal tersebut di maksudkan agar pengguna tidak merasa kesulitan saat pertama kali mencoba menggunakan aplikasi.

Pengguna Microsoft Office 2007 saat pertama kali menggunakan Microsoft Office 2010 (terutama Microsoft Word, Microsoft Excel, dan Microsoft Power Point) tidak asing dengan tampilan menu tab dan tab group yang tersedia, karena hal tersebut tidak jauh berbeda dengan Microsoft Office 2007 dengan menampilkan tab dan tab group yang mudah untuk diingat.

Mungkin bagi pengguna yang terbiasa menggunakan antarmuka *pulldown menus* akan merasa kesulitan, namun dengan penerapan ikon yang sama seperti pada versi sebelumnya menurut penulis hal tersebut tidak akan begitu menyulitkan pengguna dalam mengingat. Secara keseluruhan Microsoft Office telah sesuai dengan prinsip *usability* **Jakob Nielsen** yang ketiga yaitu *Memorability*. ĐT. VIS

## **4. Pencegah Kesalahan (***Errors)*

Suatu aplikasi yang baik harus mampu mencegah pengguna dalam melakukan kesalahan, namun apabila pengguna melakukan keslahan maka aplikasi harus mampu memberikan peringatan dan solusi kepada pengguna agar dapat keluar dari kesalahan tersebut. Hal ini telah diterapkan pada aplikasi Microsoft Office 2010.

Pesan dalam pencegah kesalahan terdapat dua macam, yaitu pesan informasi dan pesan peringatan. Penulis mencoba melakukan kesalahan untuk melihat bagaimana pesan informasi bekerja dengan baik dalam Microsoft Office 2010. Setelah dilakukan percobaan pada Microsoft Office 2010 pesan informasi maupun pesan peringatan muncul dengan baik.

Namun bila dibandingkan dengan *OpenOffice.org* ada sedikit perbedaan dalam tampilan isi pesan peringatan, yaitu tidak tersedianya pesan yang menampilkan diagnosa kesalahan dan bagaimana cara untuk memperbaiki kesalahan tersebut. Hal ini tentu saja menandakan bahwa *OpenOffice.org* masih belum sesuai dengan kriteria *usability* **Jakob Nielsen** dalam hal *Errors*.

Berbeda halnya dengan Microsoft Office 2010 yang menampilkan pesan diagnosa kesalahan dan bagaimana cara untuk memperbaiki kesalahan tersebut pada tampilan pesan peringatan. Dengan percobaan – percobaan tersebut membuktikan bahwa aplikasi Microsoft Office 2010 telah sesuai dengan prinsip *usability* **Jakob Nielsen** yang keempat yaitu *Errors*.

#### **5. Kepuasan (***Satisfaction***)**

Dalam hal kepuasan pengguna, Microsoft Office 2010 memberikannya dengan adanya *Color Scheme* sehingga pengguna dapat mencoba tema yang telah disediakan oleh Microsoft Office 2010. Pilihan tema yang disediakan terdapat 3 macam warna dasar, diantaranya adalah tema dengan warna dasar biru, tema dengan warna dasar silver, dan tema dengan warna dasar hitam.

Hal ini berbeda dengan *OpenOffice.org* yang tidak menyediakan fitur *Color Scheme*, sehingga pengguna akan merasa cepat jenuh dengan tampilan dan warna yang tidak bervariatif.

Walaupun sebenarnya fitur ini bukanlah merupakan komponen penting dari aplikasi, namun Microsoft Office 2010 memberikannya demi menambah kepuasan penggunanya. Oleh karena itu Microsoft Office 2010 telah sesuai dengan prinsip *usability* **Jakob Nielsen** yang kelima yaitu *Satisfaction*.

# **Daftar Pustaka**

- Nielsen, Jakob. 2001, *Error Message Guidelines*, http://www.useit.com/alertbox/20010624.html. Diakses pada bulan Juni 2011.
- Ahira, Anne. 2011. *Sejarah Microsoft Windows dalam Garis Waktu*. http://www.anneahira.com/sejarah-microsoft, diakses pada bulan Maret 2011.
- Anonymous. 2011. *Sejarah dan Perkembangan Microsoft Office.*  http://awalmula.com/sejarah-dan-perkembangan-microsoft-office.html, diakses pada bulan Maret 2011.
- Microsoft. 2010. *System requirements for Office 2010.* http://technet.microsoft.com/en-us/library/ee624351.aspx#section2, diakses pada bulan Maret 2011.
- MM, Tutang. *E-book : Yang Baru Dari Office 2010*. 2011. Tersedia di URL http://atekbl.com/sites/default/files/Yang-Baru-Dari-Office-2010.pdf**.** Diakses pada bulan april 2011.
- Sagung. 2008. *Microsoft Tidak Berkualitas*. http://sagung.wordpress.com/2008/03/26/microsoft-office-tidak-berkualitas, diakses pada bulan Agustus 2011.
- Pirillo, Chris. 2008 *Office 2003 Vs Office 2007*. http://chris.pirillo.com/2007/06/04/office-2003-vs-office-2007, diakses pada bulan Agustus 2011.
- Edi, Sulaksono. 2008. *Kelebihan Open Office Vs MS Office*. http://sulax.wordpress.com/2008/08/13/kelebihan-open-office-vs-msoffice, diakses pada bulan Agustus 2011.
- Nielsen, Jacob. 2005. *Ten Usability Heuristics,*  http://www.useit.com/papers/heuristic/heuristic\_list.html.html. Diakses pada bulan Maret 2011.
- Zakaria, Markus, Teddy & Prijono, Agus. 2007. *Perancangan Antarmuka untuk Interaksi Manusia dan Komputer*. Bandung. Informatika.
- eWolf Community. 2010. *Buku Wajib MS Office 2010*. Yogyakarta. MediaKom.
- Nielsen, Jakob. 2003. *Usability 101 : Introduction to Usability,*  http://www.useit.com/alertbox/20030825.html. Diakses pada bulan Maret 2011.
- Pratama, Arta. 2010. Perancangan dan Evaluasi Heuristik pada Perangkat Lunak Manajemen Proyek dengan Prinsip Nielsen. *Skripsi*, tidak diterbitkan. Medan : Fakultas Matematika dan Ilmu Pengetahuan Alam Universitas Sumatera Utara.
- Gartina, Dhani. 2009. *Ebook : Penggunaan Software Open Source dalam Mendukung Kegiatan Penelitian dan Administrasi Perkantoran.* Tersedia di URL http://www.litbang.deptan.go.id/warta-ip/pdf-file/4.dhani\_ipvol18-1- 2009.pdf. Diakses pada bulan Agustus 2011.